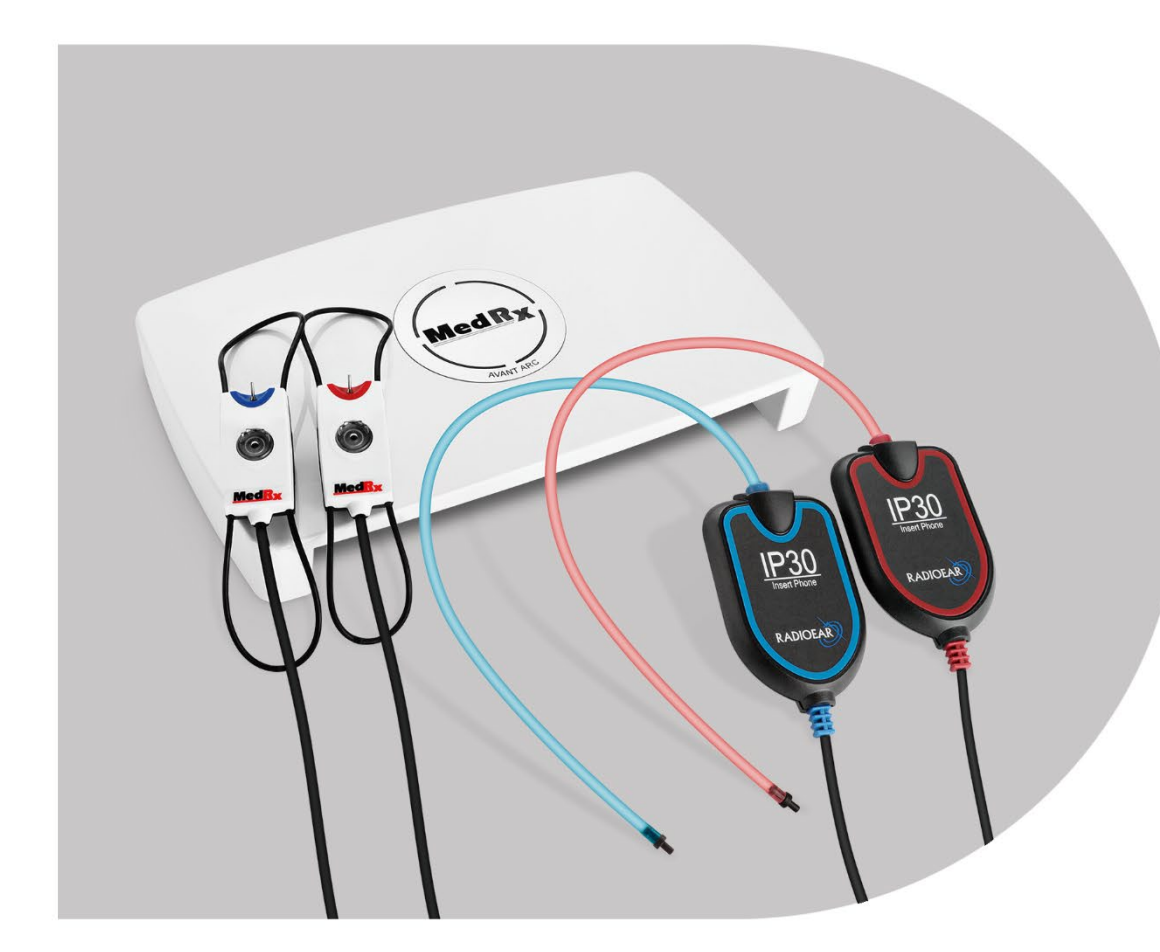

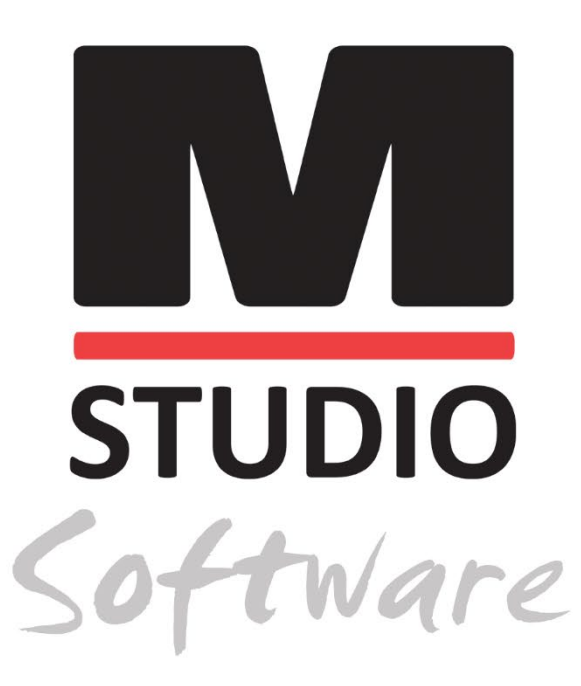

AVANT ARC AUDIOMETRIA ÉS BINAURÁLIS REM/LSM EGY RENDSZERBEN

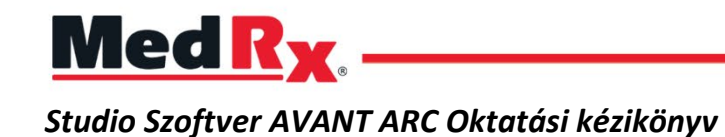

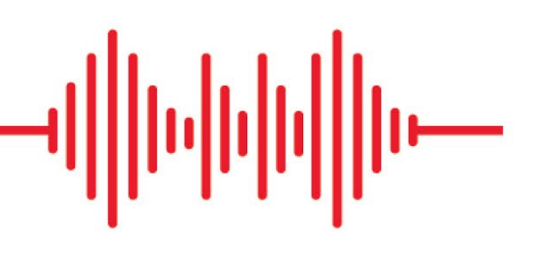

### $C \in$

0123 A TÜV SÜD Product Services GmbH Ridlerstraße 65 ◦ 80339 München ◦ Németország

Med R<sub>x</sub> www.medrx-[diagnostics.com](http://www.medrx-diagnostics.com/)

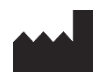

1200 Starkey Rd., #105, Largo, FL 33771 USA. Ingyenes szám: (888) 392-1234 • (727) 584-9600 Fax: (727) 584-9602 • E-mail: medrx@medrx-[diagnostics.com](mailto:medrx@medrx-diagnostics.com) www.medrx-diagnostics.com

#### EC REP

A MedRx hivatalos képviselője Európában DGS Diagnostics A/S Audiometer Alle 1 • 5500 Middelfart • Dánia

Forgalmazó MedRx International c/o MAICO Diagnostics GmbH Sickingenstr. 70-71, 10553 Berlin, Németország Tel.: +49 30/70 71 46-50 Fax: +49 30/70 71 46-99 E-mail: medrx-[sales@maico.biz](mailto:medrx-sales@maico.biz) www.medrx-[diagnostics.com](http://www.medrx-diagnostics.com/)

A MedRx archivált kézikönyvei elérhetők a www.medrx-diagnostics.com/support/manuals-studio-software/archive oldalról

### Tartalom

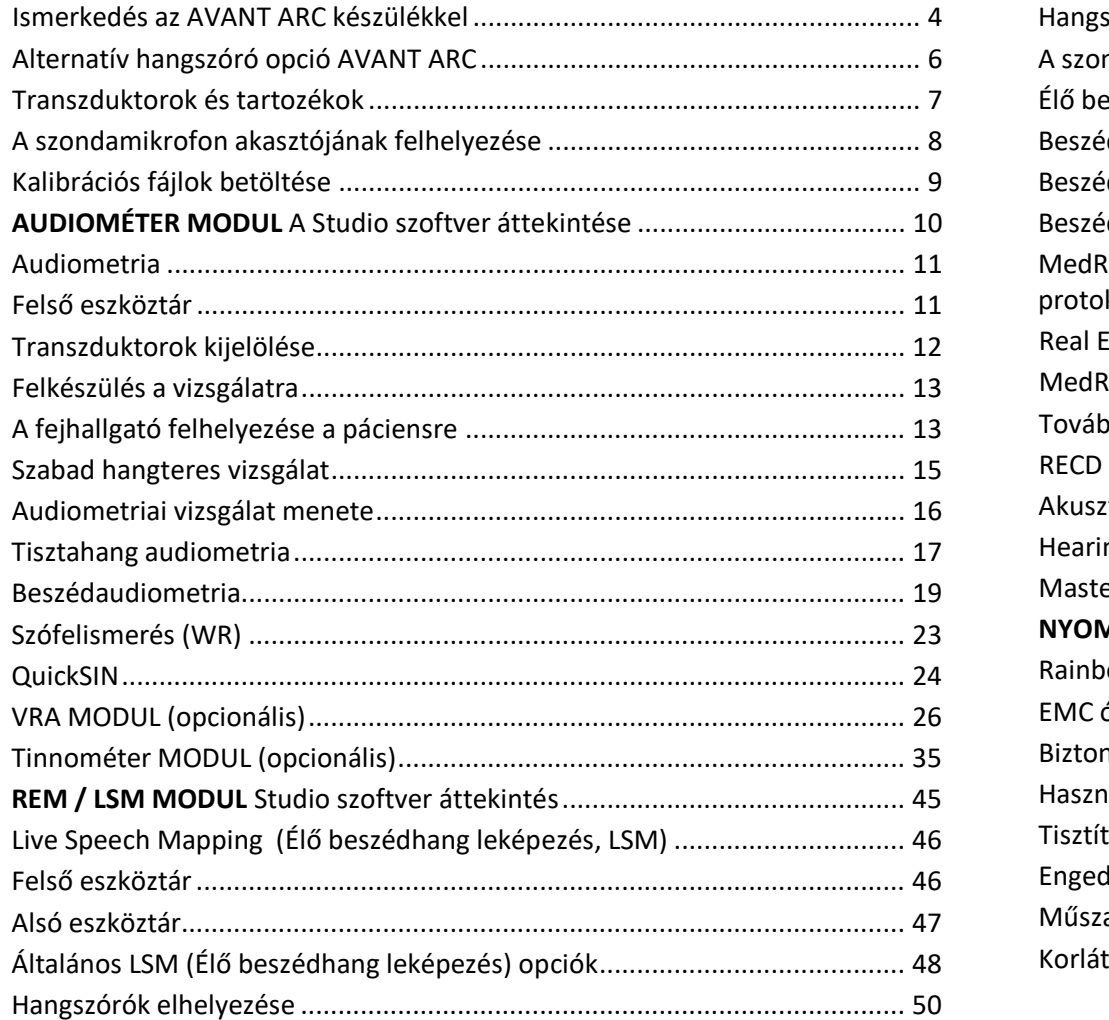

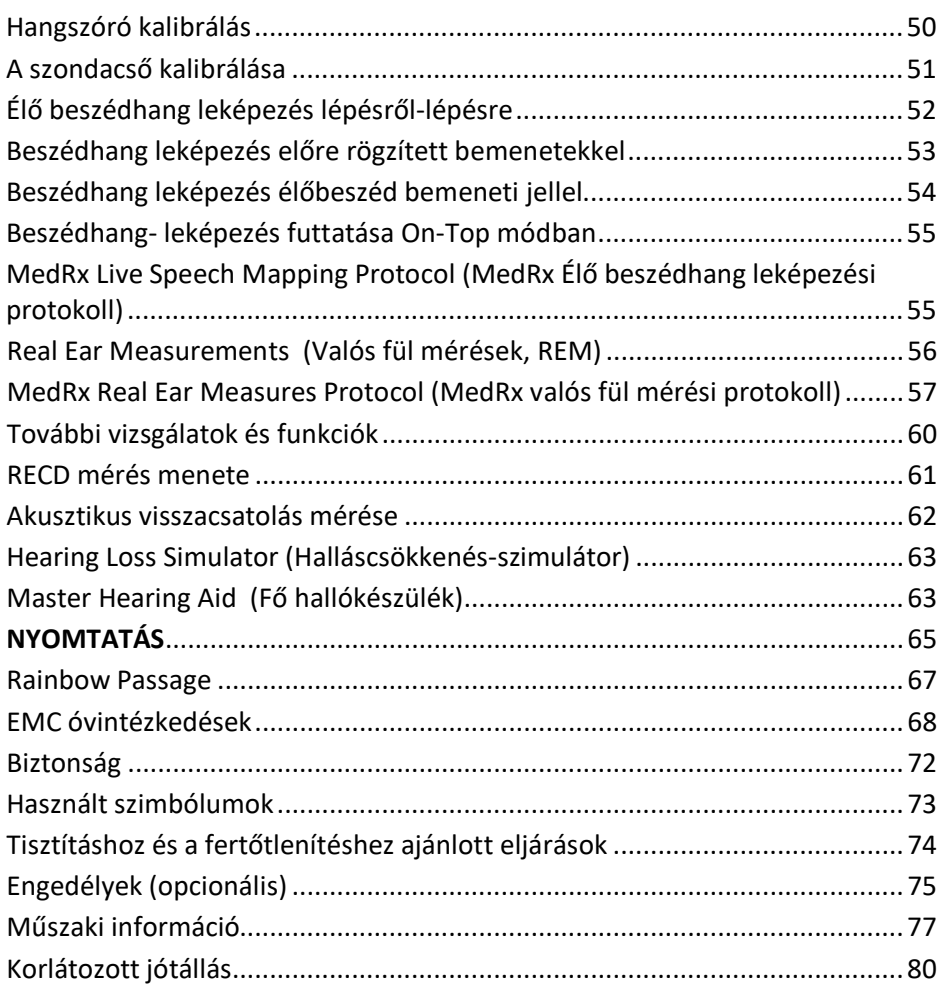

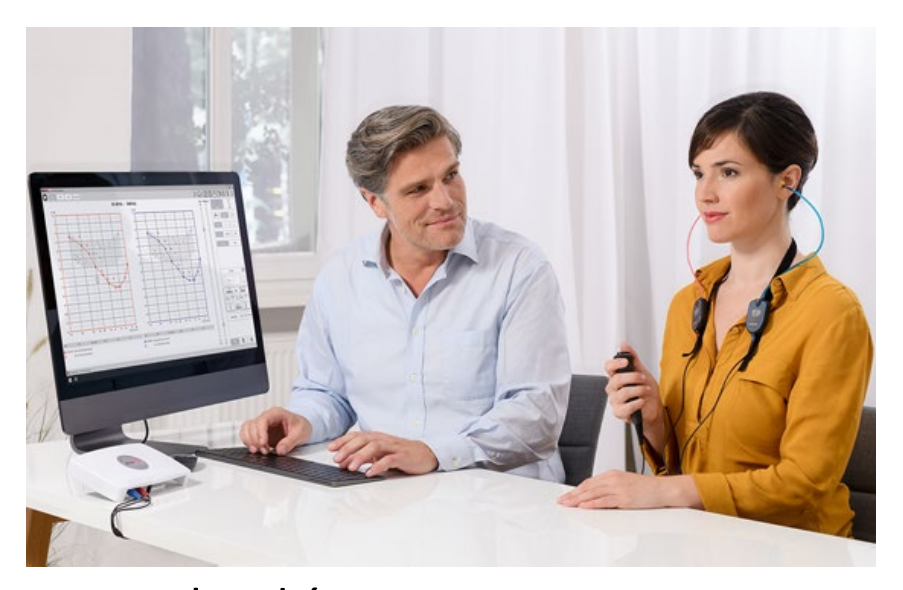

### <span id="page-3-0"></span>Ismerkedés az AVANT ARC készülékkel

Az AVANT ARC (audiométer és valós fülmérés kombinációja) az ultrakompakt diagnosztikai audiometria és a precíziós in-situ megerősítés új korszakát képviseli rendelője számára. Ez a kompakt, mégis masszív PC-alapú rendszer USB-n keresztül működik és támogatja a jelenlegi ANSI és IEC valós fülvizsgálatokat. A szoftver tartalmazza a DSL v5.0 és a NAL-NL2 szabványok célértékeit is. A valós fülmérés rendszer egyedülálló jellemzője a MedRx in-situ módszere egyidejű, binaurális élő beszédhang-leképezéssel, amely lehetővé teszi, hogy az illesztés minden alkalommal elsőre megfelelő legyen. Az eszköz valós fülméréseket végez közvetlenül a páciens fülén. A mérések hallókészülékkel vagy anélkül is elvégezhetők. A hallókészülékillesztésekhez azért kell valós fülmérést végezni, mert a hallójárat alakja és mérete jelentősen befolyásolja a hallókészülék teljesítményét. A fülön kívüli és fülön belüli hangintenzitás ismerete lehetővé teszi a szakember számára, hogy meghatározza a tényleges erősítést és kimenetet, melyet a páciens a hallókészüléken keresztül vesz, és elvégezze a megfelelő beállításokat.

Ez az eszköz egy 1. típusú HFAE audiométer, amely megfelel az ANSI S3.6, az IEC 60645- 1 és az IEC 60645-2 szabvány követelményeinek. Ezek a szabványok határozzák meg, hogy az AVANT ARC eszköznek milyen mértékű precíziót kell elérnie. A mérés bizonytalansága +/- 1 dB. Ezt az eszközt és a transzduktorokat 125 Hz és 8000 Hz közötti vizsgálati frekvenciákon való használatra tervezték. Az eszköz megfelel az ANSI S3.46 és az IEC 61669 szabvány követelményeinek. Ezek a szabványok határozzák meg, hogy az AVANT ARC eszköznek milyen mértékű precíziót kell elérnie.

Az AVANT ARC egy elektronikus készülék, amely az emberi hallás hang- és beszédaudiometriai vizsgálatára szolgál. Az eszköz megfelel az audiométerekre vonatkozó specifikációknak és tűréseknek, valamint az audiometriai transzduktorokra, köztük a fülre illeszkedő (szupraaurális), a fület körülölelő (cirkumaurális) fejhallgatókra, inzert fülhallgatókra, csontvezetőkre és hangszórókra vonatkozó standard referencia küszöbszinteknek az ANSI S-3.6 és az IEC 60645 szabványban meghatározottak szerint.

Az AVANT ARC megfelel a 2011/65/EU RoHS irányelvnek, ha a mellékelt tartozékokkal együtt használják.

Ez a kézikönyv feltételezi, hogy a rendszer hardvere, szoftvere és illesztőprogramjai telepítve vannak, és megfelelően működnek. Segítségért olvassa el a Studio szoftver telepítési kézikönyvét. A Telepítési kézikönyv az AVANT ARC eredeti csomagolásában található, PDF formátumban. Ennek a kézikönyvnek az a célja, hogy megismertesse az AVANT ARC endszer beállításával és használatával. A jellemzők és funkciók részletesebb megismerése érdekében tekintse át a szoftver interaktív súgórendszerét. Az eszköz eléréséhez nyomja meg az F1 billentyűt, vagy kattintson az egérrel a Súgó ikonra, vagy a szöveges menüre. Ezeket a képernyő felső részén található "?" ikonra kattintva érheti el. Válasszon egy elemet a Tartalom fülön található listából. Továbbá a Súgó fájlokban tájékozódhat a vizsgálati jelek karakterisztikájáról, elemzéséről, a kiegyenlítő módszerekről és az analizátor beállításainak a pontosságra gyakorolt hatásáról.

#### Az Avant ARC audiométer rendeltetésszerű használatára vonatkozó nyilatkozat:

A MedRx audiométer a páciens hallásérzékenységének a meghatározására szolgál. Célja a páciens hallásszintjének számszerűsítése azáltal, hogy különböző frekvenciájú és hangnyomásszintű, tisztahang-stimulusokat bocsát ki speciális transzduktorokon keresztül. A tonális stimulusokon kívül az eszközök nyelvspecifikus stimulusokat is elő tudnak adni annak érdekében, hogy azonosítsák a páciens hallójáratának a további elváltozásait és felmérjék a páciens képességét a bemutatott stimulusok felidézésére.

#### Az Avant ARC audiométerrel kezelt célpopuláció:

Az audiometriai vizsgálat célpopulációja minden korosztályra kiterjed.

#### Az Avant ARC audiométer rendeltetésszerű használatára vonatkozó nyilatkozat:

A MedRx audiométer a halláscsökkenés azonosítására és kórkutatására szolgál bármely korú pácienseknél. Az eszközt audiológus, fül-orr-gégész, hallásgondozó szakember vagy képzett technikus használhatja kórházban, klinikán, egészségügyi intézményben vagy más, az ANSI S3.1 vagy azzal egyenértékű szabványban meghatározott, megfelelő csendes környezetben.

#### Az ARC REM audiométer rendeltetésszerű használatára vonatkozó nyilatkozat:

A hallókészülék-elemző a hallókészülék hallható hangszintjeinek a helyes konfigurálására és előírására használható. Célja, hogy az eszköz belső hatását a páciens hallójáratába helyezhető kis és vékony szondamikrofonok segítségével mérje, hogy a kezelő objektíven számszerűsíthesse az eszköz előnyeit és a páciens hallására gyakorolt hatását. Ezek az eljárások hasznosak az akusztikus hallókészülékek illesztéséhez és előírásához a páciens hallásvizsgálata során szerzett információknak megfelelően.

#### Az Avant ARC REM audiométerrel kezelt célpopuláció:

Az audiometriai vizsgálat célpopulációja minden korosztályra kiterjed.

#### Az Avant ARC REM audiométer rendeltetésszerű használatára vonatkozó nyilatkozat:

A hallókészülék-elemző készüléket kizárólag képzett személyek használhatják, például audiológusok, fül-orr-gégészek, sebészek, orvosok, hallásgondozó szakemberek és hasonló végzettségű személyek. Az eszköz nem használható az alkalmazásához és az eredmények értelmezéséhez szükséges ismeretek és képzettség nélkül.

# <span id="page-5-0"></span>Alternatív hangszóró opció

AVANT ARC

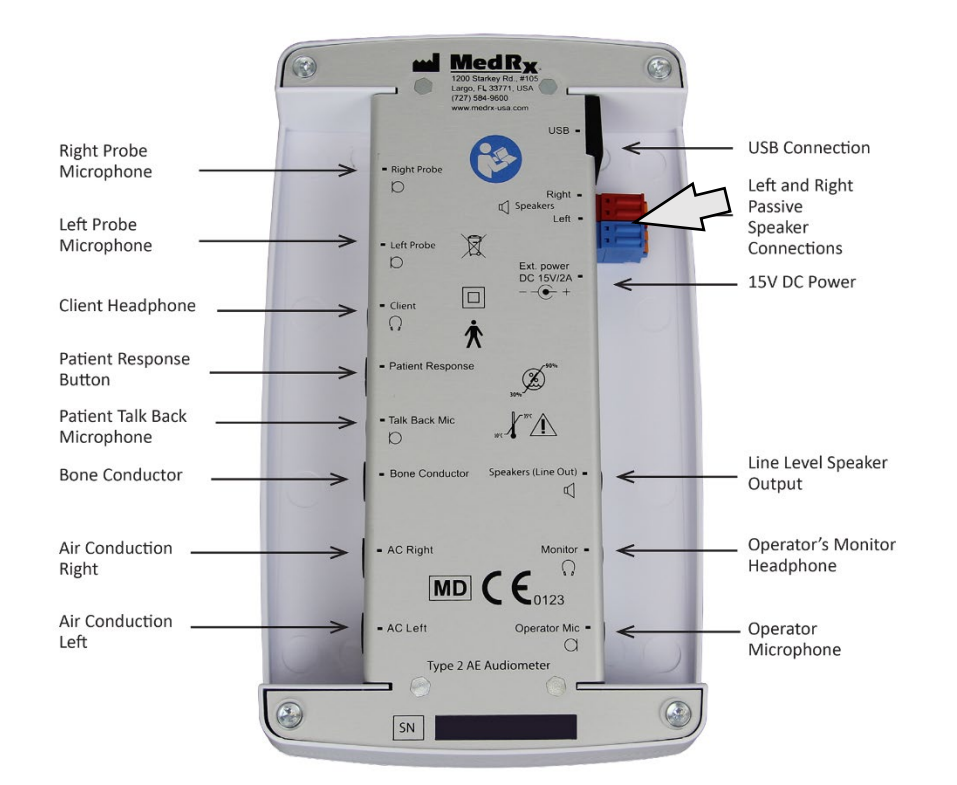

 $\sqrt{N}$  Figyelem! A szabad hangteres hangszórókhoz használt 1,0 mm-es kábelek csatlakoztatásához először el kell távolítani a mellékelt Piros és Kék adaptert, majd a csatlakoztatás után vissza kell helyezni őket.

#### A szabad hangterű hangszórók vezetékeinek telepítéséhez:

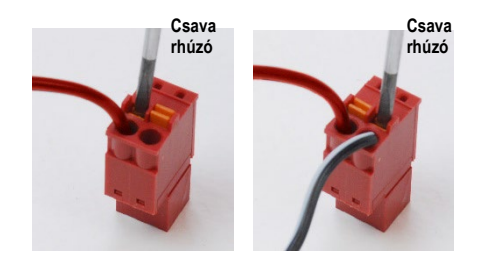

Húzza ki a piros és kék csatlakozókat.

Helyezzen egy kis laposfejű csavarhúzót az apró narancssárga fülekre, és nyomja le, majd helyezze a nyílásba a hangszóró vezetékét, majd vegye ki a csavarhúzót. Ellenőrizze, hogy a kábel stabilan rögzüljön.

Ismételje meg a lépéseket, amíg az összes hangszóróhoz tartozó kábel rögzítésre nem kerül, majd helyezze vissza az eszközbe mindkét csatlakozót a fent látható módon.

Passzív szabad hangterű hangszórók esetén 15 V-os, 2 A-es egyenáramú tápegységet kell használni.

### <span id="page-6-0"></span>Transzduktorok és tartozékok

Ellenőrizze, hogy a megfelelő transzduktorok legyenek beállítva a szoftverben: a jobb egérgombbal kattintson bármelyik transzduktor gombra az audiometria képernyőn, majd kattintson a bal egér gombra a transzduktor módosításához. Használja az AVANT ARC-hoz mellékelt kiegészítőket. Jóvá nem hagyott kiegészítők használata nem ajánlott.

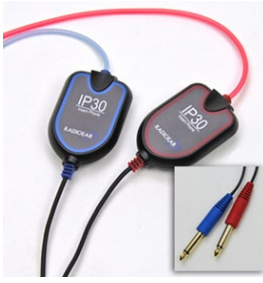

fülhallgató

IP30 behelyezhető

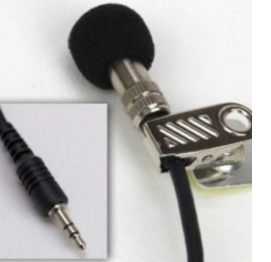

Talkback mikrofon

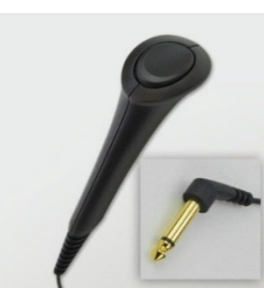

Páciens válasz nyomógomb

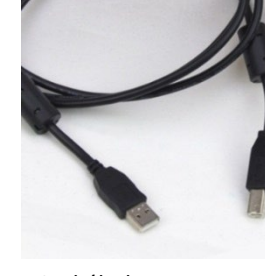

USB-kábel

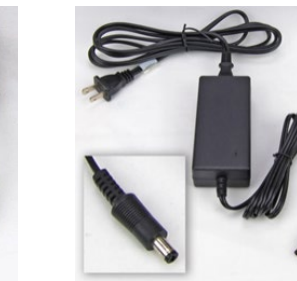

Tápegység

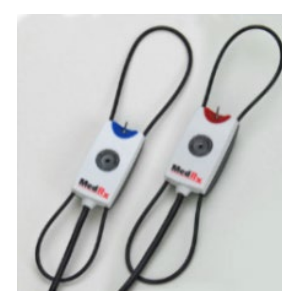

Szondamikrofonok

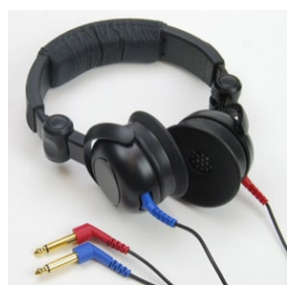

Szupraaurális fejhallgató

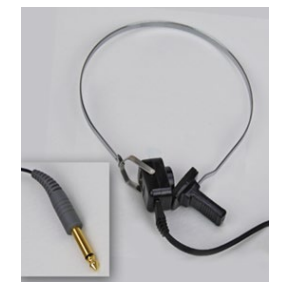

Csontvezető

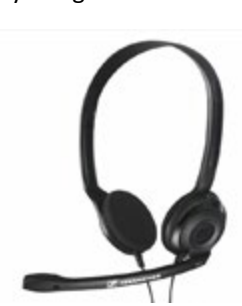

Kezelői mikrofon és monitor (változhat)

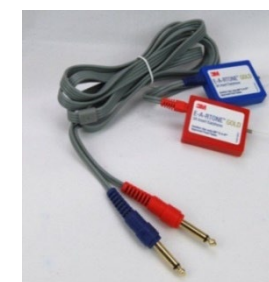

3A betétek (opcionális)

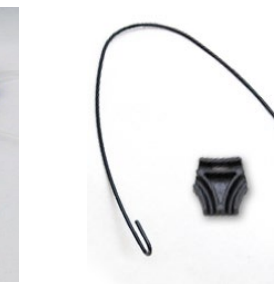

Szondamikrofon akasztó

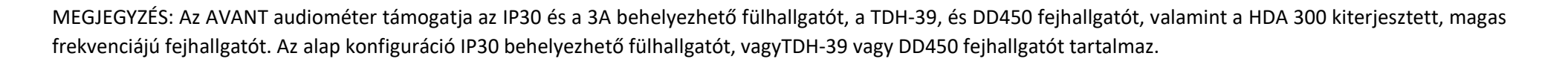

### <span id="page-7-0"></span>A szondamikrofon akasztójának felhelyezése

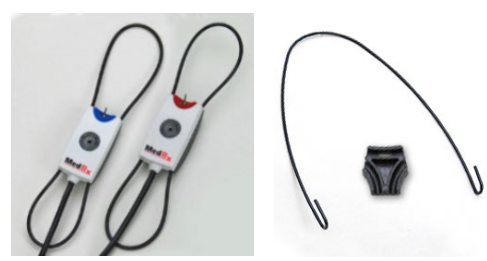

 1. Szüksége lesz a két szondamikrofonra, a szondamikrofonok akasztójára és a csíptetőre.

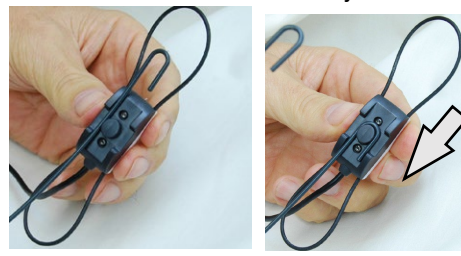

2. Helyezze a hurkot a szondamikrofon hátsó oldalára. Húzza lefelé a kampót, hogy az oszlopon üljön.

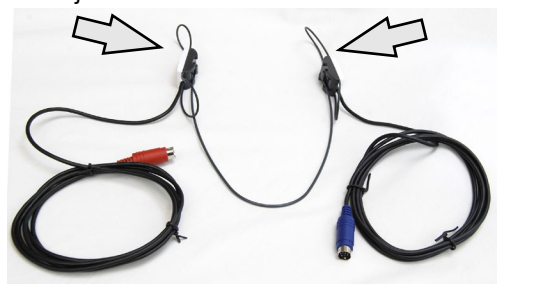

3. Felhelyezést követően a nagyméretű O-gyűrűnek az illesztéshez állíthatónak kell lennie.

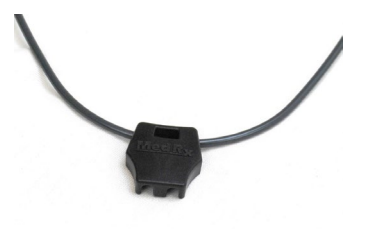

4. Finoman pattintsa helyére a csíptetőt

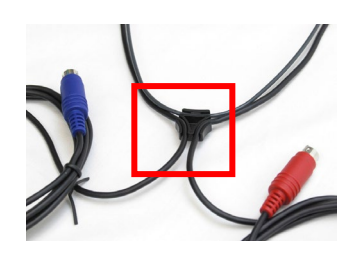

5. Fordítsa meg a csíptetőt, majd helyezze bele a szondamikrofon kábeleit.

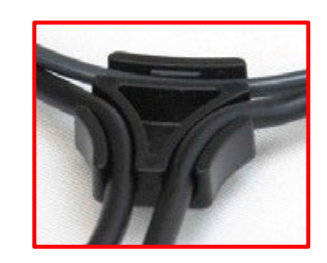

6. A csíptető nagyobb nézete a behelyezett kábelekkel.

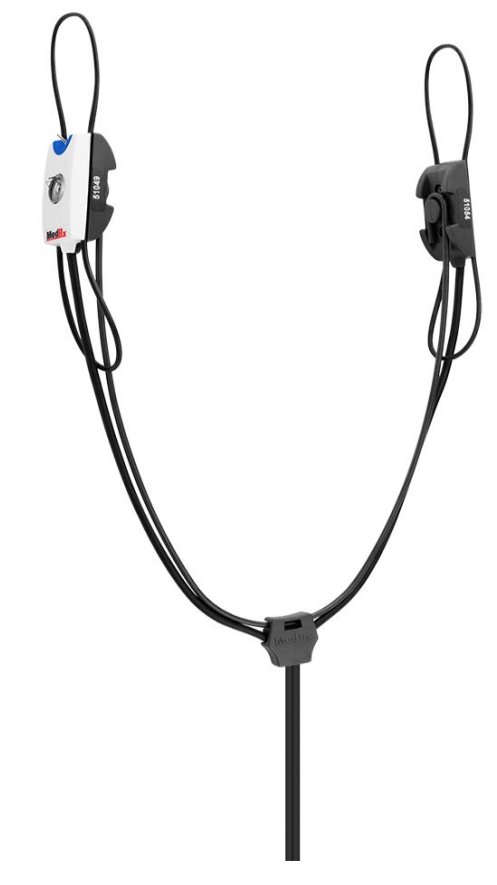

7. A szondamikrofon akasztójának összeszerelése ezzel kész.

### <span id="page-8-0"></span>Kalibrációs fájlok betöltése

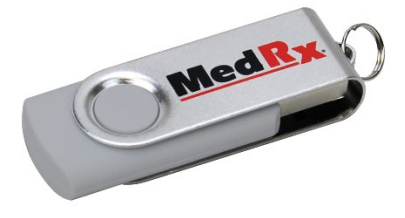

Minden AVANT audiométer az ANSI S3.6 szabványnak megfelelően van kalibrálva. Ez a kalibrálási eljárás fájlok sorozatát eredményezi, amelyeket az audiométer szoftverje olvas be a hardver kalibrálásának fenntartása érdekében. Ezeket a fájlokat egy USB adathordozó tartalmazza.

Az AVANT audiométerrel történő hallásvizsgálat elvégzése előtti utolsó teendő, az eszközspecifikus kalibrációs fájlok feltöltése a hallásvizsgáló eszköz működtetéséhez használt számítógépre.

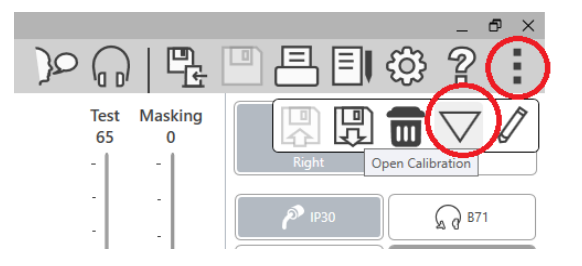

- 1. Csatlakoztassa a MedRx USB Flash Drive-ot, majd nyissa meg a MedRx Studio szoftvert, lépjen be abba a modulba, amelybe feltölti a kalibrációs fájlokat, majd kattintson a:
	- Továbbiak ikonra (három függőleges pont).
	- A háromszög ikonra.

• A Load Calibration (kalibrálás feltöltése) lehetőségre (előugró ablakban).

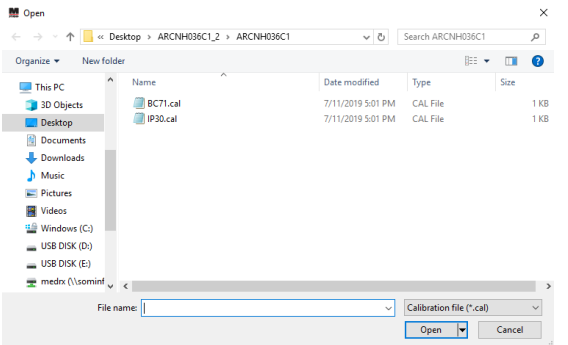

- 2. Néhány másodperc múlva megjelenik egy navigációs ablak. Keresse meg a betöltendő fájlokat.
	- Kattintson a Load (betöltés) elemre (válasszon \*.set vagy \*.cal fájlokat).

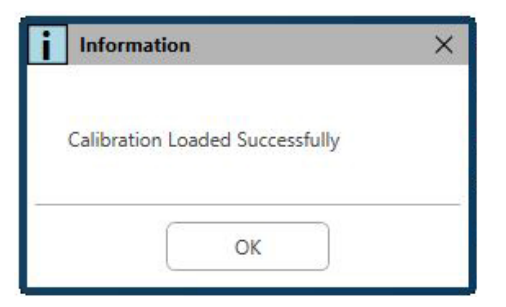

- 3. Amikor befejeződik a fájlok betöltése, ez az üzenet jelenik meg:
	- Kattintson az **OK** gombra a kalibrálás betöltésének befejezéséhez.

# <span id="page-9-0"></span>AUDIOMÉTER MODUL A Studio szoftver áttekintése

A MedRx Studio szoftver önállóan, illetve a Noah, vagy TIMS ® Noahkompatibilis Office rendszerből is futtatható.

#### A MedRx Studio szoftver indítása

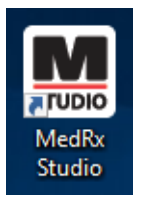

Önálló telepítés esetén

• A Windows munkafelületen kattintson kétszer a MedRx Studio parancsikonra.

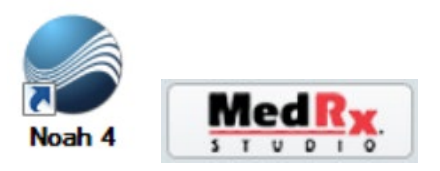

Noah

- Indítsa el a Noah-t.
- Válasszon ki egy pácienst
- A Noah folyamatainak megfelelően indítsa el a MedRx Studio modult.

#### A szoftver alapvető opciói

Számos lehetőség áll rendelkezésre, amelyek lehetővé teszik a felhasználó számára a MedRx Studio szoftver testreszabását az igényeinek megfelelően.

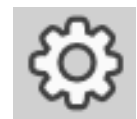

Ezek a beállítások a jobb felső sarokban látható fogaskerék ikonra kattintva érhetők el.

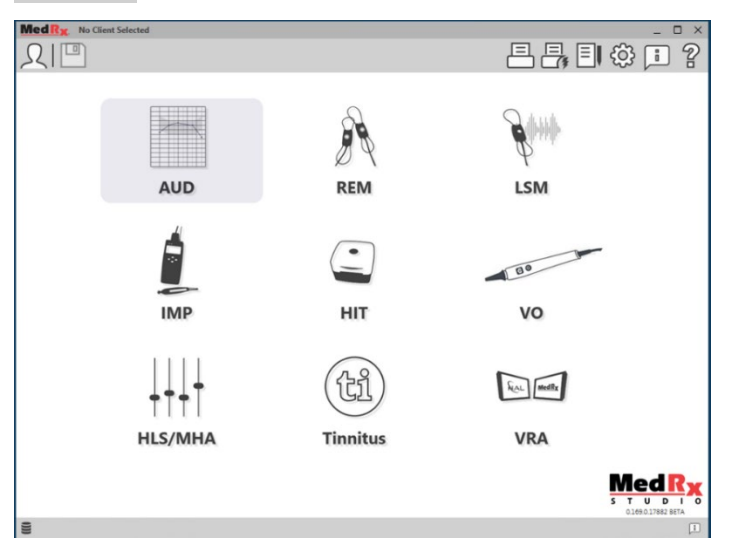

A MedRx Studio szoftver fő képernyője.

Az ikonok az Ön berendezésétől függően választhatók ki.

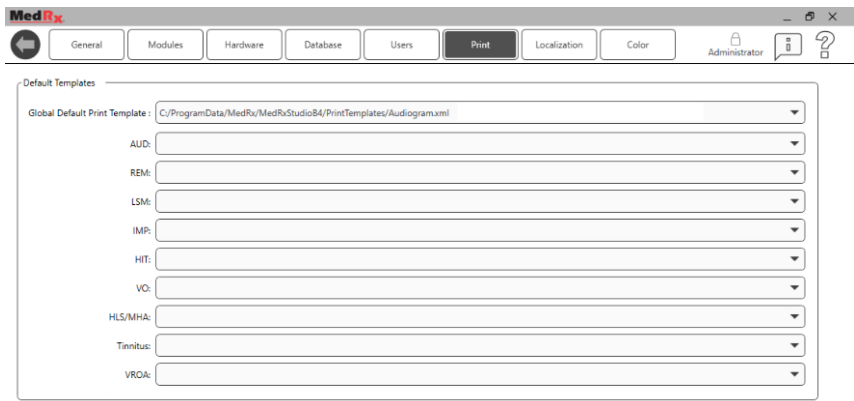

A fő képernyő beállításai lehetővé teszik az alapértelmezett modulok, az adatbázis, a nyomtatási sablonok és egyebek beállítását.

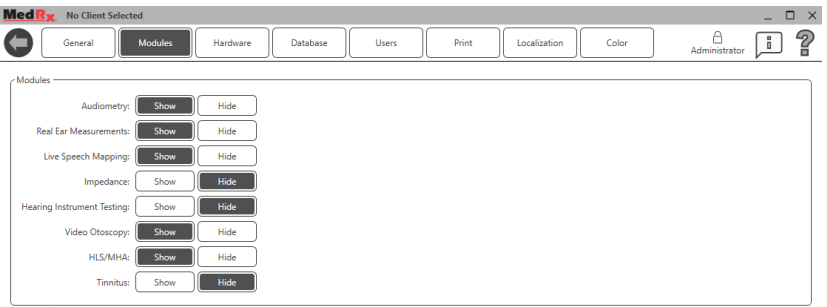

Ha egynél több MedRx termékkel rendelkezik, a modulokat a fő képernyő beállításai között jelenítheti meg/rejtheti el.

**MEGJEGYZÉS:** Ne feledje, hogy mindig rendelkezésére áll további információ az Interactive Help System (interaktív súgó rendszer) jobb felső sarokban látható "?" ikonjára kattintva, vagy az F1 billentyű lenyomására megnyomásával.

### <span id="page-10-0"></span>Audiometria

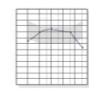

A főmenüben válassza ki az AUD elemet.

**AUD** 

### <span id="page-10-1"></span>Felső eszköztár

Az **Eszköztár** ikonjai az alábbi funkciókkal rendelkeznek:

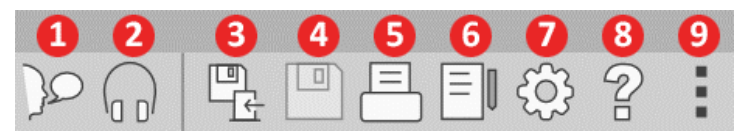

- 1. Talk Forward (Páciens felé történő beszéd) indítása
- 2. Monitor megjelenítése
- 3. Munkamenet mentése és kilépés
- 4. Munkamenet mentése
- 5. Nyomtatás
- 6. Naplófájl megjelenítése
- 7. Beállítások megjelenítése
- 8. Súgó megjelenítése
- 9. További opciók

A **További opciók** ikon funkciói a következők:

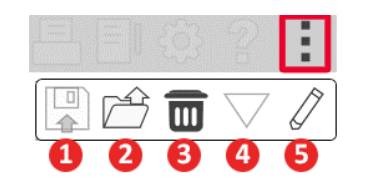

- 1. Aktuális munkamenet mentése egy fájlba
- 2. Munkamenet megnyitása fájlból
- 3. Adatok törlése az aktuális vizsgálatból
- 4. Kalibrálás megnyitása
- 5. Adatszerkesztő

#### Az AUD szoftver konfigurálása

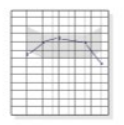

Fontos megjegyezni, hogy az egyes modulok eltérő beállításokkal rendelkeznek a testreszabáshoz.

**AUD** 

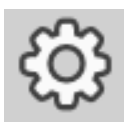

Írja be a modult, és kattintson a fogaskerékre a testreszabáshoz.

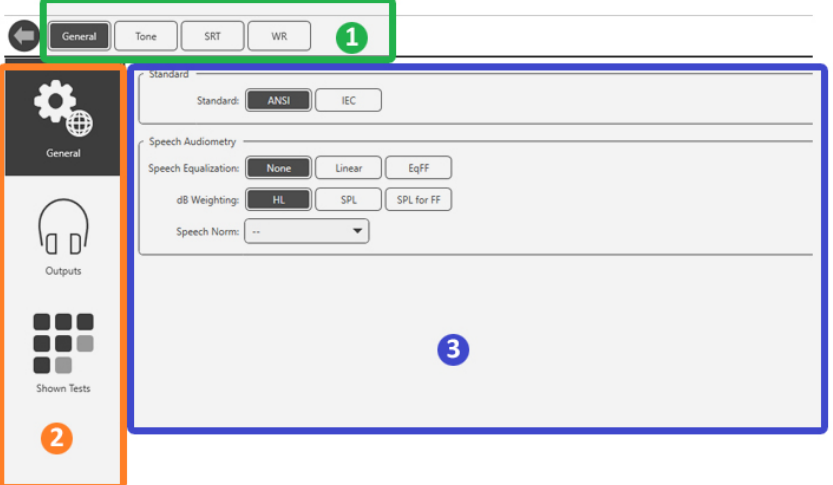

Az Audiometria modul egyedi beállításokkal rendelkezik a modul számára. A beállítások közötti navigáláshoz:

- Válassza ki a beállításcsoportot a fejlécből (1).
- Majd válassza ki a beállítási lehetőségeket a bal oldali oldalsávból (2).
- A testreszabási beállítások a fő részben kiválasztott csoport és beállítások alapján változnak (3).

# <span id="page-11-0"></span>Transzduktorok kijelölése

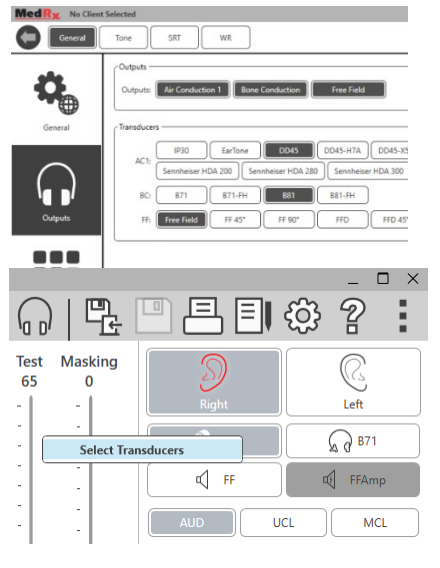

**1. opció:** A transzduktoroknak az audiométer egyes kimeneteihez való hozzárendeléséhez kattintson az Outputs (Kimenetek) elemre a General Options (Általános opciók) képernyőn.

**2. opció:** A transzduktorok között úgy válthat, hogy az Audiometry (Audiometria) képernyőn a jobb egérgombbal rákattint az egyik transzduktor ikonjára.

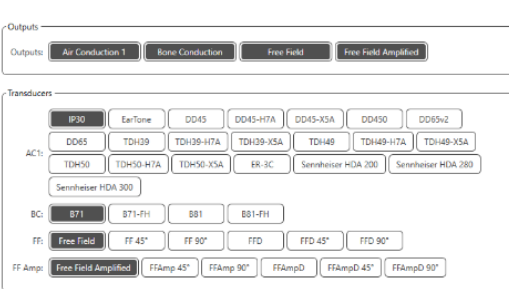

A beállítások fő része opciókat kínál a megjelenített kimenetekhez és az alapértelmezett transzduktorhoz kimenetenként.

Válassza ki az egyes transzduktort az egyes

#### kimenetekhez.

A kimenetek hozzáadásához vagy eltávolításához kattintson a kívánt kimenetekre a transzduktor gombok engedélyezéséhez vagy letiltásához az audiometria képernyőn.

### <span id="page-12-0"></span>Felkészülés a vizsgálatra

Használja az Avant audiométerhez mellékelt kiegészítőket. Az általában elfogadható transzduktorokat a [7.](#page-6-0) oldalon találja. Az Avant audiométerrel való kezelői fejhallgatónak 32 ohm-os ellenállásúnak, a hangszórónak pedig legalább 50 wattos teljesítményűnek kell lennie. Az ezzel az eszközzel használható légvezetéses transzduktor ellenállása 10 ohm kell, hogy legyen. A hangszóró feszültségének meg kell egyeznie az eszköz használati helyén lévő hálózati feszültséggel.

A mikrofonnal ellátott fejhallgatót az eszköz kezelője használja a pácienssel való kommunikációhoz.

A páciens a Talk-Back mikrofon segítségével beszél a vizsgálatot  $\sim$ végző személlyel.

### <span id="page-12-1"></span>A fejhallgató felhelyezése a páciensre

#### Behelyezhető fülhallgató

FONTOS: A behelyezhető fülhallgatókhoz használt habszivacsokat PÁCIENSENKÉNT CSERÉLNI KELL. Ne próbálja meg kimosni és újból felhasználni.

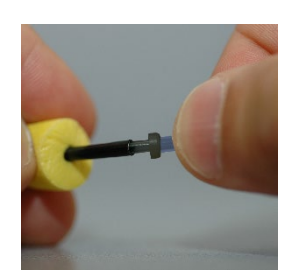

1. Az itt látható módon helyezzen új szivacsot a fejhallgató csöveire. Ezeket a szivacsokat egyetlen páciens általi felhasználásra tervezték, ezért nem szabad kimosni és újra felhasználni őket. MEGJEGYZÉS: Amikor használat után eltávolítja a habszivacs betéteket, ügyeljen arra, hogy az átlátszó vagy fekete műanyag csőcsonk a hosszú fülhallgató csőhöz rögzítve maradjon.

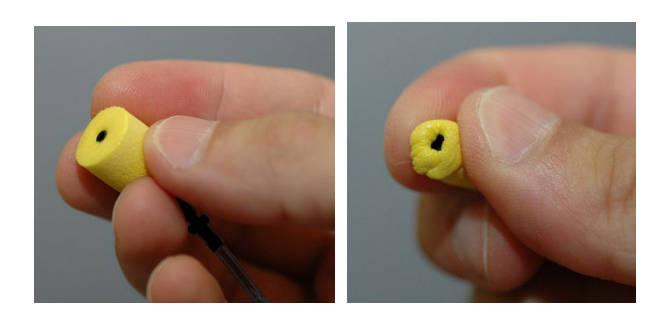

2. Óvatosan nyomja össze a hegyét az ujjai között, hogy az ábrán látható módon illeszkedjen a páciens fülcsatornájába. Ne görgesse a szivacsot az ujjai között.

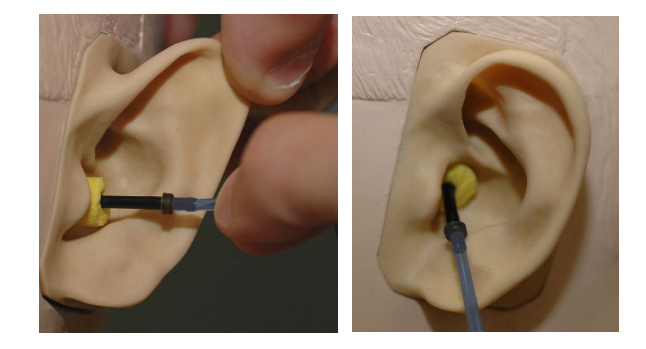

- 3. Húzza hátra felfelé a páciens fülcimpáját a hallójárat kiegyenesítéséhez.
- 4. Helyezze az összenyomottt habszivacs betétet mélyen a hallójáratba.
- 5. Ha helyesen helyezi el, a szivacs csúcsának a külső felülete egy síkban van a fülcsatorna nyílásával, az ábra szerint.

#### Szupra-aurális fejhallgató

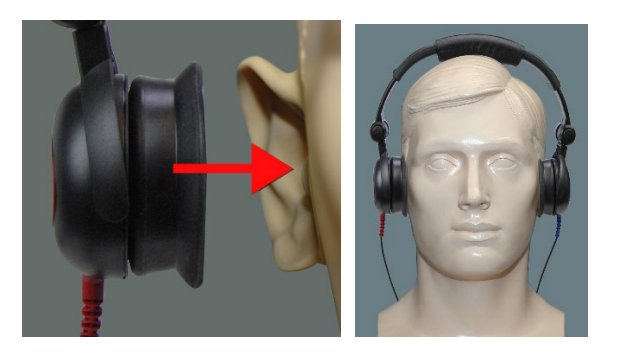

- 1. Helyezze a fejhallgatót a beteg fejére úgy, hogy az közvetlenül a fülcsatorna nyílásának a közepén helyezkedjen el.
- 2. Állítsa be a fejpántot úgy, hogy a fejhallgató a helyén maradjon, de vigyázzon, hogy ne szorítsa meg annyira, hogy a páciens számára kellemetlenséget okozzon.

#### Magas frekvenciájú fejhallgató - Stealth és Tinnométer

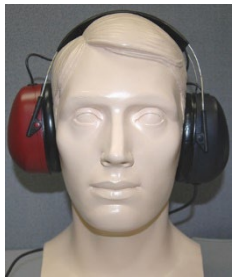

Megjegyzés: A DD450-es fülhallgató a Tinnométer esetén alap tartozék, az AVANT Stealth audiométerhez pedig opcionálisan rendelhető. Ha 8000 Hz-nél magasabb frekvenciákon is szeretne vizsgálni, értesítse a MedRx-et. Ez az opció többletköltséggel jár, amely a megrendeléskor kerül részletezésre.

1. Helyezze a fülhallgatót a páciens fejére úgy, hogy annak közepe közvetlenül a fülcsatorna nyílása fölött legyen

Állítsa be a fejpántot úgy, hogy a fülhallgató a helyén maradjon, de vigyázzon, hogy ne húzza annyira szorosra, hogy a páciens számára kellemetlenséget okozzon.

#### A csontvezető felhelyezése

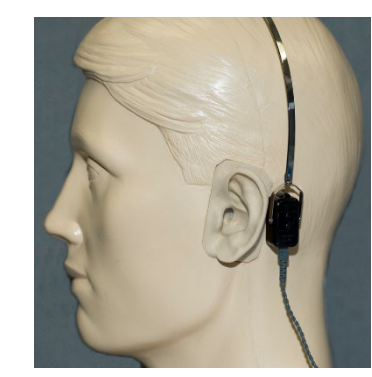

- 1. Keresse meg a csecsnyúlványt a fülcimpa mögött. Ez egy csontos rész, közvetlenül ott, ahol a fül találkozik a koponyacsonttal.
- 2. Óvatosan helyezze a csontvezetőt a csecsnyúlványra, és tartsa a helyén.
- 3. Helyezze a fejpántot a fej fölött az ellenkező halántékra.
- 4. Óvatosan és lassan lazítson a szorításon, és ellenőrizze, hogy a csontvibrátor és a fejpánt a helyén marad-e.
- 5. Ha bármelyik mozog, igazítsa úgy, hogy mind a fejpánt, mind a csontvezető biztonságosan rögzüljön.

### <span id="page-14-0"></span>Szabad hangteres vizsgálat

A Sound Field hangszórókat (Free Field) az opcionális vagy a felhasználó által biztosított erősítőhüz és hangszórókhoz kell csatlakoztatni. A rendszert évente az ISO 8253-2 szabvány szerint kalibrálni kell, a páciens fülétől legalább 1 méteres távolságra, azzal megegyező magasságban.

#### A szabad hangterű hangszórók vezetékeinek telepítéséhez:

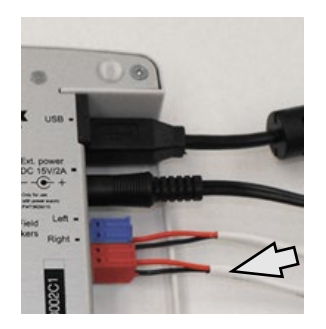

 $\sqrt{1}$  Figyelem! A szabad hangteres hangszórókhoz használt 1,0 mm-es kábelek csatlakoztatásához először el kell távolítani a mellékelt Piros és Kék adaptert, majd a csatlakoztatás után vissza kell helyezni őket.

Húzza ki a piros és a kék csatlakozót a Stealth audiométerből.

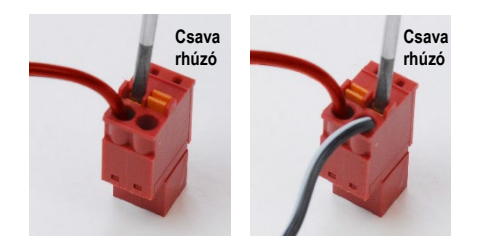

Helyezzen egy kis laposfejű csavarhúzót az apró narancssárga fülekre, és nyomja le, majd helyezze a nyílásba a hangszóró vezetékét, majd vegye ki a csavarhúzót. Ellenőrizze, hogy a kábel stabilan rögzüljön.

Ismételje meg a lépéseket, amíg az összes hangszóróhoz tartozó kábel rögzítésre nem kerül, majd helyezze vissza az eszközbe mindkét csatlakozót a fent látható módon.

Passzív szabad hangteres hangszórók használatakor, illetve magasfrekvenciás vizsgálat végzése során DC tápegység használata szükséges.

#### A készülék karbantartása

Ajánlott az Avant Audiométerrel használt transzduktorok éves kalibrálása. Ennek az eszköznek nincsenek a felhasználó által javítható komponensei. Olvassa el a kézikönyvben javasolt tisztítási és fertőtlenítési eljárásokat.

### <span id="page-15-0"></span>Audiometriai vizsgálat menete

Az alábbi képernyőfotó az Audiométer főablakából elérhető vezérlőket mutatja. A kézikönyv következő részei elmagyarázzák, hogyan használja a vezérlőket az Audiométeres hallásvizsgálatra.

- 1. Vizsgálat kiválasztása eszköztár
- 2. Beállítások kiválasztósáv
- 3. Fül kiválasztás
- 4. Kimenet választó
- 5. Vizsgálattípus választó
- 6. Hangtípus választók
- 7. Megjelenítési opciók (frekvencia)
- 8. Vizsgálat- és maszkolásmegszakító, útvonal választó
- 9. Kimeneti szint potenciométerek
- 10. Válasz lehetőségek
- 11. Képernyő opció fülek
- 12. Vizsgálati eredmények
- 13. Jelmagyarázat
- 14. Elvetés, szerkesztés, másolás és más lehetőségek

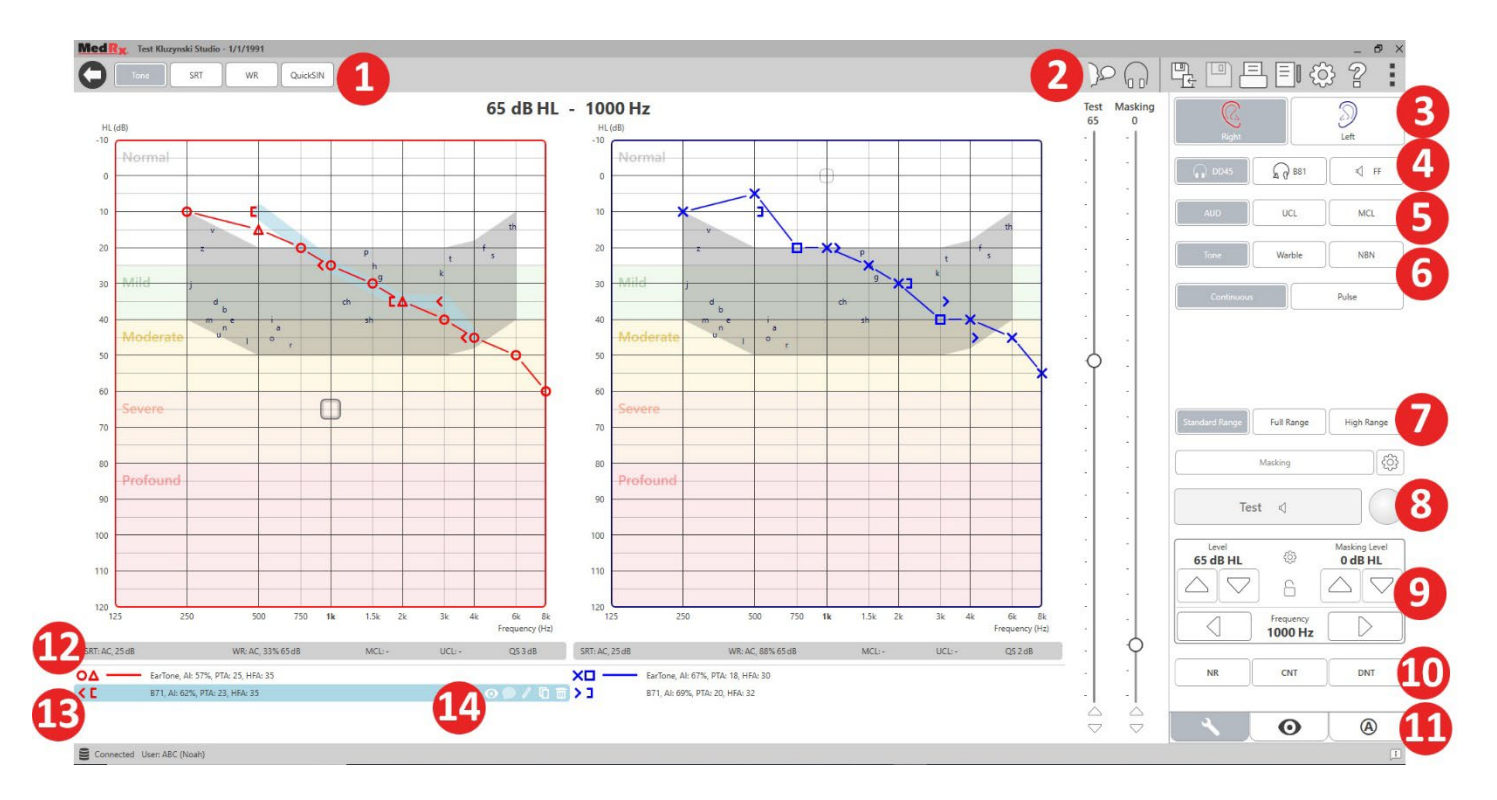

### <span id="page-16-0"></span>Tisztahang audiometria

Tisztahang audiometria felméri a páciens perifériás hallásérzékenységét, vagyis azt a legalacsonyabb intenzitást az adott frekvencián, amelyen még hallja a tisztahangot. .Ezeket a küszöbértékeket egy audiogramnak nevezett standard grafikonon ábrázoljuk. A MedRx Studio szoftver kezeli a hardvert, tárolja az adatokat (ha NOAH-ban vagy TIMS-ben fut), és kinyomtat egy szabványos vagy egyéni audiogram jelentést. .A tiszta hang audiometria fülhallgatóval vagy csontvezetővel (csontvezetés) hajtható végre.

#### **Feltételek:**

Az audiometria elvégzése előtt gondosan vizsgálja meg a hallójáratot. Ezt leginkább videootoszkópia segítségével érdemes elvégezni. Miután meggyőződött arról, hogy a hallójárat szabad, helyezze a megfelelő transzduktort a páciensre.

#### Tisztahang autdiometria fülhallgató használatával

IP30 behelyezhető fülhallgató, Eartone 3A betétek vagy Szupra-aurális fejhallgató

- 
- 1. A fő ablakban kattintson az AUD gombra.
- **AUD**

Tone

- 2. Alapértelmezés szerint a Tone (Hang) gomb kerül kiválasztásra, ha belép az Audiometry (Audiometria) fő képernyőjére. Egyéb alapértelmezett beállítások (az általános klinikai gyakorlatból és eljárásokból kiindulva):
	- a. Jobb fül
	- b. AC (légvezetés)
	- c. Hang stimulus
	- d. Folytonos hang

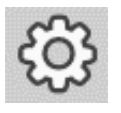

3. Az egyes modulok minden alapértelmezett értéke beállítható a Beállítások fogaskerék ikonjára kattintva.

- 4. Tudassa a pácienssel, hogy több nagyon csendes (lágy) hangot (sípolást) fog hallani, és amint meghallja ezeket, jelezzen (emelje fel a kezét, nyomja meg a páciens-válasz gombot stb.). Hasznos szólni, hogy "akkor is jelezzen, ha a hang nagyon távolinak tűnik".
- <span id="page-16-1"></span>5. Kezdje a vizsgálatot a jobb fülön 1000 Hz frekvencián (kivéve, ha a páciens azt mondja, hogy jobban hall a bal fülén).
- 6. Mutasson be hangot 60 dB-nél a szóköz billentyű megnyomásával, vagy a "Vizsgálat" gombra kattintva.
- 7. Ha a beteg nem hallja a hangot (nem jelez), növelje a szintet 5 db-lel a billentyűzet felfelé mutató nyilának megnyomásával, majd mutassa be újra a hangot.
- 8. Ismételje meg a 6. lépést addig, amíg a beteg nem jelzi, hogy hallja a hangot.
- 9. Amikor a beteg jelzi, hogy hallja a hangot, csökkentse a szintet 10 dBlel, és mutassa be újra a hangot.
- 10. Ismételje meg a 6–8 lépéseket addig, amíg a páciens nem jelez kétszer egymás után ugyanazon az intenzitáson.
- 11. A jobbra mutató nyíllal módosítsa a vizsgálati frekvenciát 2000 Hzre, és ismételje meg az 5–8. lépéseket a 2000 Hz-es frekvenciához tartozó küszöbérték megállapításához.

MEGJEGYZÉS: Ha a 2000 Hz-es küszöbérték 20 dB-nél magasabb különbséget mutat (kevesebb vagy több) az 1000 Hz-es küszöbértékhez képest, ismételje meg az 5–8. lépéseket 1500 Hz-en is (a "fél oktáv" 1000 Hz és 2000 Hz között).

- 12. Ismételje meg az 5–8. lépéseket 4000 Hz, 8000 Hz, 500 Hz és 250 Hz frekvencián.
- 13. Ismételje meg az 5–11. lépéseket a másik fülben.

MEGJEGYZÉS: A szoftver automatikusan kiszámítja a 3 frekvencia tiszta hang átlagát (Pure Tone Average, PTA), amely a jelmagyarázatban és felette a következő formátumban jelenik meg:

- IP30, AI: 33%, PTA: 40, HFA: 55

#### Tisztahang audiometria csontvezető használatával

1. Kövesse a [50](#page-49-0). oldalon található utasításokat, helyezze a csontvezetőt a csecsnyúlványra a fül mögött, a fentiek szerint mért jobb légvezetési küszöbértékkel. Ha a küszöbértékek megegyeznek, helyezze a csontvezetőt a csecsnyúlványra a jobb fül mögött.

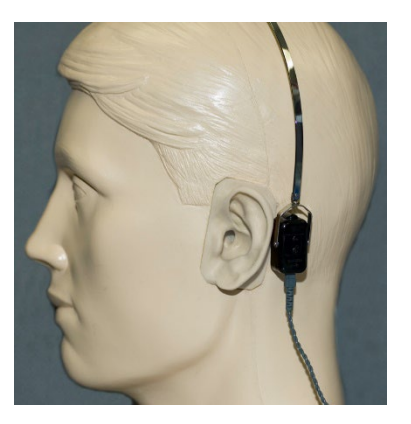

- 2. A fent leírtak szerint állapítsa meg a csontvezetéses küszöbértékeket (lásd a(z) [17](#page-16-1). oldalon található 5-8. lépést) 1000 Hz, 2000 Hz, 4000 Hz, 500 Hz és 250 Hz frekvencián.
- 3. Ha a csontvezetéses küszöbérték (Bone Conduction, BC) egy adott frekvencián 15 db-lel vagy többel alacsonyabb (jobb), mint a légvezetéses (Air Conduction, AC) küszöbérték, a küszöböt maszkolással meg kell erősíteni.

#### Maszkolás tisztahang audiometria során

Az AVANT Audiométer maszkoló funkciójának használatához kövesse az alábbi lépéseket:

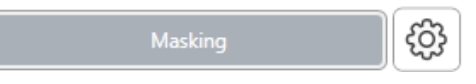

1. Kattintson a

Masking (Maszkolás) gombra, vagy nyomja meg az "m" billentyűt. A gomb szürkére vált (az ábra szerint), jelezve, hogy a maszkolás be van kapcsolva.

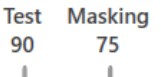

2. Az egérrel vagy a control (ctrl) gomb nyomva tartása mellett a felfelé és lefelé mutató nyíl billentyűkkel állítsa a Masking (maszkolási szint) csúszkáját a kívánt szintre, az Ön által előnyben részesített maszkolási módszernek megfelelően.

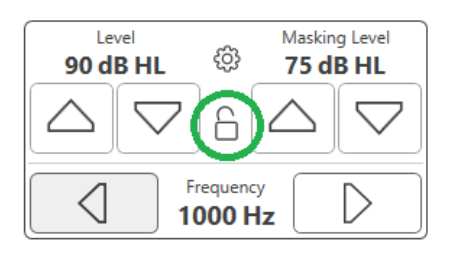

3. Ha fenn szeretné tartani a jel és a maszkolás egyensúlyát (például, az mindig a jel felett 30 dB-t maszkoljon), kattintson a Lock (Zárolás) gombra a maszkoló hang és a jel intenzitásának beállítása után.

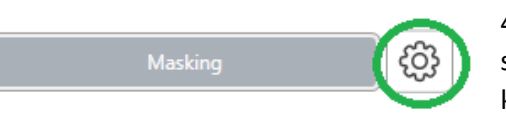

4. Tisztahang audiometria során alapértelmezésben keskenysávú hanggal

maszkolunk a vizsgált füllel ellentétes fülön. Ha más stimulust szeretne használni, vagy a maszkolást ugyanarra -vagy mindkét- fülre szeretné irányítani, kattintson a Masking (Maszkolás) gombtól jobbra lévő beállítások fogaskerékre.

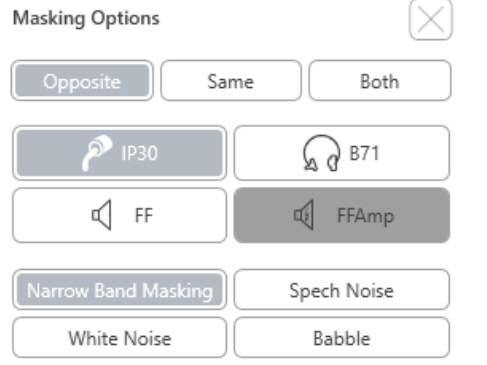

- 5. Az egérrel válassza ki az új maszkolás típusát és útválasztását az adott alkalmazáshoz.
- 6. Amikor befejezi a maszkolás módosításait, kattintson az X gombra.

### <span id="page-18-0"></span>Beszédaudiometria

Beszédaudiometria során azt vizsgáljuk, hogy a páciens mennyire képes hallani és megérteni a beszédet. A tipikus vizsgálati csomag tartalmazza a beszédküszöb megállapítását és a beszéd-megkülönböztetés vizsgálatot.

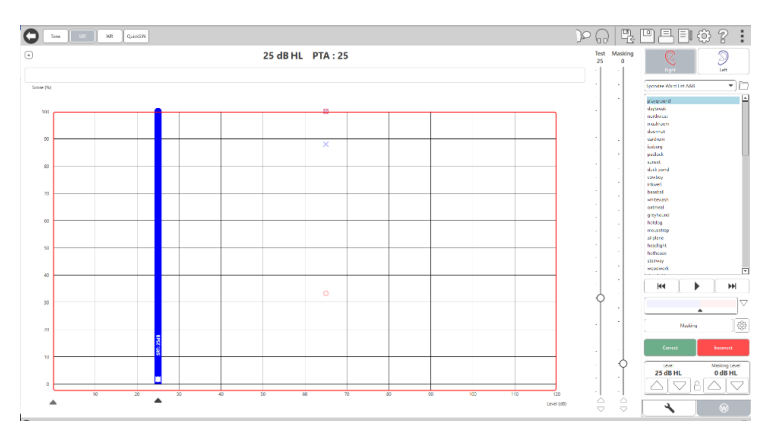

Az alábbi fejezetek részletesen leírják ezeknek a vizsgálatoknak a menetét a MedRx Studio alkalmazásával.

#### Speech Reception Threshold (Beszédvételi küszöb, SRT)

A beszédvételi küszöböt (SRT) úgy definiáljuk, mint a legalacsonyabb szintet, amelyen a páciens 50%-os pontossággal megismétli a bemutatott spondeus szavakat. A spondeus szavak olyan, két szótagú szavak, amelyek minden szótagra azonos hangsúlyt fektetnek, például "labda" vagy "mértan."

Tudassa a pácienssel, hogy hallani fog egy két szótagú szavakból álló sorozatot, amely a vizsgálat előrehaladtával egyre halkabb lesz. Az a páciens feladata, hogy a lehető legjobban ismételje el a szavakat, még akkor is, ha nagyon távolinak tűnnek. Ha nem biztos egy szót illetően, akkor meg kell próbálnia kitalálni azt.

Az SRT általában 10-20 dB-lel többel indul, mint a páciensnek a képernyő felső részén megjelenő tiszta hang átlaga. Állítsa a vizsgálati jel szintjét 10dblel a páciens küszöb-átlaga fölé, és kövesse a következő lépéseket:

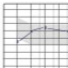

1. A MedRx Studio főképernyőjén kattintson az AUD gombra.

**AUD** 

**SRT** 

- 2. Kattintson az SRT gombra, amely a képernyő bal felső sarkában lévő eszköztárban található.
- 3. Kattintson a jobb alsó sarokban található W fülre.

4. A Spondee Word Lists A&B (Spondilus A&B szólisták) vagy a Child Spondee (Gyermek spondilus) kiválasztásához használja a mappa ikont és a legördülő listát.

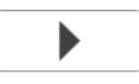

- 5. Egy szó lejátszásához kattintson a Play (Lejátszás) gombra, vagy nyomja meg az F9 billentyűt. A szó lejátszásra kerül a kiválasztott transzduktoron, és megjelenik a képernyőn.
- 6. Ha a páciens helyesen ismétli meg a szót, kattintson a Correct (Helyes) gombra vagy nyomja meg az F7 billentyűt.
- 7. Ha a beteg helytelenül ismétli meg a szót, kattintson az Incorrect (Hibás) gombra vagy nyomja meg az F8 billentyűt.

MEGJEGYZÉS: Az F7 és F8 billentyű automatikusan továbblépteti a lejátszási listán a következő szóhoz, de nem játssza le. Az F9 billentyű lenyomása lejátssza a kijelölt szót. Az F10 a következő szóra lép és lejátssza azt.

A pontszám kiszámításra kerül, és automatikusan megjelenik.

Ha a páciens egy adott prezentációs szintnél meghaladja az 50%-ot, állítsa le a vizsgálatot, csökkentse a szintet 10 dB-lel, majd ismételje meg a fenti lépéseket.

Ha a páciens egy adott szinten 6 szó után sem ér el 50%-ot, állítsa le a vizsgálatot, emelje a szintet 5 dB-lel, majd ismételje meg a fenti lépéseket.

Ha a páciens egy adott szinten eléri az 50%-ot, a vizsgálat befejeződött. A szoftver automatikusan ábrázolja az eredményt az SRT görbén.

#### Beszéd MCL és Beszéd UCL

A páciens legkényelmesebb és legkényelmetlenebb beszédfelismerési szintiét Word Recognition (WR, szófelismerő) módban kaphatia meg.

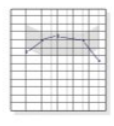

1. A MedRx Studio főképernyőjén kattintson az AUD gombra.

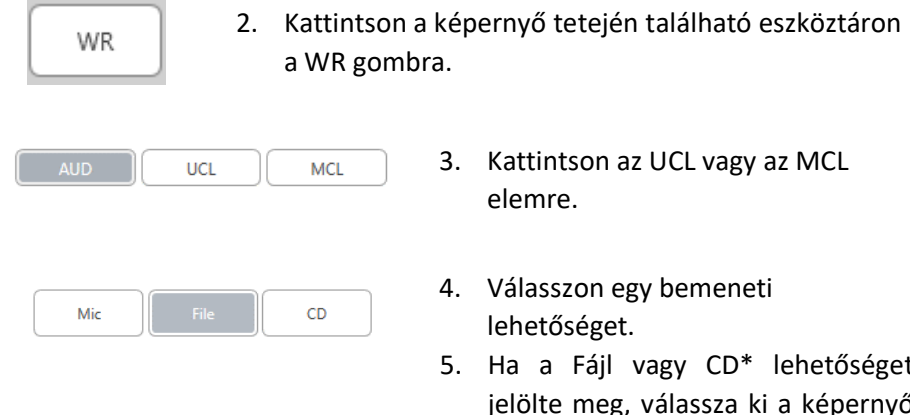

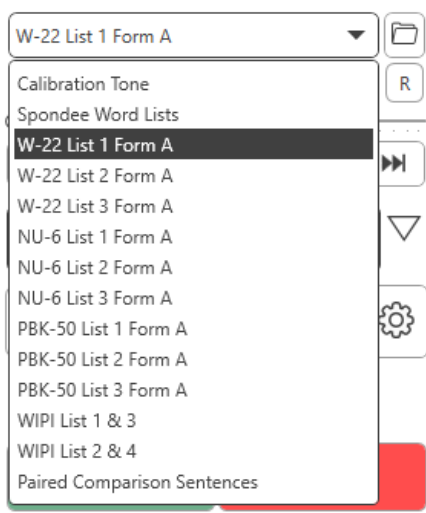

- 4. Válasszon egy bemeneti
- 5. Ha a Fájl vagy CD\* lehetőséget jelölte meg, válassza ki a képernyő alján található médialejátszóban a teszthez lejátszani kívánt számot.

Miután kiválasztotta a számot a médialejátszóban, a kezdéshez kattintson a lejátszás gombra, vagy nyomja meg a szóköz gombot.

A szint beállításához használja a billentyűzet felfelé vagy lefelé mutató nyilait, vagy kattintson a dB szintjelző alá a vizsgálati csúszka alján vagy a maszkolási csúszkán.

MEGJEGYZÉS: \*A CD funkció csak akkor jelenik meg, ha rendelkezik lemezmeghajtóval

#### **AUD**

6. **A Rainbow Passage beviteléhez és kalibrálásához** WR-ben az MCLhez:

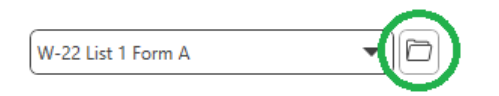

a. Kattintson a médialejátszó jobb felső sarkában lévő kis mappa ikonra. Ezután válassza ki a "Browse" (Tallózás) elemet a beszédanyagban.

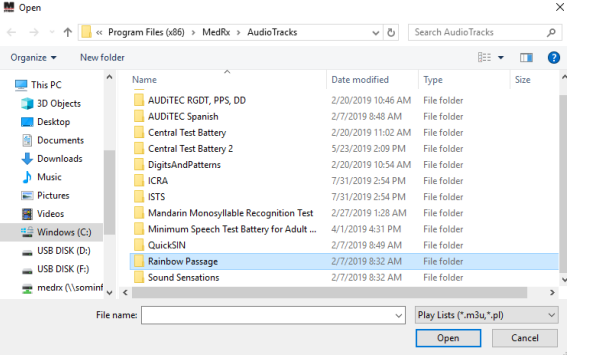

b. Válassza ki a Rainbow Passage-t kétszeri dupla kattintással.

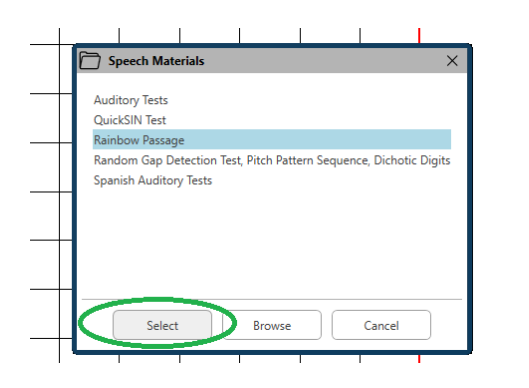

c. A Rainbow Passage a MedRx Studio audió fájljainak része későbbi felhasználáshoz.

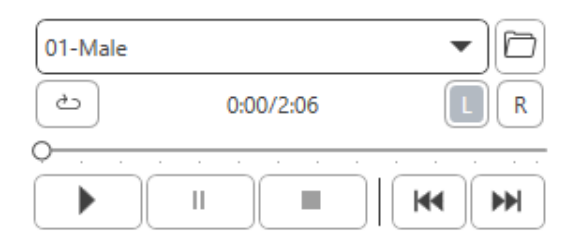

- d. Használja a médialejátszó legördülő menüjét, és válassza a 10. számot - Kalibrálás (1000 Hz).
- e. Kattintson a lejátszás vagy a jel indítása gombra.

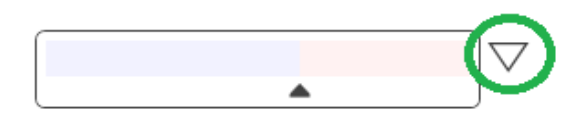

f. Ezután kattintson a JE-mérő (VU) melletti kalibrációs nyílra.

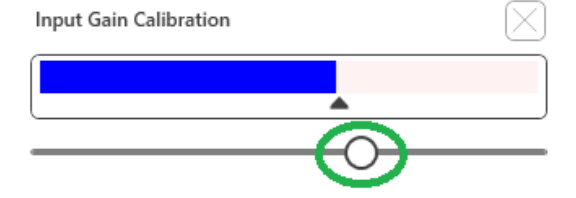

- g. A VU-mérő előugró ablakában nyomja meg a csúszka kalibrációs ikonját közvetlenül a VU-mérő alatt.
- h. Az egérrel vagy a nyílgombokkal állítsa be úgy, hogy a kék sáv a fekete nyíl felett álljon és ne legyen piros.

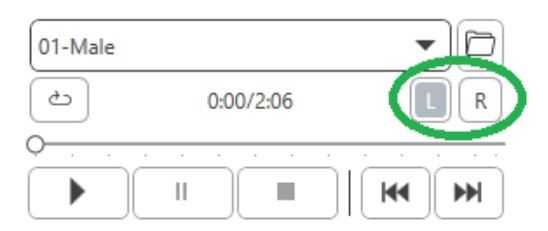

- i. A csatornaváltáshoz kattintson a közvetlenül a VUmérőtől jobbra alul található csatorna ikonra.
- j. Ismételje meg a D F lépéseket a fennmaradó csatorna esetén.

Megjegyzés: Ezt a kalibrálást minden egyedi szólistával el kell végezni.

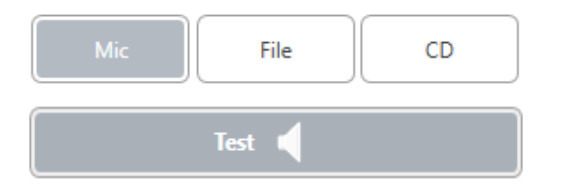

7. A Mic (mikrofon) vagy az élő hang opció használatakor kattintson a Test (Vizsgálat) gombra, vagy nyomja le a szóköz billentyűt.

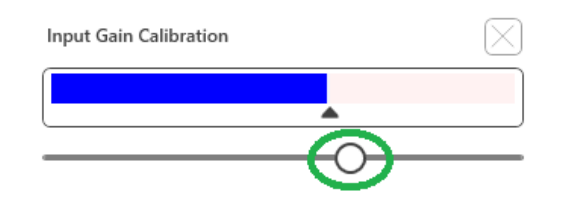

8. A mikrofonon keresztül való beszéd lehetőségének használatakor állítsa be a bemenetet a csúszkával úgy, hogy csúcspontja a VU-mérő alatti fekete háromszögnél legyen.

A VU-mérő közvetlenül a MedRx Studio vizsgálati gombja alatt található, és aktiválódni fog, ha rákattint a Test (Vizsgálat) gombra.

### <span id="page-22-0"></span>Szófelismerés (WR)

A Szófelismerés (WR) egy megkülönböztetés vagy felismerés típusú teszt, amely stimulusként használja a beszédet. A WR vizsgálat egy fonetikai szempontból kiegyensúlyozott listából, a helyesen megismételt egyszótagú szavak százalékos arányát méri. Az SRT-vizsgálattal ellentétben a WRvizsgálatot rögzített intenzitás (dB) szinten hajtjuk végre. Általában a páciensek a WR-tesztek során akkor kapják a legjobb eredményt, amikor az SRT-jük feletti 35–40 dB közötti szinten tesztelnek.

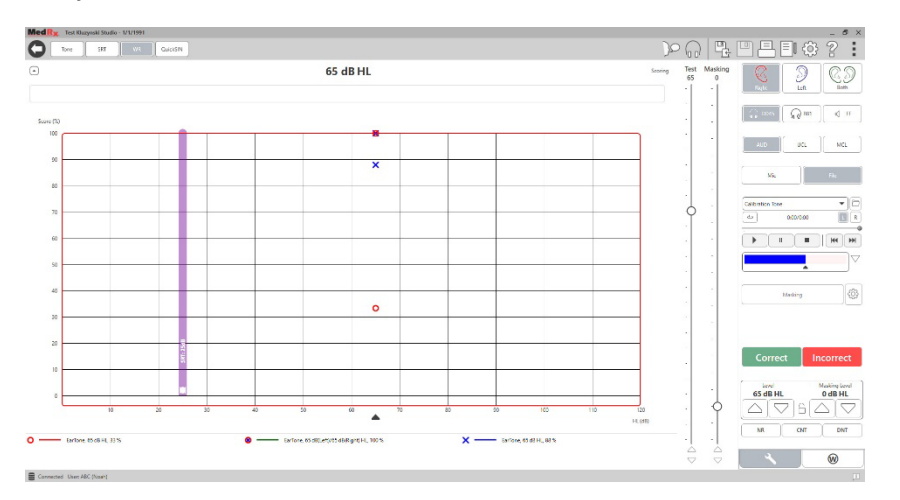

A vizsgálat megkezdése előtt tájékoztassa a pácienst, hogy egy szótagú szavak sorozatát fogja hallani. A lehető legtöbb szót kell helyesen visszamondania. Ha nem biztos egy szót illetően, akkor meg kell próbálnia kitalálni azt.

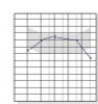

1. A MedRx Studio főképernyőjén kattintson az AUD gombra.

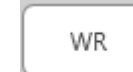

w

- 2. Kattintson a képernyő tetején található eszköztáron a WR gombra.
- 3. Kattintson a jobb alsó sarokban található W fülre.

**RGDT**. Practice  $\blacktriangledown$ 

4. A mappa és a legördülő lista segítségével válassza ki a kívánt szólistát. A W-22 vagy NU-6 lista általánosan jó választás felnőtt páciensek számára. Gyermekek vizsgálatakor általában a PBK-listákat használjuk. További listák kérhetők a MedRx Műszaki Ügyfélszolgálattól a 727-584-9600-as telefonszámon.

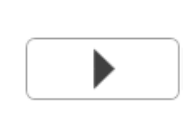

Correct

- 5. Egy szó lejátszásához kattintson a Play (Lejátszás) gombra, vagy nyomja meg az F9 billentyűt. A szó lejátszásra kerül a kiválasztott transzduktoron, és megjelenik a képernyőn.
	- 6. Ha a páciens helyesen ismétli meg a szót, kattintson a Correct (Helyes) gombra vagy Incorrect nyomja meg az F7 billentyűt.
- 7. Ha a beteg helytelenül ismétli meg a szót, kattintson az Incorrect (Hibás) gombra vagy nyomja meg az F8 billentyűt.

MEGJEGYZÉS: A vizsgálat eredménye kiszámításra kerül, és automatikusan megjelenik. A vizsgálat akkor fejeződik be, amikor a lista összes szava lejátszásra került. A szoftver automatikusan ábrázolja az eredményt a WR görbén.

ĐĐ

8. Kattintson az Advance (Előrelépés) gombra >>, vagy nyomja meg az F10 billentyűt a következő szó lejátszásához. Pontozás ennek megfelelően, a fent leírtak szerint.

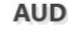

### <span id="page-23-0"></span>**QuickSIN**

A hallássérült személyek elsődleges panasza a zajban történő hallás nehézsége. Az SNR veszteség (jel-zaj arány veszteség) mérése fontos, mivel a zajban való beszédértést nem lehet megbízhatóan megjósolni a tiszta hang audiogram alapján (Killion & Niquette, 2000).

A QuickSIN vizsgálatot a következőkre fejlesztették ki:

- 1. Egy perces becslés az SNR veszteségről.
- 2. Lehetőséget ad az orvosok számára a páciens zajban való hallásképességének gyors számszerűsítésére.
- 3. Segítségével meghatározható, hogy a magas frekvenciák további erősítése javítja vagy rontja a zajban való beszédértést.
- 4. Szakemberek segítése a megfelelő erősítés és egyéb támogató technológiák kiválasztásában.
- 5. Annak bemutatása, hogy az iránymikrofonokkal ellátott hallókészülékek javítják a beszédértést zajban.
- 6. Nagy számú, egyenértékű vizsgálati eredményt biztosít klinikai és kutatási munkákhoz.
- 7. Hasznos információk nyújtása a páciensek részére a reális elvárásokkal kapcsolatban.

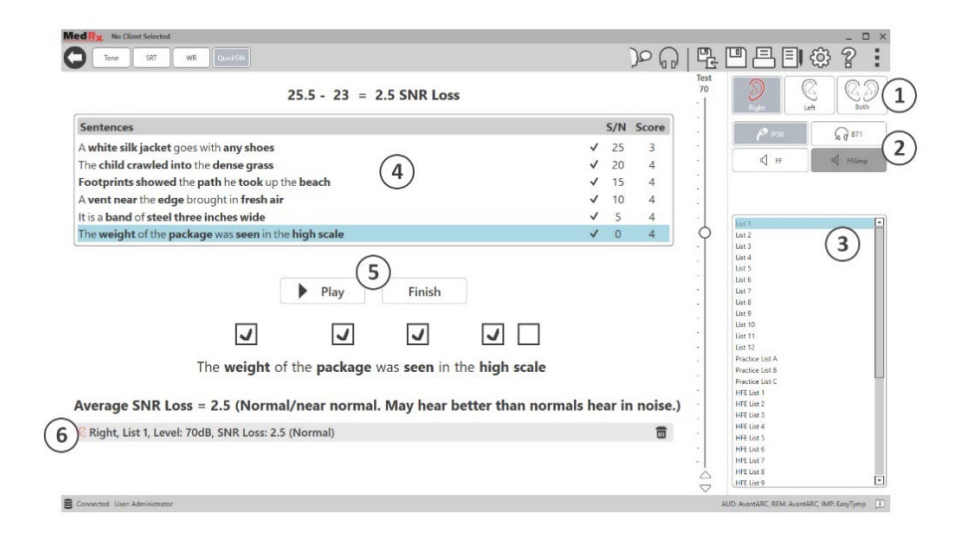

A fenti képernyőkép bemutatja a QuickSIN vizsgálat főbb jellemzőit.

- 1. Fülválasztó
- 2. Kimenet választó
- 3. Lista választó
- 4. Sáv kijelző
- 5. Sáv vezérlő
- 6. Jelmagyarázat

#### A QuickSIN vizsgálat végrehajtása

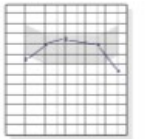

1. A MedRx Studio főképernyőjén kattintson az AUD gombra.

### **AUD**

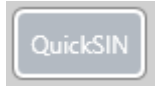

2. Kattintson a képernyő tetején lévő eszköztárban a QuickSIN gombra.

Végezze a vizsgálatot fejhallgatóval, vagy szabad hangtérben. Állítsa a csillapító tárcsát 70 dB HL értékre. A 45 dB HL-nél magasabb PTA halláskárosodású alanyok esetén a csillapító tárcsa "hangos, de rendben" szintre van állítva, ezt a program automatikusan végrehajtja. Ha az PTA nem érhető el, megjelenik egy figyelmeztetés az ablak alján.

Kérje meg a pácienst, hogy ismételje meg a mondatokat, amelyeket a célbeszélő (nő) mondott.

Ha a vizsgálat szabad hangtérben történik, a páciens tartsa elég közel a talkback mikrofont, hogy a válaszok egyértelműen hallhatók legyenek a vizsgálatot végző számára.

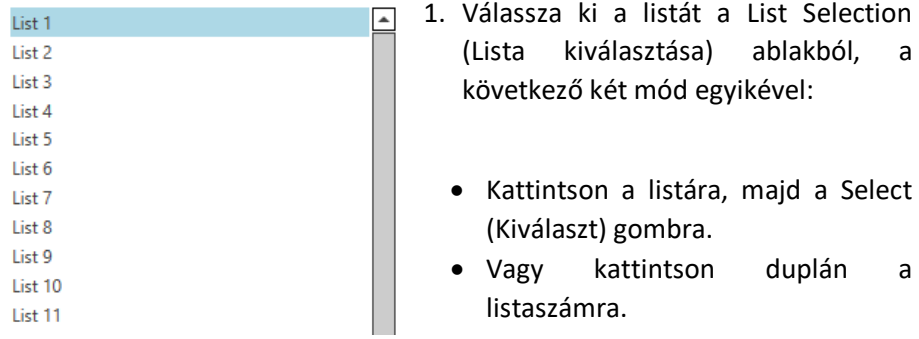

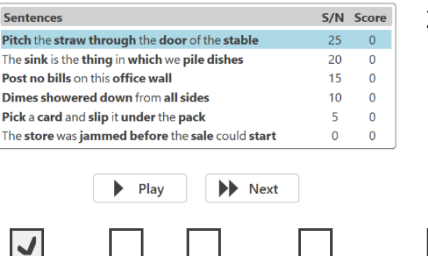

2. A lista első mondatának a lejátszásához kattintson a Play (Lejátszás) gombra. Kérje meg a pácienst, hogy ismételje meg a mondatot.

Pitch the straw through the door of the stable

3. A páciens válaszának a pontozása: Kattintson az egérrel a megfelelő kulcsszó jelölőnégyzetére. Ezzel menti a helyes kulcsszavak számát az eredmény legördülő listájában.

 $\blacktriangleright$  Next Play

- 4. Kattintson a következő mondatra, majd a Play (Lejátszás) vagy a Next (Tovább) gombra. Ezzel előrelép és lejátssza a hangot.
- 5. Ismételje meg a 2–4. lépést, amíg a lista mind a 6 mondata el nem hangzik és pontozásra nem kerül.

Average SNR Loss = 2.5 (Normal/near normal. May hear better than normals hear in noise.) C Right, List 1, Level: 70dB, SNR Loss: 2.5 (Normal)  $\overline{m}$ 

A hat mondat pontozása után a következő eredmények jelennek meg:

- Átlagos SNR veszteség dB-ben.
- Javaslatok.

### <span id="page-25-0"></span>VRA MODUL (opcionális)

A VRA egy Vizuális Megerősítéses Audiometria (VRA) modul, amely a MedRx Studio szoftverben elérhető. Ez egy opcionális modul, melynek aktiválásához engedély szükséges. Vegye fel a kapcsolatot a MedRx képviselőjével, ha kérdése van az aktiválással kapcsolatban.

A vizuális megerősítéses audiometria egy olyan vizsgálati módszer, amelyet a gyermekek számára terveztek. ha a gyermek túl kicsi a normál tisztahang audiometriához. Ez a vizsgálat általában 6 hónapostól 2-3 éves korig alkalmazható. A VRA rendszer rajzfilm jutalomrendszert használ, hogy segítsen megállapítani a gyermek válaszait.

#### VRA követelmények

A VRA rendszerhez olyan számítógépre lesz szükség, amely megfelel a MedRx ajánlott előírásainak:

- Windows® PC számítógép
- Intel™ i5 Quad Core vagy jobb
- 8 GB RAM vagy több
- Szabad, USB 2.0 kompatibilis USB 3.0
- Grafikus adapter 2 GB dedikált videómemóriával
- 50 GB vagy több szabad merevlemez hely
- Nagy sebességű internetkapcsolat
- Windows 10 Professional 64 bit
- Olyan számítógép, amely a konfigurációtól függően 1 4 monitort képes kezelni

Töltse le az iVRA alkalmazást. Az ikon így néz ki:

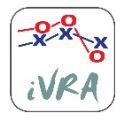

- 1. Nyissa meg az App Store alkalmazást iPod vagy iPad készülékén.
- 2. Keresse meg a MedRx iVRA-t, majd koppintson az alkalmazásra.
- 3. Koppintson a telepítés gombra.

Ha segítségre van szüksége a telepítéshez, forduljon a MedRx helyi képviselőjéhez.

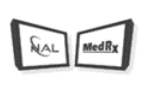

#### VRA beállítása

A hallásvizsgálatok megkezdése előtt a VRA rendszer kezdeti beállítása szükséges.

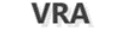

1. Nyissa meg a VRA modult

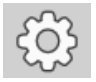

2. Navigáljon a beállításokhoz

A VRA vizsgálat beállításait az iOS VRA alkalmazás határozza meg, és a MedRx Studio modulban nem módosíthatók.

A vizsgálat megkezdése előtt meg kell határozni a képernyő beállítását.

#### Egy képernyős beállítás

A **Number of Presentation Screens** (Bemutató képernyők száma) lehetőséghez válassza az 1-et. Ez lehetővé teszi a jutalmak egyetlen képernyőn történő megjelenítését.

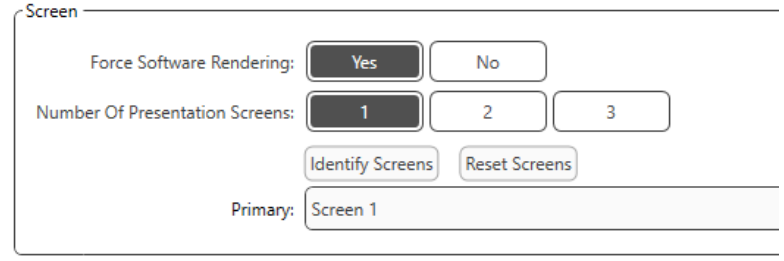

Kattintson az **Identify Screens** (Képernyők azonosítása) elemre annak a meghatározásához, hogy melyik képernyőt szeretné használni jutalom képernyőként. Ez az a képernyő, amely a gyermek vizsgálati helyén lesz.

A **Force Software Rendering** (Gyors szoftver megjelenítés) opciónak mindig **Yes** (Igen) értéken kell állnia, hogy elkerülje a videólejátszás késedelmeit.

A **Reset Screens** (Képernyők helyreállítása) törli a kiválasztott képernyő beállítást.

#### Két képernyős beállítás

A **Number of Presentation Screens** (Bemutató képernyők száma) lehetőséghez válassza a 2-t. Ez lehetővé teszi két monitor használatát a VRA Studio modullal.

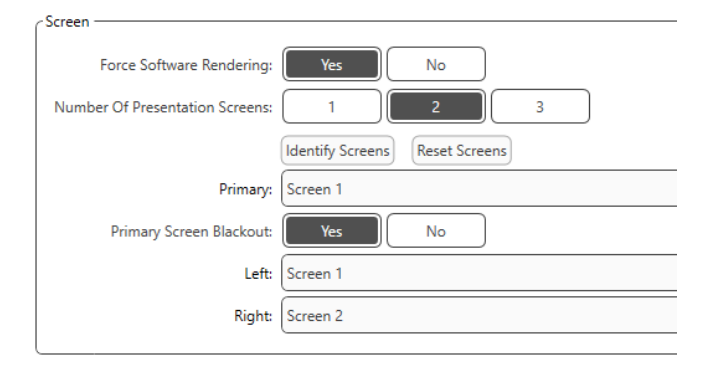

Kattintson az Identify Screens (Képernyő azonosítása) elemre annak a meghatározásához, hogy melyik képernyőt szeretné bal és jobb jutalom képernyőként. Ezek azok a képernyők, amelyek a gyermek vizsgálati helyén lesznek. Ha két monitor található a vizsgálati területen, akkor a bal és a jobb monitorokat a gyermek bal és jobb füléhez viszonyítva kell meghatározni.

Ha az elsődleges képernyőt nem használják a jutalom megjelenítéséhez, akkor ez a képernyő a MedRx Studio szoftvert mutatja, illetve ez elrejthető a **Primary Screen Blackout** (Elsődleges képernyő elsötétítése) lehetőséggel.

A **Force Software Rendering** (Gyors szoftver megjelenítés) opciónak mindig **Yes** (Igen) értéken kell állnia, hogy elkerülje a videólejátszás késedelmeit.

A **Reset Screens** (Képernyők helyreállítása) törli a kiválasztott képernyő beállítást.

#### Három képernyős beállítás

A **Number of Presentation Screens** (Bemutató képernyők száma) lehetőséghez válassza a 3-at. Ez lehetővé teszi három monitor használatát a VRA Studio modullal.

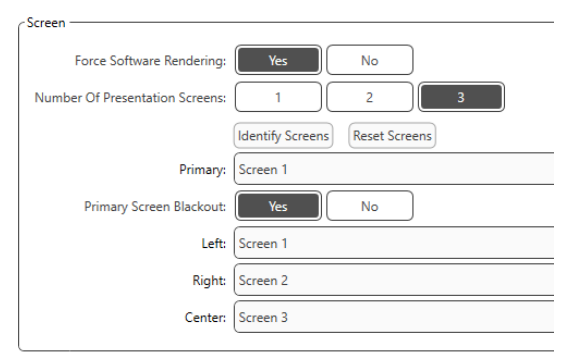

Kattintson az Identify Screens (Képernyők azonosítása) elemre annak a meghatározásához, hogy melyik képernyőt szeretné látni bal és jobb jutalom képernyőként, valamint a képernyő középre igazításához. Ezek azok a képernyők, amelyek a gyermek vizsgálati helyén lesznek. Ellenőrizze, hogy a bal és a jobb monitorok a gyermek bal és jobb füléhez viszonyítva legyenek meghatározva.

Ha az elsődleges képernyőt nem használják a jutalom megjelenítéséhez, akkor ez a képernyő a MedRx Studio szoftvert mutatja, illetve ez elrejthető a **Primary Screen Blackout** (Elsődleges képernyő elsötétítése) lehetőséggel.

A **Force Software Rendering** (Gyors szoftver megjelenítés) opciónak mindig **Yes** (Igen) értéken kell állnia, hogy elkerülje a videólejátszás késedelmeit.

A **Reset Screens** (Képernyők helyreállítása) törli a kiválasztott képernyő beállítást.

#### VRA Vizsgálati beállítások

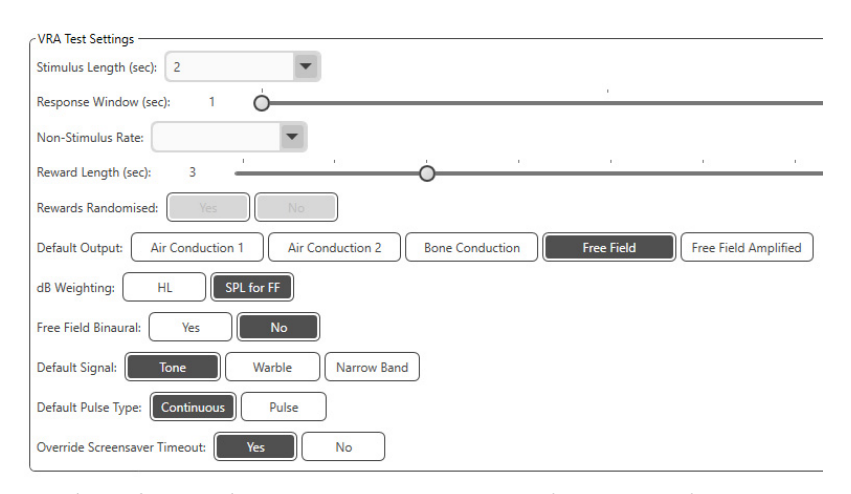

Felhívjuk figyelmét, hogy a **Stimulus Length** (inger hossz), a **Response Window** (válasz ablak), a **Non-Stimulus Rate** (nem-inger arány), a **Reward Length** (jutalom hossz) és a **Rewards Randomized** (véletlenszerűsített jutalmak) funkciók szürkén jelennek meg. Ezeket az iVRA App-ban kell beállítani.

Ebben a részben a **Default Output** (alapértelmezett kimenet), **Default Signal** (alapértelmezett jel), **Default Pulse Type** (alapértelmezett pulzus típus) és a **dB Weighting** (dB súlyozás) választható ki.

Ha be van kapcsolva a **Free Field Binaural** (szabadmezős binaurális), a küszöbértékek binaurálisan jelennek meg és lesznek pontozva. Ha ki van kapcsolva, a küszöbértékek fülenként lesznek pontozva.

Az **Override Screensaver Timeout** (képernyővédő kikapcsolási idejének a felülírása) opció mindig **Yes** (igen) lehetőségre legyen állítva, nehogy időtúllépés miatt elinduljon a képernyővédő.

#### Jutalom videó beállítások

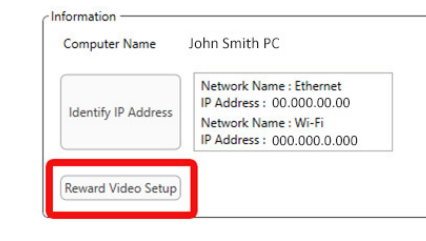

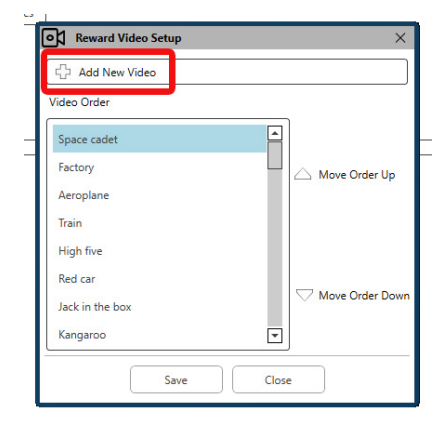

A **Reward Video Setup** (Jutalom videó beállítás) pontban egyedi videókat adhat hozzá, és szerkesztheti a jutalom videók sorrendjét.

Új videó hozzáadásához válassza ki a plusz jelet az Add New Video (Új videó hozzáadása) mellett.

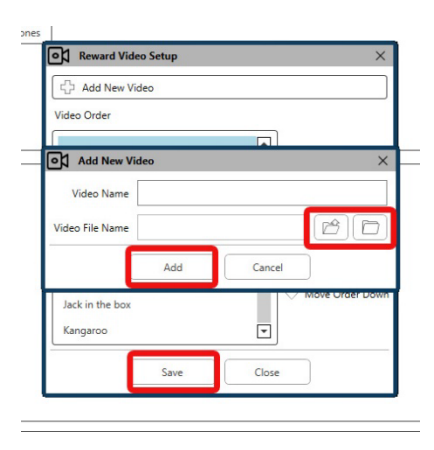

Ha helyre szeretne állítani egy törölt MedRx videót, azt a **MedRx Video Folder** (MedRx Videó) mappában (bal mappa) teheti meg. Egyedi videó feltöltéséhez kattintson a **Custom Video Folder** (Egyedi videó) mappára (jobb mappa). Válasszon ki egy videót a számítógépéről. Az új videó hozzáadásához kattintson az **Add** (Hozzáad) gombra. Ezután kattintson a **Save** (Mentés) gombra.

#### A MedRx Studio és az iVRA App csatlakoztatása

A MedRx Studio és az iVRA alkalmazás összekapcsolásához **ugyanahhoz a vezeték nélküli hálózathoz** kell csatlakoznia. Ez lehet helyi hálózat vagy internet-hozzáféréssel rendelkező hálózat. Miután ugyanahhoz a hálózathoz csatlakoztatja az eszközöket, meg kell határoznia a számítógép IP-címét. Ehhez:

A Studio VRA Settings (Studio VRA beállítások) részben kattintson az Identify IP Adress (IP-cím azonosítása) elemre:

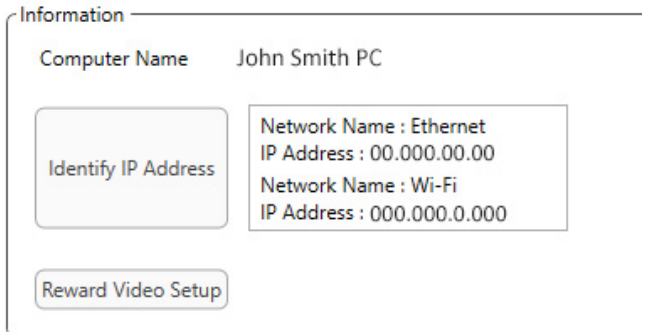

A Studio ezután listázza az összes elérhető hálózati kapcsolatot. A VRA-nak ugyanahhoz a vezeték nélküli hálózathoz vagy Wi-Fi-hez kell csatlakoznia. Az iOS appban megadhatja a számítógép nevét vagy a Wi-Fi IP-címet a Server IP Address (Szerver IP-cím) résznél.

MEGJEGYZÉS: Az iVRA használata közben nem csatlakozhat VPN-hez. A VRA kapcsolatok engedélyezéséhez le kell kapcsolódnia a VPN-ről.

MEGJEGYZÉS: A VRA-kapcsolathoz használhat helyi, internet-hozzáférés nélküli Wi-Fi-hálózatot.

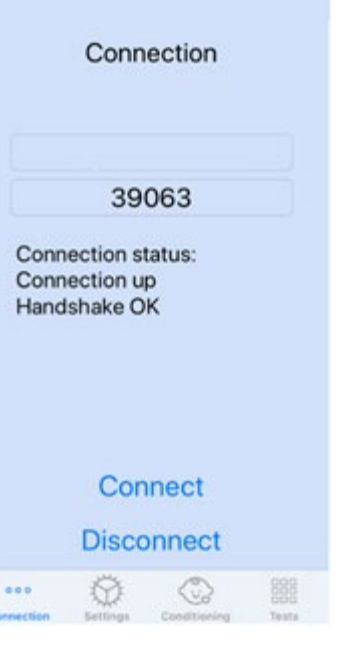

Írja be a Studio beállításaiban látható számítógép nevet vagy IP-címet. A számítógép neve vagy IP-címe ugyanaz marad, kivéve, ha megváltoztatja a vezeték nélküli hálózat, illetve a számítógép erre vonatkozó beállításait.

A beírt port száma mindig megegyezik a képernyőképen láthatóval: **39063.**

Az iVRA alkalmazásban kattintson a Connect (Csatlakozás) elemre.

Miután rákattint a csatlakozásra, látnia kell az iVRA alkalmazásban a **Connection up**  (kapcsolat létrejött)**, Handshake OK** feliratot.

Minden iVRA munkamenet elején rá kell kattintania a **Connect** (Csatlakozás) elemre.

A MedRx Studio szoftver azzal jelzi a sikeres csatlakozást, hogy a VRA oldalsávjában látható iOS ikon pirosról zöldre változik.

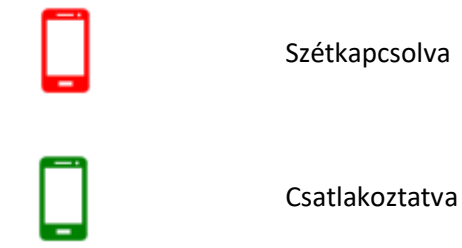

#### VRA beállítások

A transzduktor kiválasztását a MedRx Studio szoftverben kell elvégezni a VRA teszt megkezdése előtt. Az összes transzduktor az AUD modulon keresztül öröklődik. Ha nem látja a használni kívánt transzduktort, meg kell változtatnia az AUD modul preferenciáit. A MedRx Studio transzduktor kiválasztása az alábbiak szerint jelenik meg:

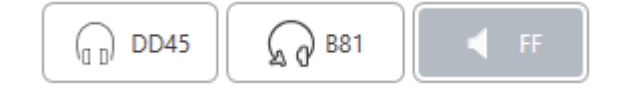

A hang típusa (pl.: trillázás, tisztahang, keskenysávú, folyamatos, vagy impulzusos hang) is a MedRx Studio szoftverben kerül beállításra a VRA vizsgálat megkezdése előtt.

A VRA rendszer beállításai az iOS alkalmazásban találhatók. Ezek az alkalmazás Settings (Beállítások) fülén találhatók.

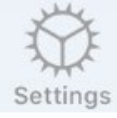

Settings (Beállítások) fül az iVRA alkalmazásban

**Stim Length (s) (Stimulus(ok) hossza)**

**Response Window (s) (Válaszablak(ok))**

A hangok időtartama

másodpercben megadva

A stimulus lejátszása után hány másodperc alatt kell rögzíteni a választ

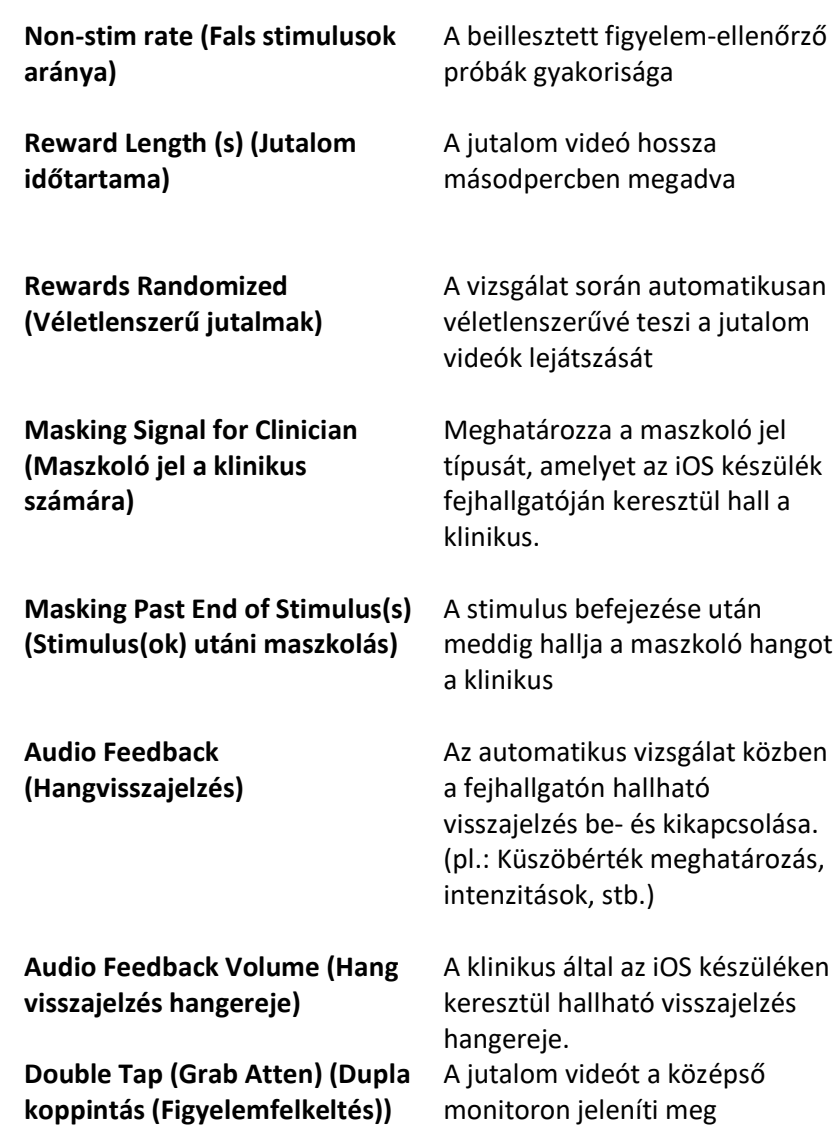

#### iVRA Conditioning Mode (iVRA kondicionálás üzemmód)

Az iVRA kondicionálás az iOS alkalmazáson keresztül indítható el. Az iOS alkalmazásnak és a MedRx Studio-nak csatlakoztatva kell lennie a vizsgálat megkezdéséhez. Az iOS alkalmazás és a MedRx Studio csatlakozását követően keresse meg a kondicionálás fület.

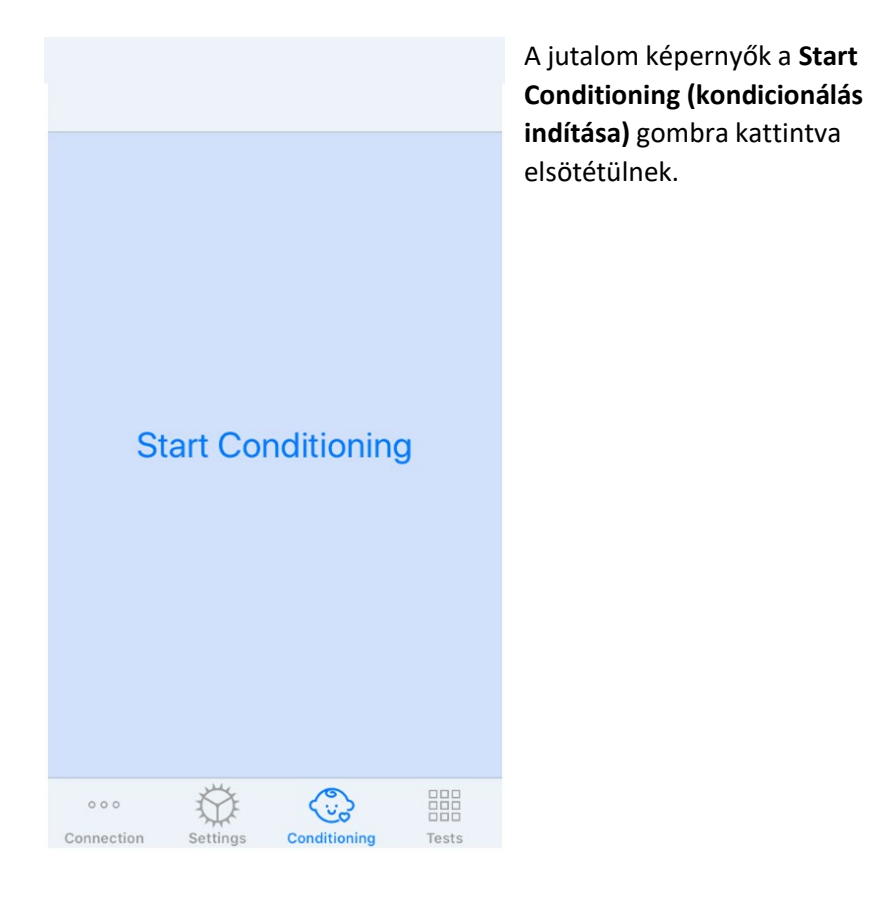

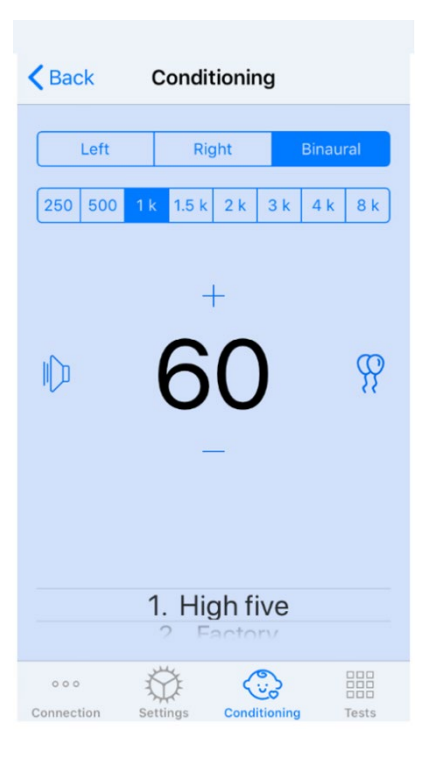

A kondicionálás megkezdését követően az iOS alkalmazás a bal oldali képen látható módon néz ki.

Kiválaszthatja a vizsgálandó fület, a frekvenciát, az intenzitást és a jutalom videót.

**Megjegyzés**: A stimulus bemutatásához húzza balra a képernyő közepén lévő prezentációs szintet.

A stimulus bemutatásához **húzza balra** a képernyő közepén lévő prezentációs szintet.

A válasz rögzítéséhez **húzza jobbra** az ujját, ami egy jutalom videót is megjelenít. A jutalmak mindig megjelennek kondicionálás módban.

Változtassa meg a prezentációs szinteket úgy, hogy fel vagy le csúsztatja a megjelenített prezentációs szintet.

Ha van középső képernyő, **koppintson kétszer** a csúszkára a jutalom videó középső képernyőn történő megjelenítéséhez.

A kondicionálás üzemmódból való kilépéshez az IOS alkalmazásban kattintson a vissza gombra, és azonnal megkezdheti a Manuális és az Automatikus vizsgálatot. Ha számítógépen szeretne kilépni a kondicionálás üzemmódból, nyomja meg a Shift + ESC gombot.

#### iVRA Manual Test Mode (iVRA manuális vizsgálati mód)

Az iVRA manuális vizsgálati mód az iOS alkalmazáson keresztül indítható el. Az iOS alkalmazásnak és a MedRx Studio-nak csatlakoztatva kell lennie a vizsgálat megkezdéséhez.

Az iOS alkalmazás és a MedRx Studio csatlakozását követően keresse meg a Tests (Vizsgálatok) fület.

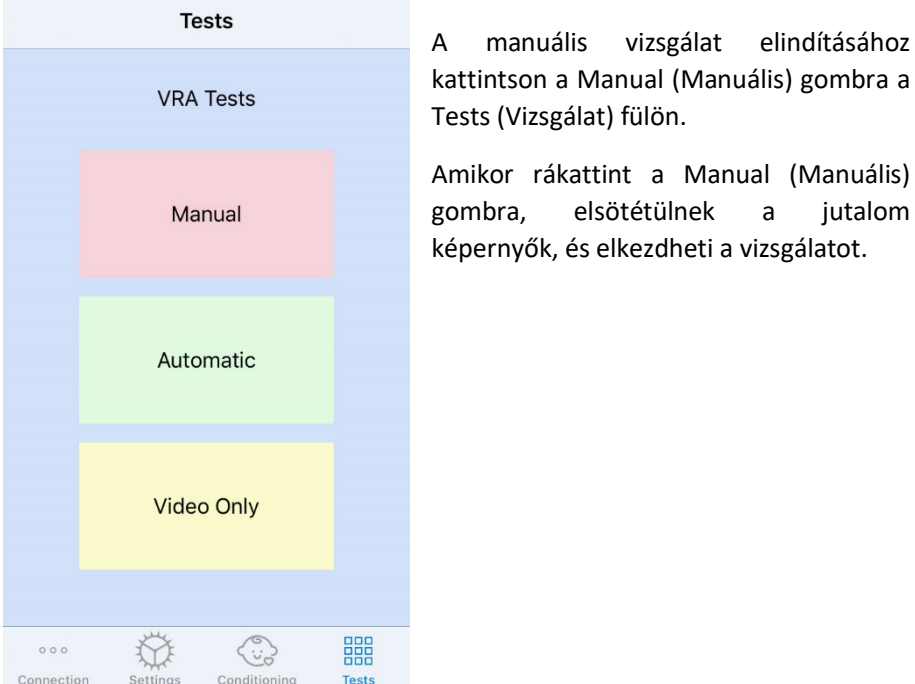

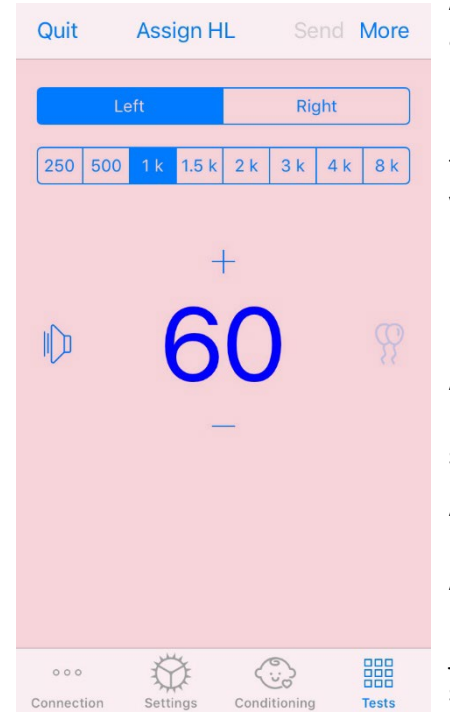

A manuális vizsgálat indítása után az iOS alkalmazás a bal oldali képen látható módon néz ki.

Kiválaszthatja a vizsgálandó fület, a frekvenciát, az intenzitást és a jutalom videót.

**Megjegyzés**: A stimulus bemutatásához húzza balra a képernyő közepén lévő prezentációs szintet.

A stimulus bemutatásához **húzza balra** a képernyő közepén lévő prezentációs szintet.

A válasz rögzítéséhez **húzza jobbra** az ujját, ami egy jutalom videót is megjelenít. A jutalmak csak akkor jelennek meg, ha lejátszotta az ingert. A jutalmak nem jelennek meg a figyelem ellenőrző próbák során.

Változtassa meg a prezentációs szinteket úgy, hogy fel vagy le csúsztatja a megjelenített prezentációs szintet.

A küszöbérték rögzítéséhez kattintson az Assign HL (HL kijelölés) gombra a képernyő tetején.

Ha van középső képernyő, **koppintson kétszer** a csúszkára a jutalom videó középső képernyőn történő megjelenítéséhez.

A vizsgálat befejezése után feltétlenül kattintson a **Send** (Küldés) gombra az iOS alkalmazás jobb felső sarkában.

Az IOS alkalmazás manuális vizsgálati üzemmódjából a **Quit** (Kilépés) gombra kattintva léphet ki. A kilépés előtt győződjön meg arról, hogy a vizsgálat eredményei mentésre kerültek.

Ha számítógépen szeretne kilépni a manuális vizsgálatból, nyomja meg a **Shift + ESC** gombot.

iVRA Automatic Test Mode (iVRA automatikus vizsgálati mód)

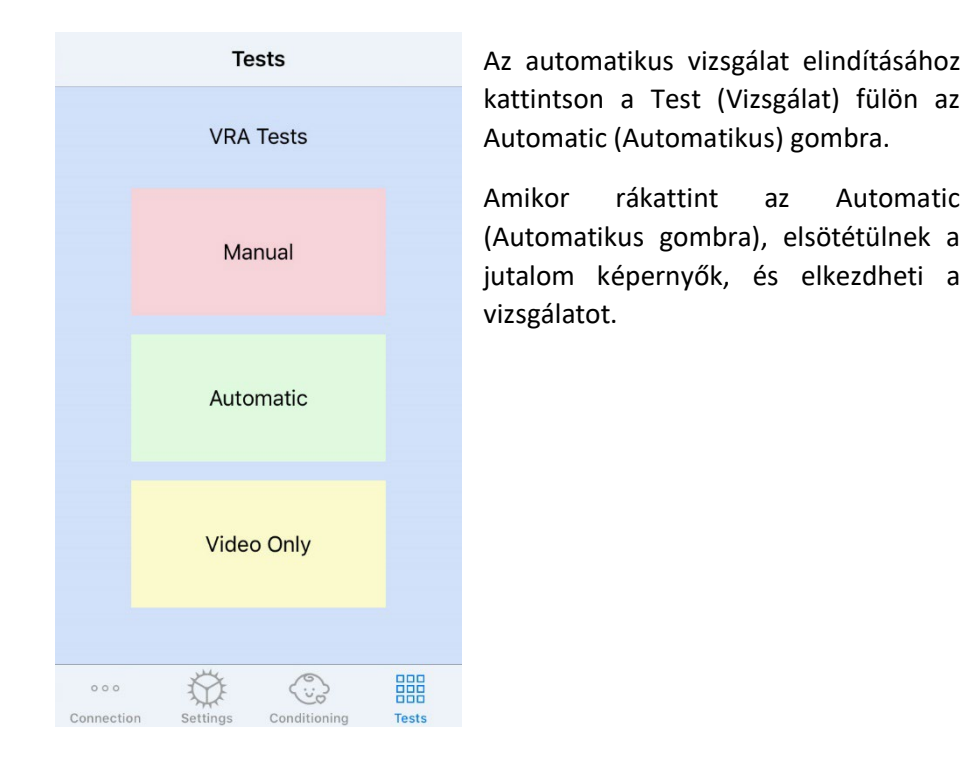

Quit **Automatic Send More** Right Left  $1.5k$  2k 3k 4k 8k  $\mathbb{D}$ 鼺 ₩  $000C$ Tests

Az automatikus vizsgálat elindítása után az IOS alkalmazás a bal oldali képen látható módon néz ki.

Kiválaszthatja a vizsgálandó fület, a frekvenciát, a kezdő intenzitást és a jutalom videót.

**Megjegyzés**: A stimulus bemutatásához húzza balra a képernyő közepén lévő prezentációs szintet.

**Megjegyzés**: Automatikus vizsgálati módban a küszöbérték meghatározásáig az intenzitás automatikusan kerül beállításra. Csak a kezdő szint állítható be.

A bemutató kezdő szintje megváltoztatható, ha **fel vagy le mozgatja** a megjelenített prezentációs szintet. Egy

adott frekvencián a vizsgálat indítása után már nem módosíthatók az intenzitások. Ezek automatikusan lesznek beállítva a rögzített válaszok alapján, a küszöbértékek meghatározásáig.

A stimulus bemutatásához **húzza balra** a képernyő közepén lévő prezentációs szintet.

A válasz rögzítéséhez **húzza jobbra** az ujját, ami egy jutalom videót is megjelenít. A jutalmak csak akkor jelennek meg, ha lejátszotta az ingert. A jutalmak nem jelennek meg a figyelem ellenőrző próbák során.

A küszöbértékeket ebben a vizsgálati módban automatikusan rögzítik.

Ha van középső képernyő, **koppintson kétszer** a csúszkára a jutalom videó középső képernyőn történő megjelenítéséhez.

A vizsgálat befejezése után feltétlenül kattintson a **Send** (Küldés) gombra az iOS alkalmazás jobb felső sarkában.

Az IOS alkalmazás automatikus vizsgálati módjából a Quit (Kilépés) gombra kattintva léphet ki. A kilépés előtt győződjön meg arról, hogy a vizsgálat eredményei mentésre kerültek.

Ha számítógépen szeretne kilépni az automatikus vizsgálati módból, nyomja meg a **Shift + ESC** gombot.

#### Video Only Mode (Csak videó mód)

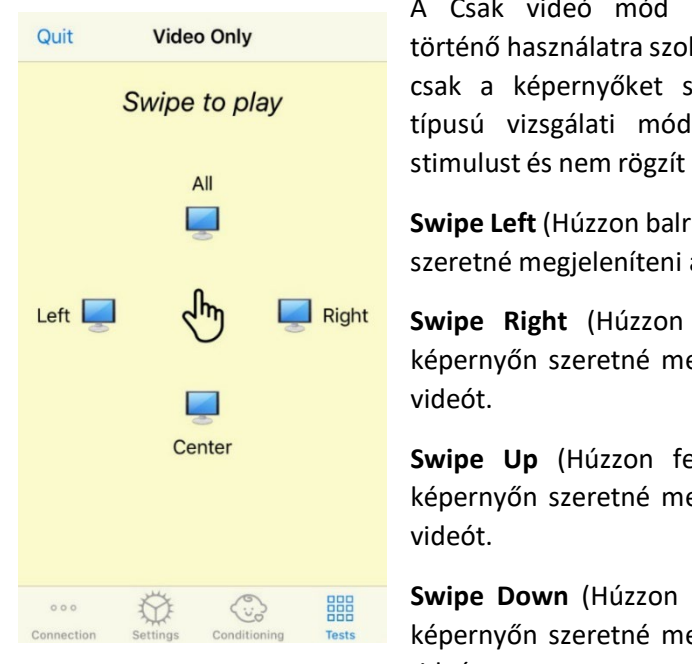

A Csak videó mód külön audiométerrel történő használatra szolgál. A Csak videó mód csak a képernyőket szabályozza. Az ilyen típusú vizsgálati módban nem játszik le stimulust és nem rögzít küszöbértékeket sem.

**Swipe Left** (Húzzon balra), ha a bal képernyőn szeretné megjeleníteni a jutalom videót.

**Swipe Right** (Húzzon jobbra), ha a jobb képernyőn szeretné megjeleníteni a jutalom

**Swipe Up** (Húzzon felfele), ha az összes képernyőn szeretné megjeleníteni a jutalom

**Swipe Down** (Húzzon lefele), ha a középső képernyőn szeretné megjeleníteni a jutalom videót.

Az IOS alkalmazás automatikus vizsgálati módjából a **Quit** (Kilépés) gombra kattintva léphet ki.

#### VRA MedRx Studio naplózás

A vizsgálati munkamenetek naplózása a MedRx Studio segítségével érhető el. A naplók eléréséhez kattintson a Log (Napló) fülre a MedRx Studio VRA oldalsávban.

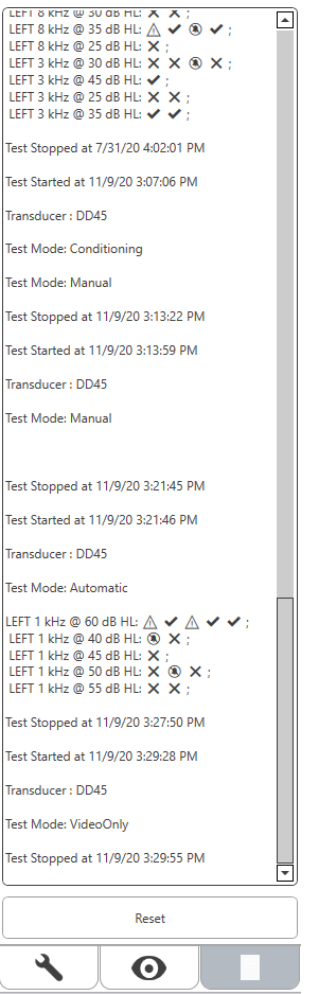

Itt kerülnek tárolásra a manuális és az automatikus vizsgálati üzemmódokra vonatkozó információk. A naplóban található szimbólumok jelentései a következők:

- $\blacktriangleright$  Helyes válasz
- Nincs válasz
- $\triangle$  Fals pozitív

Sikeres figyelem ellenőrző próba

Az összes naplóinformációt a munkamenet adatokban tárolja. A naplóinformációk visszahívásához nyissa meg a VRA eredményeket tartalmazó munkamenetet

### <span id="page-34-0"></span>Tinnométer MODUL (opcionális)

#### A tinnométer célja

Világszerte több millióan élnek fülzúgással. A tinnométert úgy fejlesztették ki, hogy képes legyen imitálni a fülzúgást, így pontos és rugalmas vizsgálatot tesz lehetővé. A tinnitus vizsgálat során javítja a páciens és a klinikus kapcsolatát, ha a páciens által hallható hanggal azonos stimulust lehet létrehozni. A tinnométer pontosan képes a fülzúgás hangját létrehozni a gyors és megbízható tinnitus vizsgálathoz. Minden vizsgálati eredményt és megállapítást a páciens részére nyújtott egyedi tinnitus tanácsadás során kell felhasználni.

A tinnométeren végezhető vizsgálatot a következőkre fejlesztették ki:

- A hagyományos audiométerrel végzett tinnitus vizsgálat korlátainak a leküzdése.
- Pontos és flexibilis hang létrehozása, amely utánozza a páciens fülzúgását.
- Frekvenciatartomány bővítése, hogy pontosabban imitálja a fülzúgás hangját.
- A fülzúgás vizsgálatához szükséges idő csökken.
- A fülzúgás vizsgálatának az értékeléséhez szükséges jelentés szabványosítása.
- Lehetővé teszi a klinikusok számára a mentést, és a korábbi fülzúgás vizsgálatok eredményének a visszahívását.
- Általános irányelvek biztosítása a vezető hallókészülék gyártók által nyújtott fülzúgás hangterápiák eredményének az alkalmazására.

#### A Tinnométeres vizsgálat menete

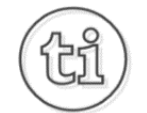

1. A MedRx Studio főképernyőjén kattintson a Tinnometer (Tinnométer) gombra.

#### **Tinnitus**

2. Adja klinikája adatait a sablonokhoz. Lépjen az Information (Információk) elemre a felső eszköztárban.

MedRx - MedRx ARC Audio - A - TinnoMeter MedRx 1.1.26

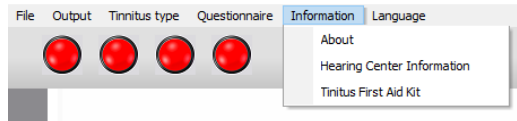

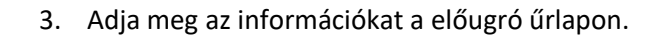

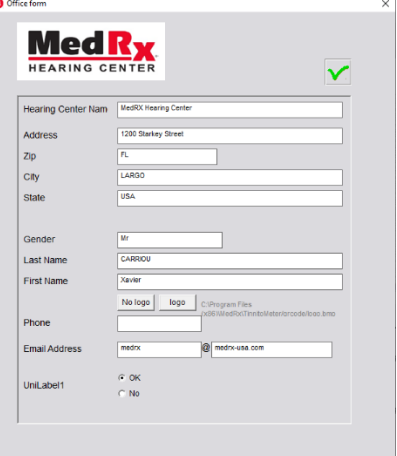

#### A Tinnométer fő képernyő főbb jellemzői:

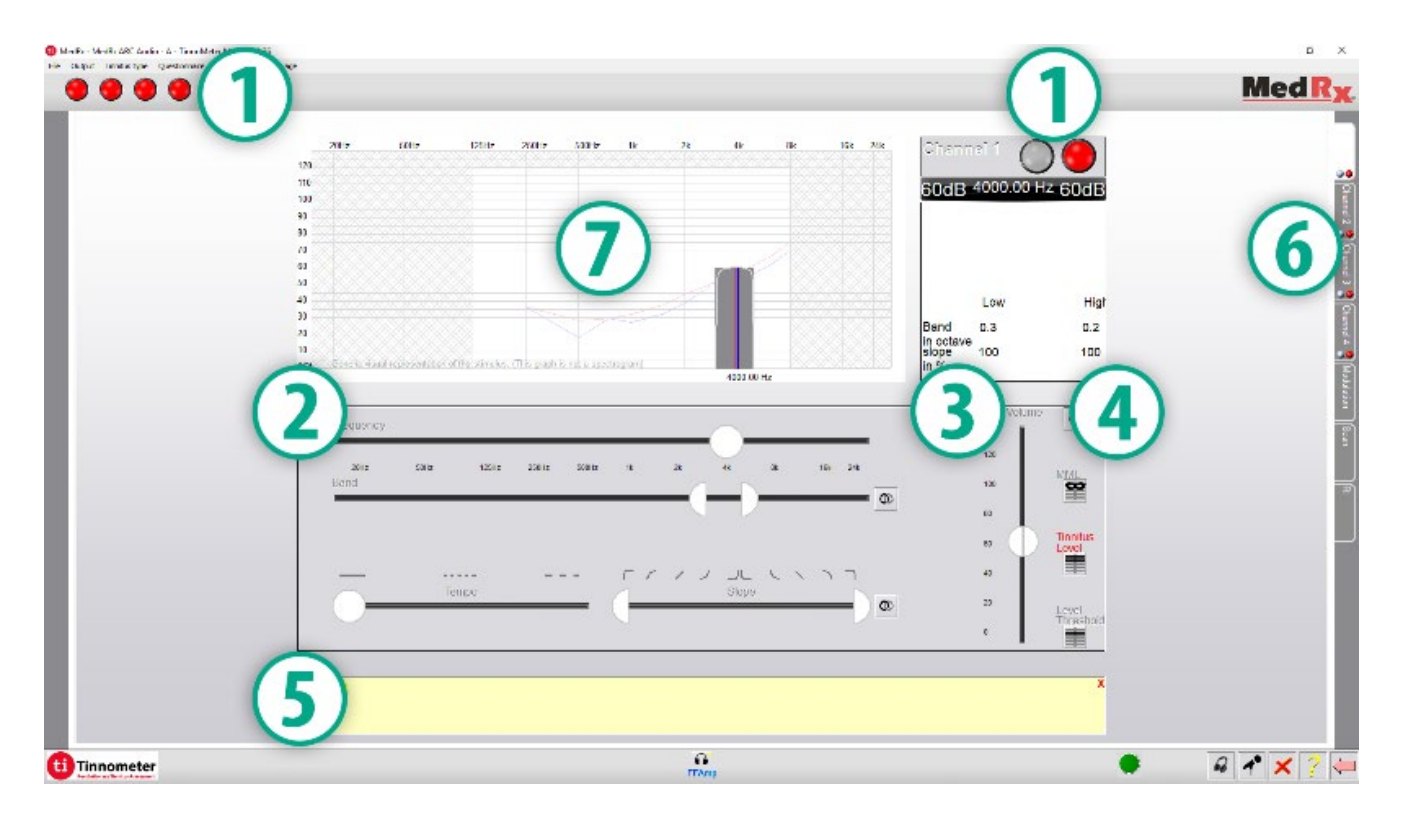

- 1. Kapcsoló a stimulus be- és kikapcsolásához
- 2. Csúszkák a stimulus frekvenciájának, sávszélességének, meredekségének és tempójának szabályozására
- 3. Csúszka a stimulus intenzitásának szabályozására
- 4. A fülzúgás egyezésének, a küszöbérték és a minimális maszkolás szintjének meghatározásához használt gombok
- 5. Az a terület, ahol megjelenik az elemek leírása
- 6. Csatornák, amelyek többféle fülzúgás hang megjelenítésére szolgálnak
- 7. A páciens számára lejátszott hangok grafikus megjelenítése. A stimulus és az audiogram a dB SPL részben jelenik meg
A pácienssel való interakciókat az alábbiak szerint ellenőrizzük:

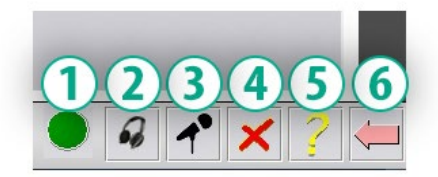

- 1. Páciens válaszkapcsoló indikátor
- 2. Páciens monitor mikrofon
- 3. Páciens felé történő beszéd
- 4. Visszavonás
- 5. Váltás a Súgó részre
- 6. Vissza a Studióba

#### A tinnométerrel a fülzúgás felméréséhez 3 lépésre van szükség

- 1. Azonosítsa a beteg fülzúgását frekvencia, sávszélesség, meredekség és tempó alapján.
- 2. Csökkentse az azonosított stimulus szintjét, amíg az el nem éri a beteg küszöbét.
- 3. Emelje fel a tinnitus szintet az azonosított fülzúgás intenzitása fölé (szükség esetén növelje a sávszélességet), amíg a beteg azt nem mondja, hogy már nem hallja a fülzúgást. Játssza le a stimulust 60 másodpercig, hogy ellenőrizze, hogy elérte a maszkolást.

#### 1. lépés: Azonosítsa a beteg fülzúgását

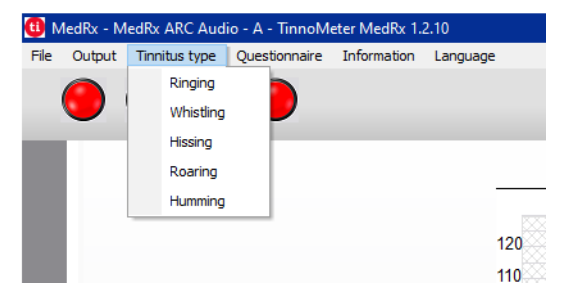

1. Kezdje a páciens által leírt fülzúgás típusának a kiválasztásával. Ez a páciens által tapasztalt fülzúgást megközelítő hang. A fülzúgás típusa biztosítja a kezdeti frekvenciát, sávszélességet és meredekséget, hogy felgyorsítsa a tesztelési időt.

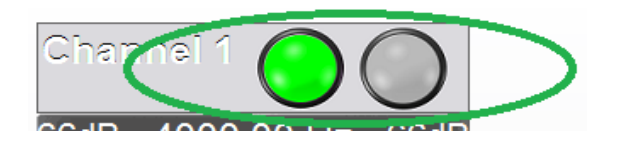

2. A start/stop kapcsolóval játssza le be a páciensnek a kiválasztott jelet.

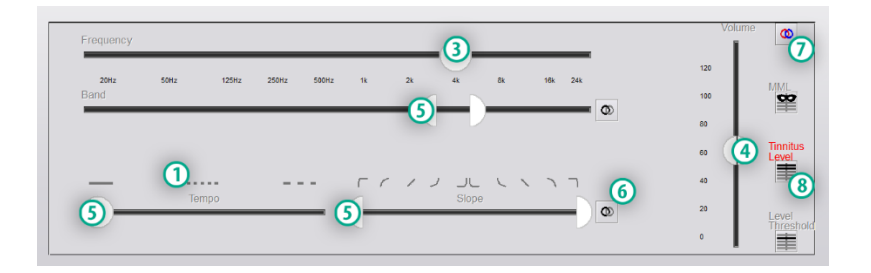

- 3. Használja a frekvencia csúszkát, hogy a stimulus magasságát a páciens által észlelt fülzúgás hangmagasságához igazítsa.
- 4. Használja a hangerő csúszkát, hogy a stimulus hangerejét a páciens által észlelt fülzúgás intenzitásához igazítsa.
- 5. Szükség szerint állítsa be a sávszélességet, a meredekséget és a tempót (pulzáló tinnitushoz vagy az adaptáció megakadályozásához).
- 6. A gombok nagyobb rugalmasságot tesznek lehetővé a sávszélesség és a tinnitus meredeksége tekintetében. Lehetővé teszi a magas/alacsony frekvenciájú hangok független hozzáadását.
- 7. Lehetővé teszi a független jobb/bal oldali hangerő szabályozást.
- 8. Nyomja meg a Tinnitus Level (Tinnitus szint) gombot, amint megtalálja a páciens által észlelt fülzúgást.

2. lépés: Keresse meg az azonosított tinnitus küszöböt

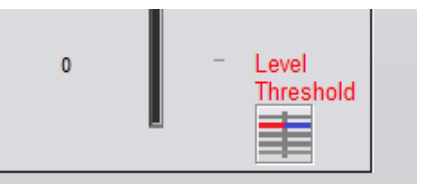

- 1. Használja a billentyűzet lefelé mutató nyilát a stimulus csökkentéséhez, amíg a páciens azt mondja, hogy már nem hallja a fülzúgást.
- 2. Kattintson a Threshold Level (Küszöbszint) gombra.

#### 3. lépés: A fülzúgás maszkolása 60 másodpercig

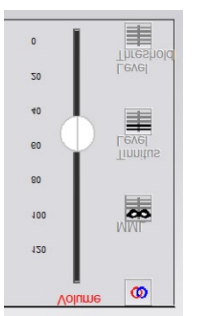

1. Használja a hangerőszabályzót a stimulus intenzitásának a növeléséhez, amíg a páciens azt mondja, hogy már nem hallja a fülzúgását.

MEGJEGYZÉS: Alacsonyabb szintű maszkolást érhet el a maszkoló stimulus sávszélességének a növelésével. A pulzáló maszkoló zaj megakadályozhatja a fülzúgáshoz való adaptációt.

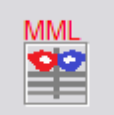

2. Nyomja meg az MML gombot, és folytassa a stimulus lejátszását, amíg véget nem ér a 60 másodperces visszaszámlálás.

Ha a páciens a 60 másodpercen belül újra hallja a fülzúgást, növelje az intenzitást, amíg ismét sikerül maszkolnia azt, majd ismételje meg a 2. lépést.

#### Tinnometer Modulation Tab (Tinnométer modulációs fül)

A Tinnometer modulációs fül célja a hanggenerátorok szimulálása, amikor a hallókészülék demonstrációja nem lehetséges.

A Modulation (moduláció) a következő vezérlőket használja.

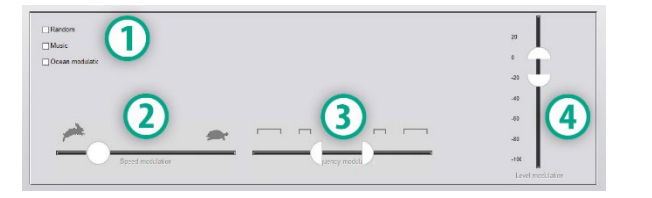

- 1. A modulációs hang típusa
- 2. A moduláció sebessége
- 3. A moduláció frekvenciája
- 4. Modulációs hangerőtartomány

A Modulation (modulációs) funkciók Tinnométerben történő használatához először el kell végezni a fülzúgás felmérésének a három lépését. Miután befejezi a fülzúgás felmérését, az alábbi módokon használhatja a modulációt:

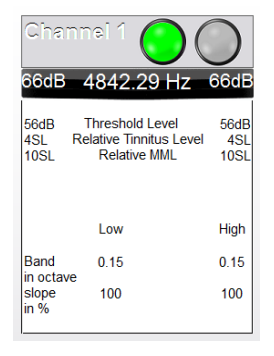

1. A csatorna aktiválása, amelyen a fülzúgás vizsgálata történt.

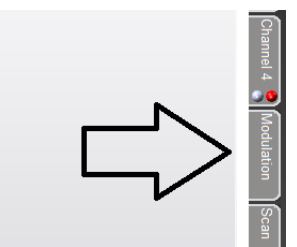

2. Lépjen a Tinnométer szoftver jobb oldalán lévő modulációs fülre.

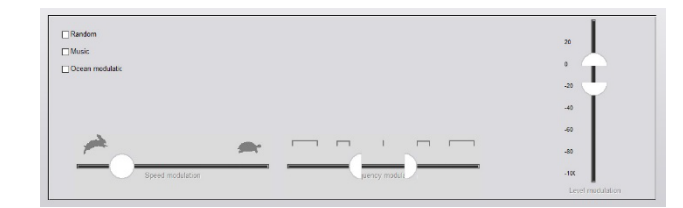

3. A páciens számára tanácsadó eszközként állítsa be a modulációs stimulust a csúszkákkal.

#### Tinnométer audiometriai vizsgálat

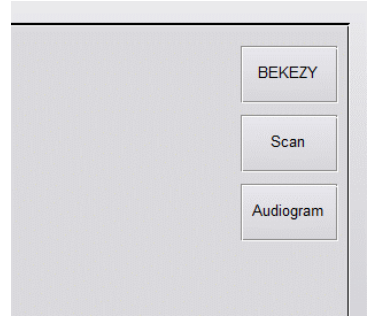

A Tinnometer Scan fület a légvezetéses audiometria különféle formáira tervezték. Három típusú audiometria végezhető el a tinnométer segítségével. Az audiometria formáit a bal oldali képen található gombokkal érheti el.

#### Tinnometer Residual Inhibition (RI) (Tinnométer fennmaradó gátlás, RI)

A Tinnométer RI részét a pácien fülzúgásának a Residual Inhibition (Fennmaradó Gátlás, RI) vizsgálatára szolgál. Az RI fül vezérlőelemei a következők:

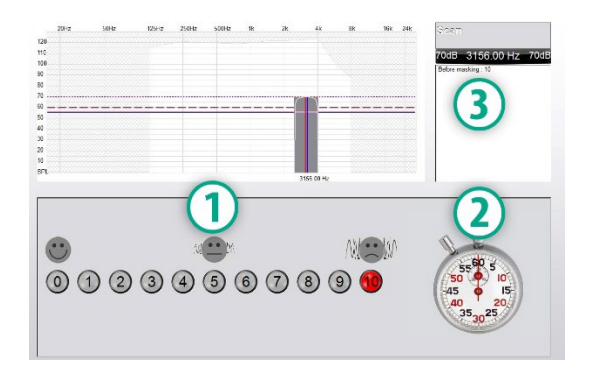

- 1. A fülzúgás zavaró szintjének 0-tól 10-ig terjedő skálája.
- 2. Stopperóra a stimulus indításához.

3. A fülzúgás zavarási szintjének a követése a páciensnél idő függvényében.

Az RI (Fennmaradó Gátlás) mérését megelőzően a páciens fülzúgását teljeskörűen ki kell vizsgálni. A fülzúgás kivizsgálása után lehetőség van a fennmaradó gátlás hatásának a vizsgálatára, a következő lépésekkel:

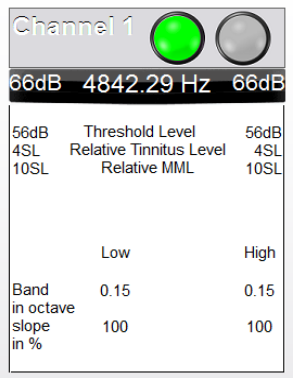

1. A csatorna aktiválása, amelyen a fülzúgás vizsgálata történt.

- 
- 2. Válassza az RI fület a Tinnométer szoftver jobb oldalán.

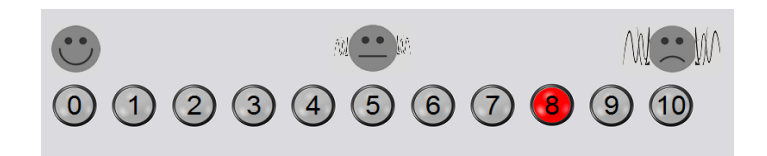

3. Kérje meg a pácienst, hogy értékelje a fülzúgás zavaróságát 1-től 10 ig, és jelölje meg a választ.

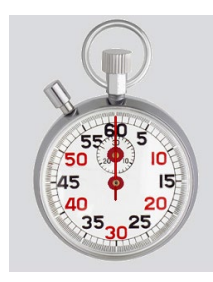

4. Kattintson a stopperre, és indítsa el a maszkoló stimulust (a stimulust 60 másodpercig játssza le).

You will hear a masking noise for 1 minute Then the noise will suddenly stop The patient will have to redefine his discomfort about every 30 seconds.

5. A stimulus 60 másodpercig lesz hallható, majd automatikusan leáll.

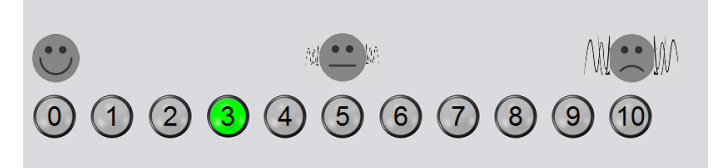

- 6. Amikor a stimulus leáll, a páciensnek 30 másodpercenként újra meg kell határoznia a fülzúgás zavaró szintjét. A zavaró szint az idő múlásával növekszik.
- 7. A vizsgálat addig folytatódik, amíg a zavaró szint visszatér a vizsgálat előtti szintre.

#### Tinnométer vizsgálati jelentés nyomtatása

A Tinnométer szoftverrel négyféle jelentést nyomtatható:

- Fülzúgás vizsgálatát összefoglaló jelentés.
- Gyártói útmutató jelentés.
- Kérdőív jelentés.
- Csatorna jelentés.

Az alábbiak a jelentésekben általánosan megtalálható jellemzők:

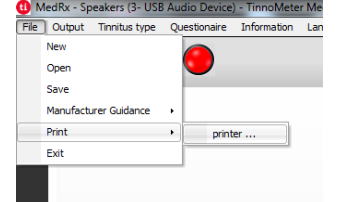

1. A jelentés elkészítéséhez válassza a "Printer (Nyomtató)…" lehetőséget a File (Fájl) menüben.

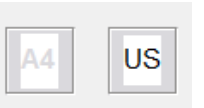

2. Válassza ki a nyomtatási papír stílusát.

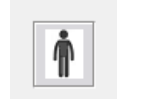

3. Ellenőrizze, hogy a páciens adatai helyesek-e.

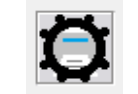

- 4. Adja meg a nyomtatási beállításokat.
- 5. Módosítsa a nyomtatási előnézet nagyítását.

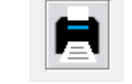

6. Nyomtassa ki a jelentését.

#### Tinnitus vizsgálati jelentés

A fülzúgás vizsgálatról akkor készíthető jelentés, ha a fülzúgás felmérésének mind a három lépését elvégzi. Az összes lépés befejezése után kinyomtathatja a jelentést

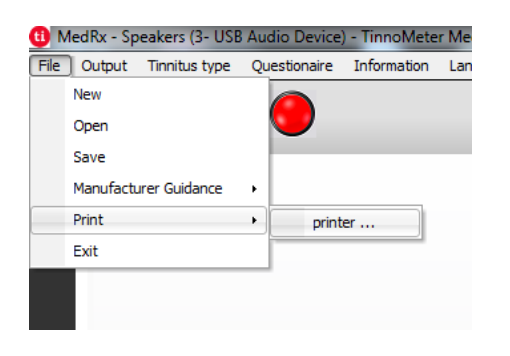

1. A fülzúgás vizsgálati jelentés elkészítéséhez válassza a "Printer (Nyomtató)…" lehetőséget a File (Fájl) menüben.

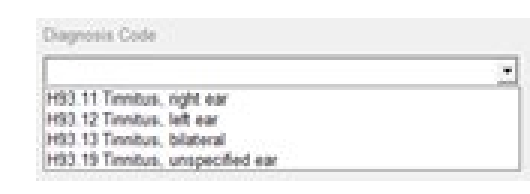

3. A legördülő menüből válassza ki a páciens diagnózisát.

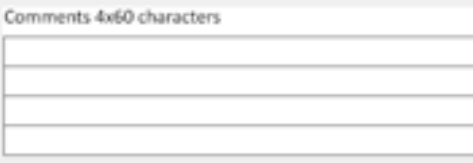

4. A megjegyzéseket 4 külön sorba lehet beírni, legfeljebb 60 karaktert.

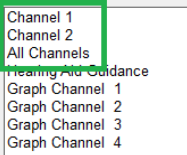

2. A "Channel (Csatorna)" jelentések a fülzúgás vizsgálatról szóló jelentések. Válassza ki a vizsgálathoz használt csatornát, vagy az All Channels (Összes csatorna) lehetőséget, ha a többcsatornás vizsgálatot folytatott.

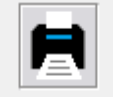

5. Nyomtassa ki a jelentést.

#### Gyártói útmutató jelentés

A gyártói útmutató jelentés célja útmutatás nyújtás a klinikus számára a hallókészülék hangterápiáiról a fülzúgás vizsgálat eredményei alapján. A hangterápia a fülzúgás kezelésének egyik lehetősége. Minden klinikának javasoljuk, hogy dolgozzon ki olyan fülzúgás kezelési protokollt, amely összhangban van a fülzúgás kezelési céljaival. A tinnométer által mutatott gyártói útmutatások csupán kiindulási pontként szolgálnak a hangterápiához, mivel minden beteg számára más és más lehet a preferált hangzás.

Gyártói útmutató jelentést a fülzúgás vizsgálat három lépésének az elvégzése után lehet kiállítani. Ha mindhárom vizsgálati lépést elvégezte, kinyomtathatja a jelentést.

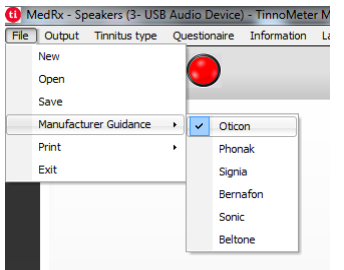

1. Válassza ki azt a gyártót, amelyet szeretne belefoglalni a kinyomtatott jelentésbe.

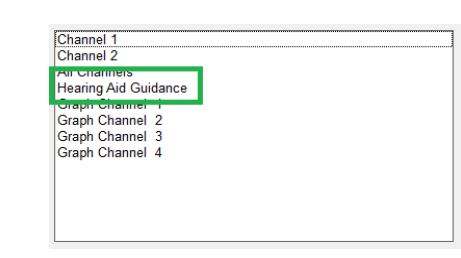

3. A jelentések listájából válassza a "Hearing Aid Guidance" (Hallókészülék útmutató) elemet

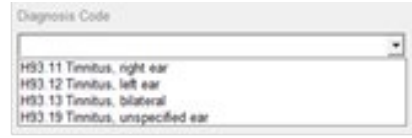

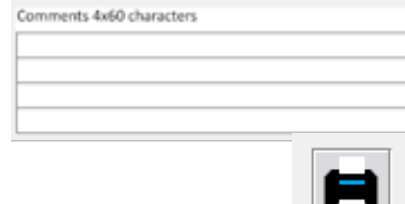

- 4. A legördülő mező segítségével válassza ki a páciens diagnózisát.
- 5. A megjegyzéseket 4 külön sorba lehet beírni, legfeljebb 60 karaktert.

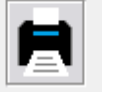

6. Nyomtassa ki a jelentést.

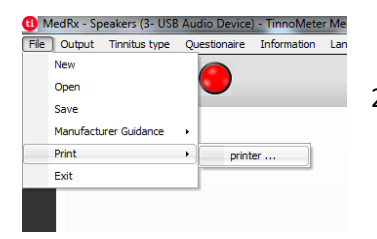

2. A fülzúgás vizsgálati jelentés elkészítéséhez válassza a "Printer (Nyomtató)..." lehetőséget a File (Fájl) menüben.

#### Grafikus csatorna jelentés

A grafikus csatorna jelentéseken kép formájában van egy QR-kód, amely beolvasás után a páciens fülzúgására leginkább hasonlító, modulált szélzajt tartalmazó YouTube videókra viszi. A jelentés elkészítéséhez a következőket kell tennie:

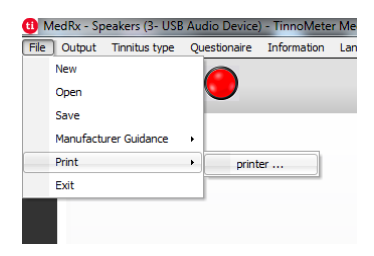

1. A fülzúgás vizsgálati jelentés elkészítéséhez válassza a "Printer (Nyomtató)..." lehetőséget a File (Fájl) menüben.

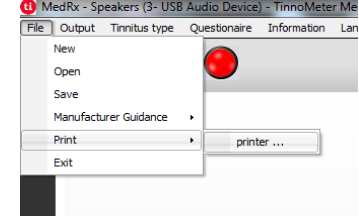

Kérd őív jelentés

az alábbiakat:

1. A fülzúgás vizsgálati jelentés elkészítéséhez válassza a "Printer (Nyomtató)..." lehetőséget a File (Fájl) menüben.

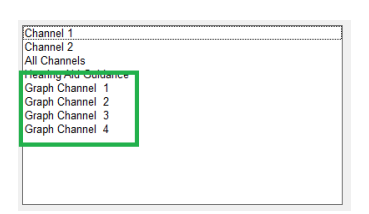

2. Válassza a "Graph Channel" (Grafikon csatorna) elemet a jelentések listájából. Válassza ki azt a csatornaszámot, amelyet a páciens fülzúgásának a hangjához igazított.

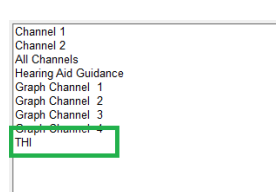

2. A jelentések listájából válassza ki a nyomtatni kívánt kérdőív nevét.

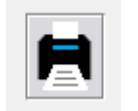

3. Nyomtassa ki a jelentést.

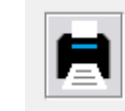

3. Nyomtassa ki a jelentést.

A kérdőíves jelentések csak opcionálisként jelennek meg a kérdőív kitöltése után. Miután kitölti a kérdőívet és készen áll a jelentés nyomtatására, tegye

## REM / LSM MODUL Studio szoftver áttekintés

A MedRx Studio Szoftver futtatható önmagában, Noah rendszerben, vagy a TIMS<sup>®</sup> Noah-kompatibilis Office rendszerben is.

#### A MedRx Studio szoftver indítása

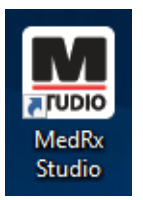

Önálló telepítés esetén

• A Windows munkafelületen kattintson kétszer a MedRx Studio parancsikonra.

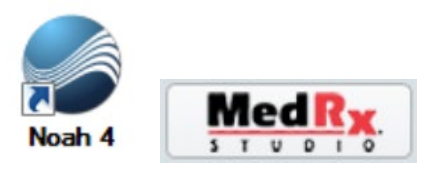

Noah

- Indítsa el a Noah-t.
- Válasszon ki egy pácienst.
- A Noah folyamatainak megfelelően indítsa el a MedRx Studio modult.

#### A szoftver alapvető opciói

Számos lehetőség áll rendelkezésre, amelyek lehetővé teszik a felhasználó számára a MedRx Studio szoftver testreszabását az igényeinek megfelelően.

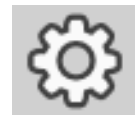

Ezek a beállítások a jobb felső sarokban látható fogaskerék ikonra kattintva érhetők el.

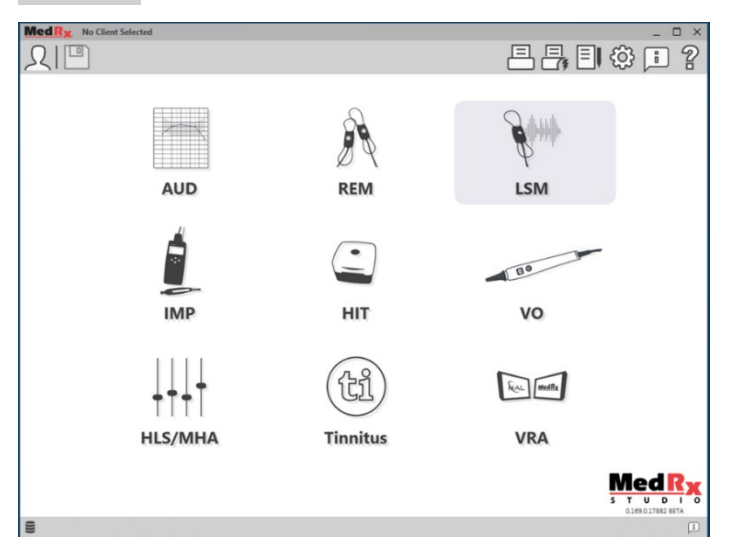

A MedRx Studio szoftver fő képernyője.

Az ikonok az Ön berendezésétől függően választhatók ki.

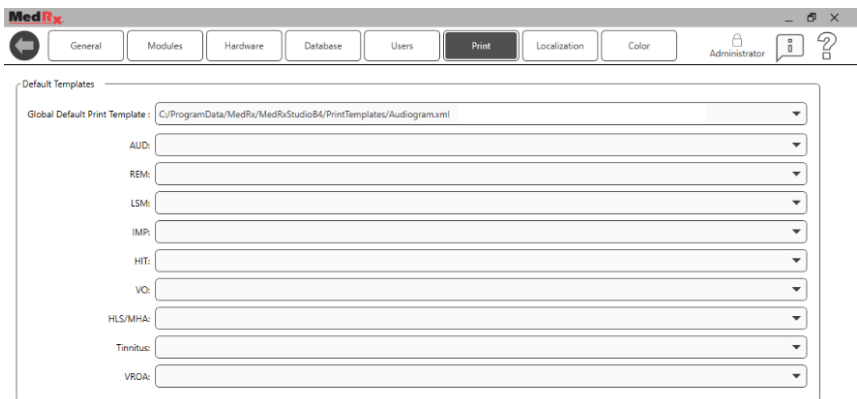

A fő képernyő beállításai lehetővé teszik az alapértelmezett modulok, az adatbázis, a nyomtatási sablonok és egyebek beállítását.

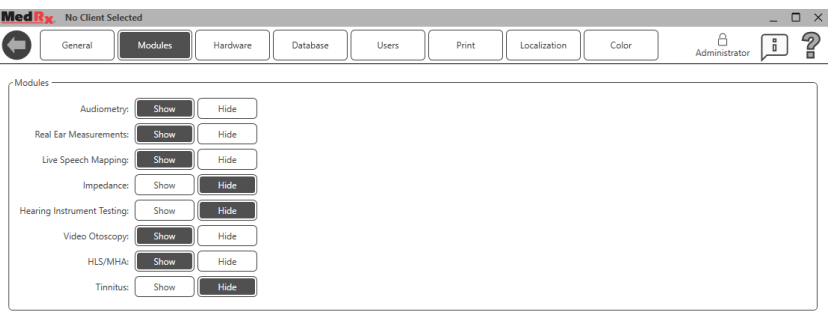

Ha egynél több MedRx termékkel rendelkezik, a modulokat a fő képernyő beállításai között jelenítheti meg/rejtheti el.

**MEGJEGYZÉS:** Ne feledje, hogy mindig rendelkezésére áll további információ az Interactive Help System (interaktív súgó rendszer) jobb felső sarokban látható "?" ikonjára kattintva, vagy az F1 billentyű lenyomására megnyomásával.

## Live Speech Mapping (Élő beszédhang leképezés, LSM)

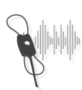

A fő képernyőn kattintson az LSM ikonra.

**LSM** 

## Felső eszköztár

Az **Eszköztár** ikonjai az alábbi funkciókkal rendelkeznek:

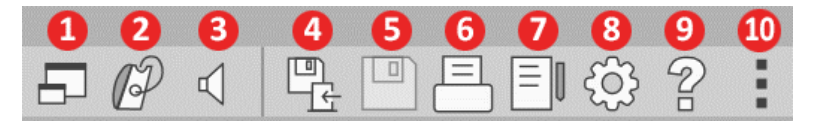

- 1. Felül megjelenő (on-top) ablak
- 2. Szondacső kalibrálás
- 3. Hangszóró kalibrálás
- 4. Munkamenet mentése és kilépés
- 5. Munkamenet mentése
- 6. Nyomtatás
- 7. Naplófájl megjelenítése
- 8. Beállítások megjelenítése
- 9. Súgó megjelenítése
- 10. További opciók

A **További opciók** ikon funkciói a következők:

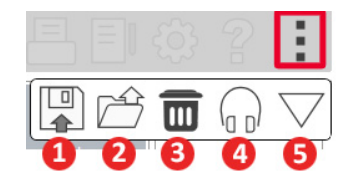

- 1. A jelenlegi munkamenet mentése fájlba
- 2. Munkamenet megnyitása fájlból
- 3. Adatok törlése az aktuális vizsgálatból
- 4. Szonda monitor
- 5. Mikrofon kalibrálás

### Alsó eszköztár

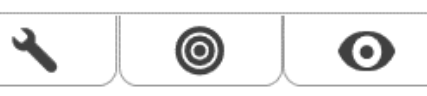

Az Alsó eszköztár ikonjainak a funkciói a következők:

A **Villáskulcs ikon** a következő

funkciók opcióit nyitja meg:

- 1. Fül kiválasztás
- 2. Stimulus kiválasztás
- 3. Nézet
- 4. Illesztési funkció megnyitása
- 5. Start (Elindítás) és Stop (Leállítás) gomb

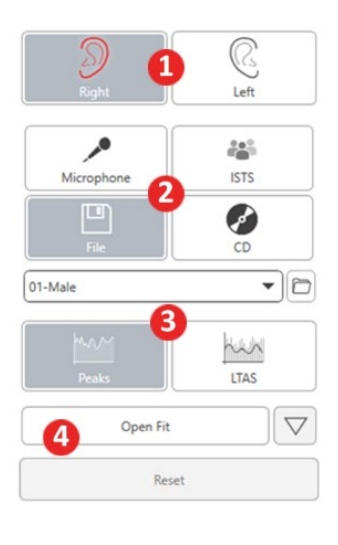

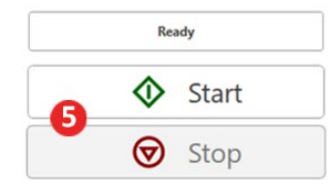

- A **Célérték kiválasztás** ikon a következőket állítja be: 1. Célérték típusa
	- 2. Kliens információ
	- 3. Hallókészülék paraméterek

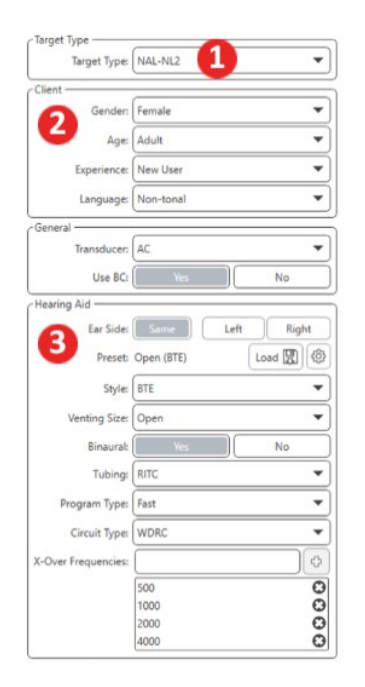

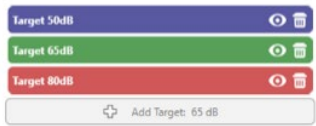

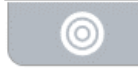

A Megjelenítés ikon beállítja, hogy mely célgörbék legyenek láthatók a vizsgálati képernyőn.

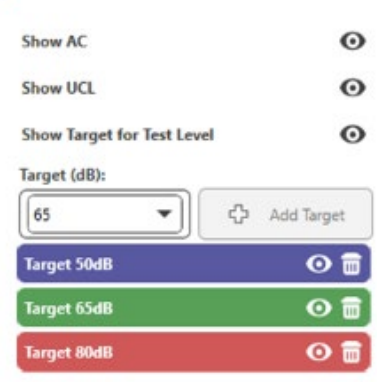

MEGJEGYZÉS: Ne feledje, a hogy a Súgó ikonra kattintva, vagy az F1 billentyű megnyomásával mindig rendelkezésére állnak további információk az interaktív Súgóban.

 $\bullet$ 

# Általános LSM (Élő beszédhang leképezés) opciók

Kattintson a jobb felső menüsávban a Beállítások fogaskerék ikonjára.

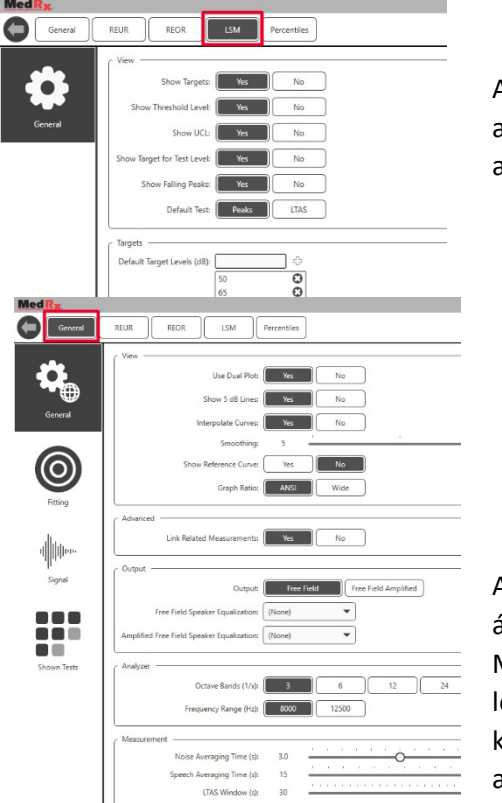

Az **LSM fülön** állíthatók be az alapértelmezett nézet és az alapértelmezett célszintek.

A **General** (Általános) fülön állítható be a Live Speech Mapping (Élő beszédhang leképezés) vizsgálat képernyőjének az alapértelmezett megjelenése. A **Fitting** (Illesztés) fülön állítható be az alapértelmezett illesztési szabály, a páciens adatok, a kimenet és a hallókészülék paraméterei.

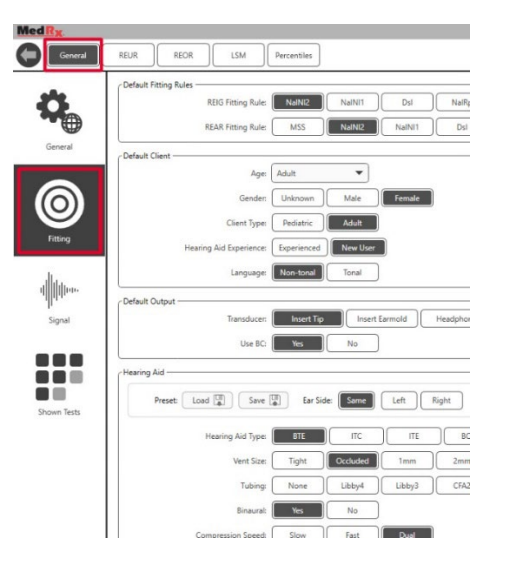

Szintén a Fitting (Illesztés) fülön adhatók meg a NAL-ra és DSL-re vonatkozó alapértelmezett beállítások.

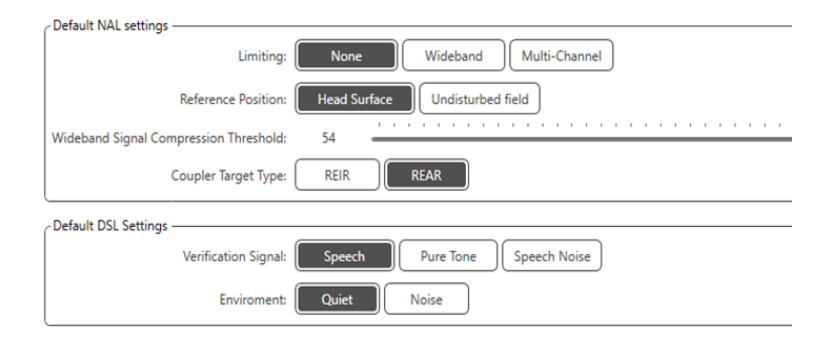

A **Signal** (Jel) fülön állíthatók be az Élő beszédhang leképezési vizsgálat képernyőjén megjelenített jelek.

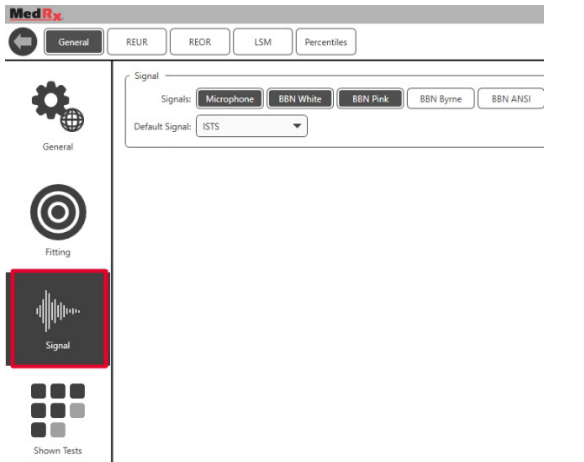

A Shown Tests (Látható vizsgálatok) fülön állíthatók be az Élő beszédhang leképezési vizsgálat modulban megjelenített jelek.

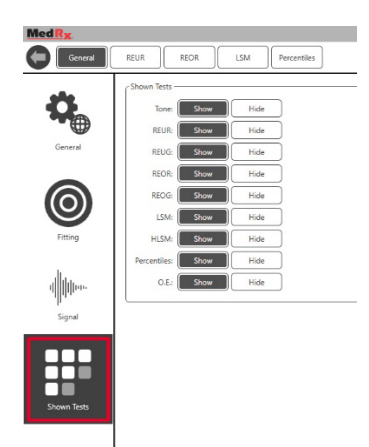

A **REUR** fülön állíthatja be a nézet opciókat.

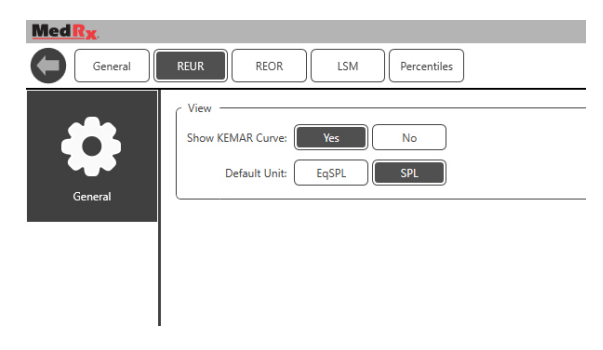

A **REOR** fülön állíthatja be a nézet opciókat.

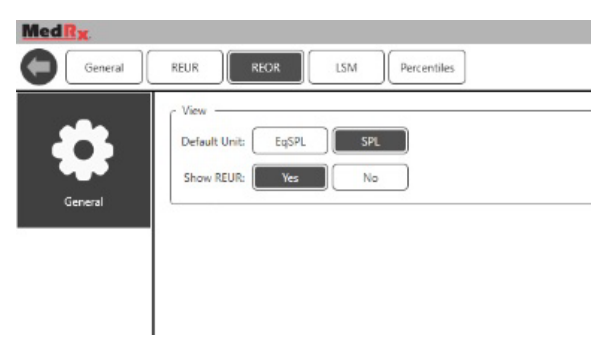

A **Percentiles** (Százalékosztály) fülön a nézet opciókat állíthatja be.

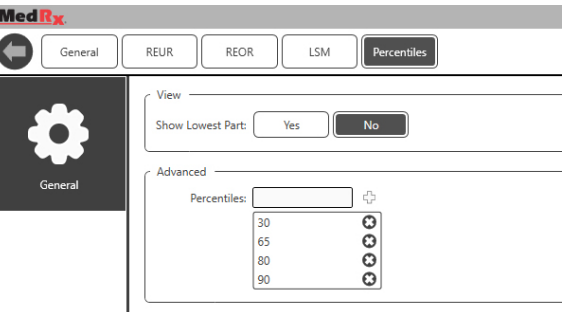

### <span id="page-49-0"></span>**Felkészülés a vizsgálatra** Hangszórók elhelyezése

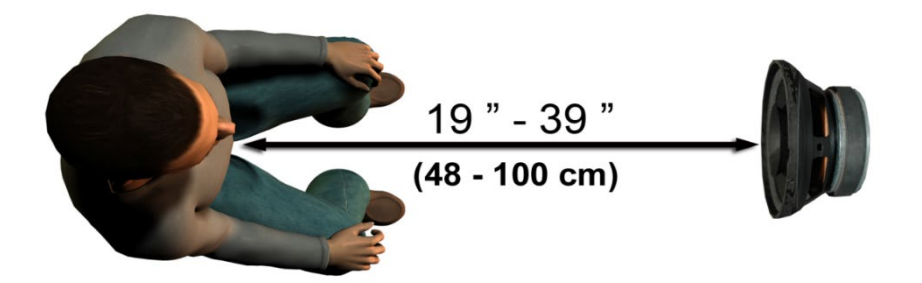

A hangszóróknak a páciens hallókészülékeihez viszonyított megfelelő elhelyezése kritikus fontosságú a pontos és megismételhető vizsgálati eredmények érdekében. A pácienst úgy ültesse le, hogy a fülei és a hangszóró közötti távolság 0,5 és 1 méter között legyen.

A hangszórókat egy átlagos asztal magasságának megfelelő szinten helyezze el. Ha élő beszédet használ bemeneti jelként, a pácienst és a hangszórót az alább látható módon helyezze el.

### Hangszóró kalibrálás  $\mathbb{Q}$

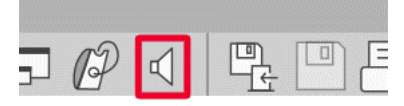

A Hangszóró kalibrálása képernyő megnyitásához kattintson a Hangszóró ikonra a REM/LSM felső menüsávban.

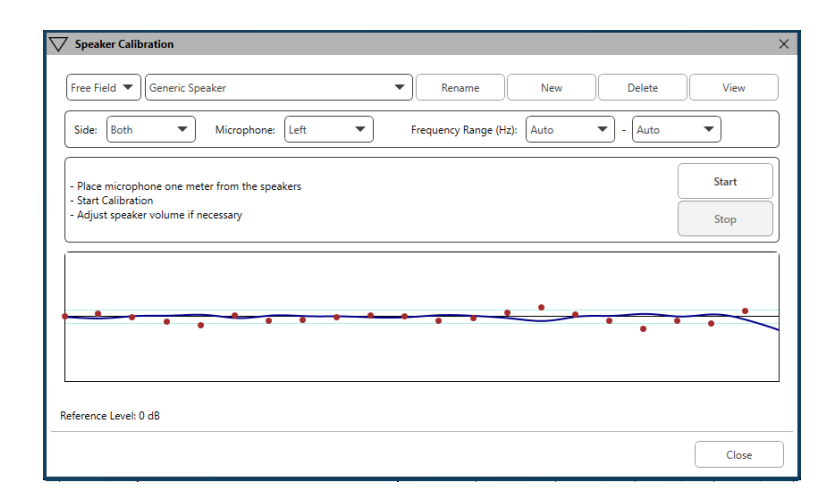

A hangszórókat úgy kell elhelyezni, hogy a sugárzott hang útját semmi se állja el a hangszóró elején és oldalán. Például nem szabad a hangszórókat egy monitor mögé helyezni, mivel az jelentős hatással lehet a válaszra a mérés helyén. A hangszórók membránjai a páciens füleivel és a referencia mikrofonnal legyenek egy szintben.

A referencia mikrofont a páciensen a hangszóróktól kb. 1 méteres távolságra helyezze el.

<span id="page-49-1"></span>A kalibrálás megkezdéséhez kattintson a Start gombra és várja meg, amíg véget ér. Figyelje meg a válaszgörbe ellaposodását. A sötétebb görbe a kiegyenlítő algoritmus által használt választ, a világosabb görbe pedig az aktuális mikrofon bemenetet mutatia. Az eszköz tartozékaként mellékelt hangszóró használata javasolt.

### A szondacső kalibrálása

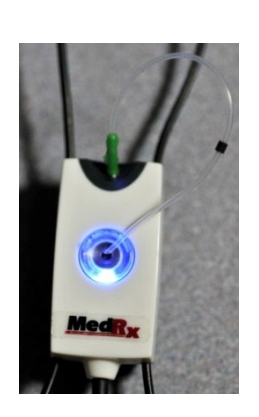

 $\overline{\Delta}$  A fertőzések elkerülése, valamint az eredmények megbízhatósága érdekében a MedRx minden páciens esetén új szondacső használatát javasolja. A pontos mérések biztosítása érdekében minden szondacső csere esetén új kalibráció szükséges.

- 1. Helyezze az új szondacsövet a szondamikrofonhoz a képen látható módon
- 2. Helyezze a szondacsövet a kalibrációs csúcsok közé a képen látható módon. Győződjön meg róla, hogy a szondacső nyílása a referenciamikrofon nyílásán helyezkedjen el.

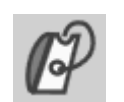

A MedRx Studio LSM

Szondacső kalibrálás ikonra.

Tube Calibration Place probe tube on top of the reference microphone - Make sure speaker volume is set to reach reference level above 70dB Reference Level: - dB Reference Level: - dB szoftverben kattintson a **Start Both Start Left** View **Start Right** View Close

Helyezze a szondamikrofont a hangszóróktól 0,5-1 méter közötti távolságra, majd nyomja meg a "Mindkettő indítása" gombot az egyidejű futtatáshoz. A kalibráció akkor érvényes, ha a jel szintje legalább 70 dB. Ha a képernyőn látható üzenet túl alacsony jelszintet mutat, növelje a hangszóró hangerejét, vagy ültesse közelebb a pácienst, és ismételje meg a kalibrációt.

Ha egyenként kalibrálja a szondákat, ismételje meg a fenti lépéseket. Az érvényes kalibráció görbéje nagyjából megegyezik a szürke célgörbével. Amennyiben a mért kalibrálási görbe formája vagy amplitúdója jelentősen eltér a szürke célgörbétől, ellenőrizze, vagy cserélje ki a szondacsövet és ismételje meg a kalibrációt. Ha ez sem oldja meg a problémát, forduljon a MedRx műszaki támogatáshoz a (888) 392-1234-es telefonszámon.

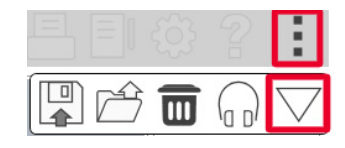

A kalibrációs értékek a menü felső Kalibráció ikonjára kattintva érhetők el. Kattintson a További opciók, (3 pont), majd a Kalibráció ikonra.

A szondamikrofonokat évente egyszer vissza kell küldeni a MedRx-nek éves újrakalibrálásra. Az Avant REM+ szonda-mikrofonjainak éves kalibrálása javasolt. Az eszköznek nincsenek a felhasználó által javítható alkatrészei.

## Élő beszédhang leképezés lépésről-lépésre

#### **Ellenőrizze, hogy bevitte az Audiogramot a rendszerbe**

Az Élő beszédhang leképezést megelőzően a rendszerben elérhetőnek kell lennie a páciens tisztahang hallásgörbéjének. Ezt többféleképpen teheti:

- 1. A MedRx Studio szoftverrel végzett vizsgálat során az audiogram automatikusan rögzítésre kerül.
- 2. Az audiogramot manuálisan rögzítették a Noah audiogram moduljában vagy a Noah 4 szoftverben és elmentették.
- 3. Az audiogramot egy másik gyártó audiogram moduljával rögzítették.

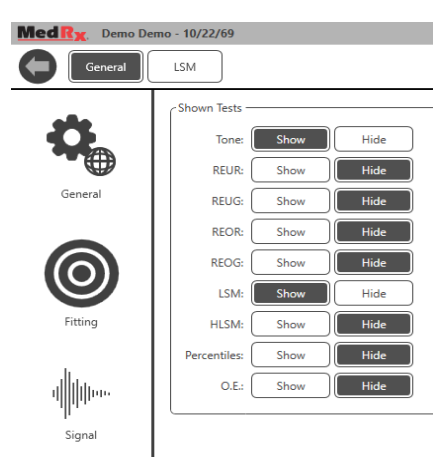

88 no **Shown Tests** 

Ha ezek egyike sem történt meg, az audiogram manuálisan is bevihető a REM szoftverbe az alábbi módon:

1. A General (Általános) fülön a Shown Tests (Látható vizsgálatok) részben válassza ki a Show Tone (Hang mutatása) elemet.

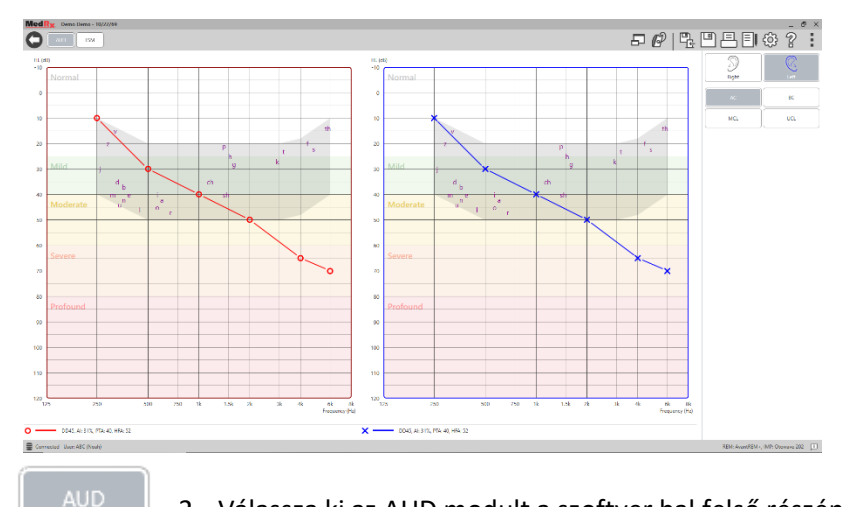

- 2. Válassza ki az AUD modult a szoftver bal felső részén. 3. Az egérrel kattintson a vizsgált fülre.
- 4. Válassza ki az AC vizsgálat típust.
- 5. A küszöbértékek megadásához az egérrel kattintson a kereszterződési pontokra. (A REM vagy HLS/MHA képernyőn az Audio tab kiválasztásával is megadhatja az audiogramot.)
- 6. Ismételje meg az UCL-re (A csontvezetés és az MCL opcionális).
- 7. Ismételje meg a 3-5. lépéseket a másik fülre is.

LSM

Az audiogram bevitelét követően kattintson az LSM gombra a MedRx Studio LSM vizsgálati képernyőjén.

A Kezelői fejhallgató (opcionális) segítségével ellenőrizhető, hogy a szondamikrofon veszi-e a jelet.

## Beszédhang leképezés előre rögzített bemenetekkel

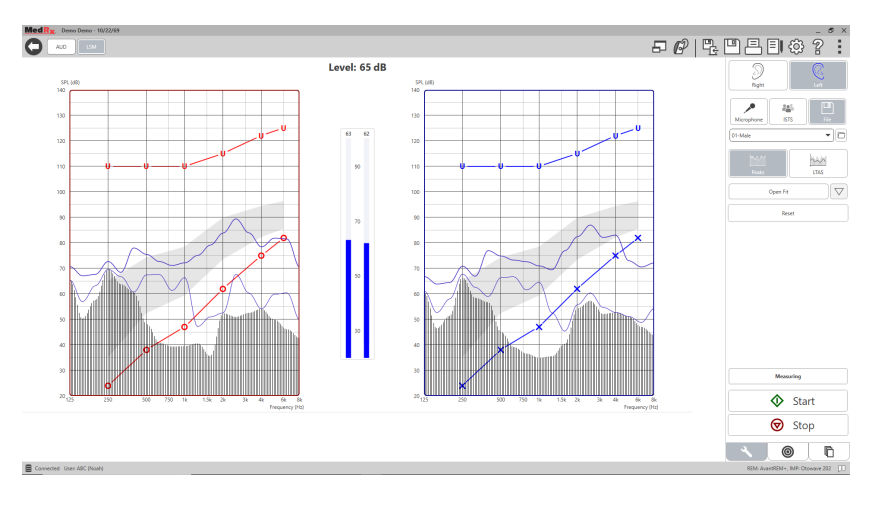

A Studio szoftver számos, a beszédhang leképezés során használható megismételhető digitális audió fájlt tartalmaz. Ezek a jobb oldalon található File (Fájl) gombra kattintva megjelenő audio lejátszó legördülő menüjéből érhetők el. Javasolt csúcs mérések végzése.

Miután kiválasztja a kívánt tisztahangot vagy fehér zajt, kattintson a Start gombra a mérés indításához. Ezután lejátssza a tisztahangot vagy fehér zajt, és amint az eléri az oldalsó csúszkával kiválasztott bemeneti szintet, lejátszódik a kiválasztott hanganyag. Amikor kellő mennyiségű adatot gyűjtött, kattintson a Stop gombra a felvétel leállításához, és a mérés eredményeinek a rögzítéséhez.

A beszédhang leképezés elvégezhető audio CD használatával is, ami akár a páciens kedvenc zenéje is lehet.

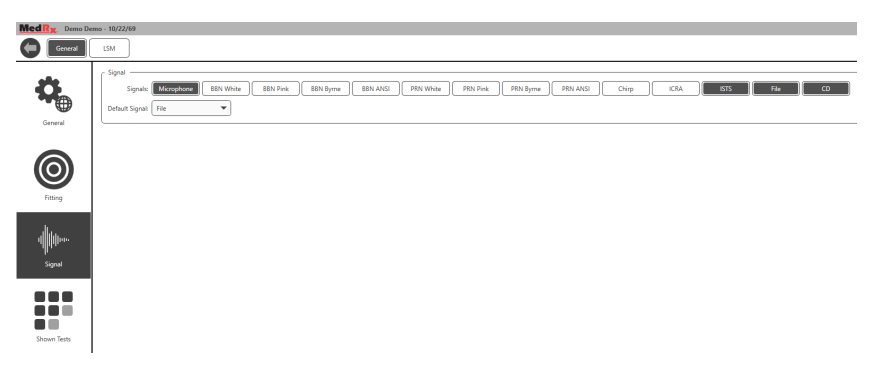

A General (Általános) és a Signal (Jel) alatt válassza ki a CD opciót.

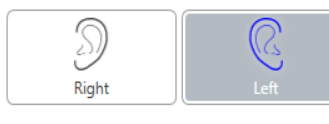

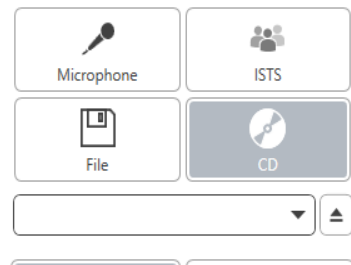

Open Fit

Reset

NWN **LTAS** 

 $\bigtriangledown$ 

Kattintson a CD gombra, majd válasszon ki egy számot. A megfelelő szintek ellenőrzéséhez használja a képernyőn látható hangszintmérőt. A hangszintmérő segítségével állítsa a hangszóró kimenetét a kívánt szintre. (Ne feledje, 1 hogy méteres távolságból az átlagos beszéd hangereje 65 dB.)

Az alábbi képernyőképen áttekintheti a Live Speech Mapping (Élő beszédhang leképezés) képernyő összes eszközét és vezérlőjét. A különböző funkciókkal kapcsolatos további információkat az interaktív Súgóban találja, amelyet az F1 billentyű lenyomásával, vagy a Súgó ikonra kattintva indíthat el.

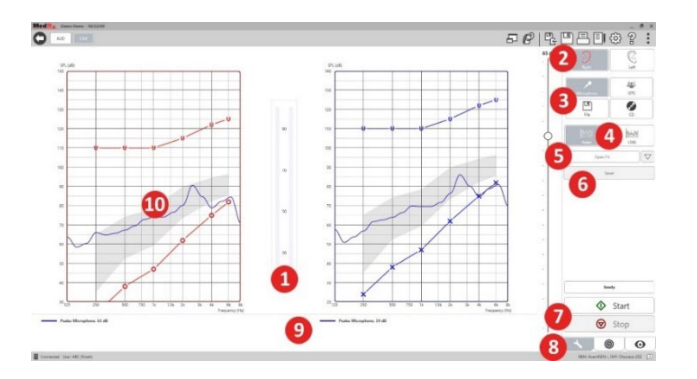

- 1. Hangszintmérő
- 2. Fül kiválasztás
- 3. Vizsgálati stimulus
- 4. Mérés típusa
	- Csúcsok
	- LTAS
- 5. Nyitott Illesztési funkció
- 6. Újraindítás gomb
- 7. Elindítás és Leállítás gomb
- 8. Eszközök fül, Cél kiválasztása fül és Megjelenítés fül
- 9. Jelmagyarázat
- 10. Célterület a következők bármelyike lehet:
	- MedRx módosított beszédspektrum
	- DSL IO
	- NAL-NL2
	- NAL-NL1

## Beszédhang leképezés élőbeszéd bemeneti jellel

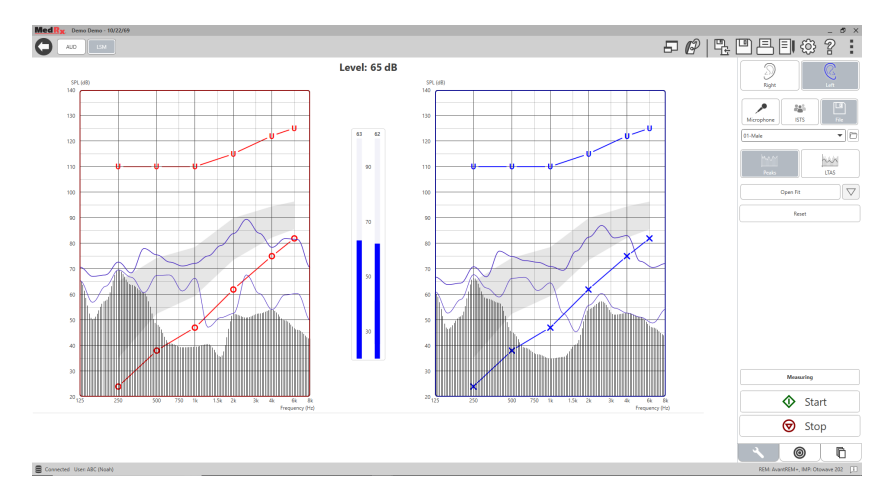

A mikrofon használata lehetővé teszi a szakember vagy egy harmadik személy (például a páciens egy családtagja) hangjának a mérését.

A mérések eredményének megismételhetősége érdekében javasolt, hogy a beszélő mindig egy szabványos szöveget olvasson fel mint például a Rainbow Passage [a 67.](#page-66-0) oldalon.

MEGJEGYZÉS: A fent látható képernyőképen a MedRx Módosított Beszédspektrum (Canoe) látható. Lehetőség van DSL IO vagy NAL-NL2 célértékek használatára is. A célértékek beállításához és a praxisa igényei szerinti konfigurálásához kattintson a jobb felső sarokban látható menüsávban a Fogaskerék ikonra.

## Beszédhang- leképezés futtatása On-Top módban

A MedRx Studio szorosan integrálódik a Noah rendszerrel, ami iparági szabványnak számít az audiometriai és illesztési adatok tárolása és előhívása terén. Az LSM szoftver "On-Top" módja lehetővé teszi a vizsgálati és illesztési modulok közötti egyszerű váltást.

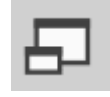

A MedRx Studio LSM fő képernyőjén kattintson az "On-Top" ablakra.

Az LSM ablak ezután összezsugorodik és "lebegni" kezd az illesztőszoftver fölött.

Hasznlája az LSM ablakban lévő szöveges menüt, valamint a zöld (start) és piros (stop) gombot a Beszédhang leképezési mérések elvégzéséhez.

#### Az "On-Top" mód folyamat befejezése

Zárja be a REM modult az "X" gomb vagy a bal felső részen lévő "Vissza" nyíl megnyomásával. Mentse a munkafolyamatot a megszokott módon.

## MedRx Live Speech Mapping Protocol (MedRx Élő beszédhang leképezési protokoll)

Más termékekkel ellentétben az AVANT REM+ rendszer a vizsgálati környezet irányítását teljes mértékben a hallásgondozó szakemberre bízza. A rendszer erőteljes, mégis rendkívül rugalmas, lehetővé téve a felhasználó számára, hogy az élő beszédhang leképezést úgy használja, hogy az kiegészítse, ne pedig korlátozza megszokott munkavégzési gyakorlatát.

Annak érdekében hogy Ön minél hamarabb használni tudja az AVANT REM+ rendszert, a MedRx a következő protokollt fejlesztette ki. Ez az egyszerű folyamat hatékonynak bizonyult az audiológusok és hallókészülékspecialisták számára is. Az ebben a protokollban felvázolt alapvető kezelési útmutatások elsajátítása után Ön szabadon bővítheti az élő beszédhang leképezés használatát praxisában. Az egyes funkciókkal kapcsolatos segítségért nyomja meg az F1 billentyűt, vagy kattintson a Súgó ikonra.

- 1. Otoszkópja gyártói utasításait figyelembe véve végezzen otoszkópos vizsgálatot a páciensen.
	- a. Ha MedRx videootoszkópot használ, a szoftver Súgójában (F1 billentyű, vagy kattintás a Súgó ikonra) további információkat talál.

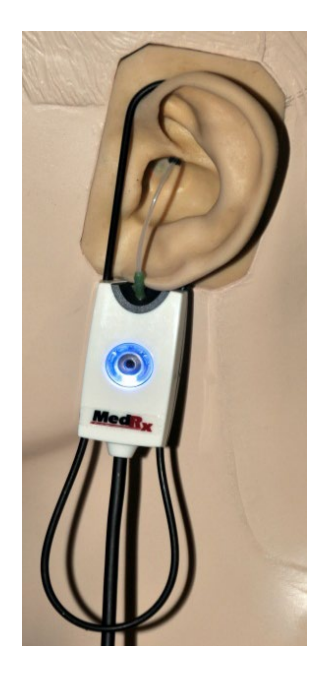

**Probe Tube Insertion Guide** for Live Speech Mapping and Conventional REM (re: Pomford, J & Sinclair, S. Real-Ear Measurement: Basic Terminology and Procedures. Audiology OnLine.com)

Adult Male (30mm)

Adult Female (28mm)

Child (20-25mm)

- 1. Perform Otoscopic Examination 2. Align end of Probe Tube with the left end of the appropriate guide 3. Align tube marker with the red
- marker above 4. Place Probe Tube in ear canal
- 5. Confirm placement with Otoscope
- 6. Perform Live Speech Mapping & REM
- 2. Alapvető diagnosztika.
	- a. Audiométere használatával mérje meg, és rögzítse az alábbi értékeket:
	- b. Tisztahang hallásküszöb értéke lég- és csontvezetéssel.
	- c. Keskenysávú zaj vagy tisztahang 500, 1000, 2000 és 4000 Hz-es frekvenciákon.
	- d. Minden egyéb vizsgálat, amely az Ön praxisában vagy joghatóságábgan elvárt.
- 3. Segítsen elhelyezkedni a páciensnek az útmutató [50](#page-49-0).oldalán leírt módon.
- 4. Végezze el a szondacső kalibrációját az útmutató [51](#page-49-1). oldalán leírtaknak megfelelően.
- 5. 1. opció: Mérje meg, majd helyezze a szondacsövet a hallójáratba. (Használja a bal oldali ábrát.)
- 6. 2. opció: Használja a szondacső mélységvezetőjét a szondacső pontos elhelyezéséhez.<sup>1</sup>
- 7. Végezzen SEGÍTSÉG NÉLKÜLI élő beszédhang leképezést (RUER).
	- a. ISTS vagy fájl bemenet
	- b. Csúcsok mérése
	- c. 1/3 oktávos felbontás
- 8. Óvatosan, a szondacső elmozdítása nélkül helyezze be a hallókészüléket a páciens fülébe.
- 9. Végezzen élő beszédhang leképezést SEGÍTSÉGGEL (LSM).
- 10. Az On-Top mód használatával végezze el a szükséges módosításokat a hallókészülék beállításain:
	- a. A halk beszéd (50 dB) LSM görbéje a fehér módosított beszédspektrum (Canoe) alsó részén látható.
	- b. Az társalgási beszéd (65 dB) LSM görbéjének a módosított beszédspektrumon belül kell lennie.
	- c. A hangos beszéd (80 dB) (kiabálás, tapsolás...stb.) LSM görbéjének megközelítőleg a kellemetlenségi küszöböt ábrázoló görbe alatt 10 dB-lel kell lennie.

## Real Ear Measurements (Valós fül mérések, REM)

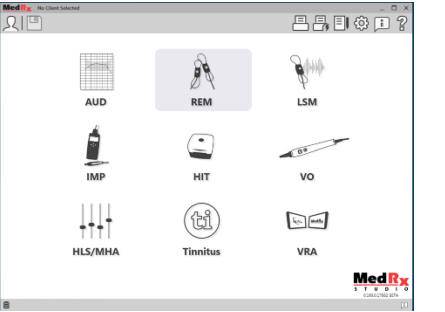

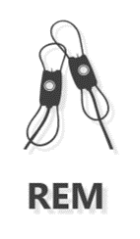

Az AVANT REM+ az Élő beszédhang

leképezésen túl a Valósfül mérések (REM) összes hagyományos módját is támogatja. Ezek a vizsgálatok a REM főképernyőjéről érhetők el.

A kezdéshez kattintson a REM ikonra a MedRx Studio fő képernyőjén.

1. A szonda behelyezési mutatóját normális külső- és középfül funkciójú felnőttek számára fejlesztették ki és hagyták jóvá. Más pácienscsoportok esetében nem javasolt az alkalmazása.

#### Valós fül mérés beállítások

A lenti képernyőképen a REM képernyőjén elérhető eszközök és vezérlők áttekintése látható. A különböző funkciókkal kapcsolatos további információkat az interaktív Súgóban találja, amelyet az F1 billentyű lenyomásával, vagy a Súgó ikonra kattintva indíthat el.

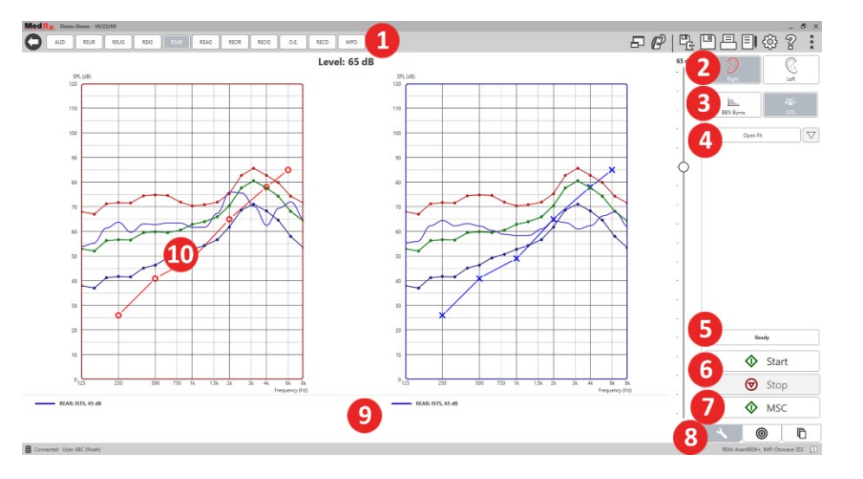

- 1. REM vizsgálati beállítások
- 2. Fül kiválasztás
- 3. Vizsgálati stimulus
- 4. Nyitott Illesztési funkció
- 5. Idő indikátor
- 6. Elindítás és Leállítás gomb
- 7. MSC
- 8. Eszközök fül, Cél kiválasztása fül és Megjelenítés fül
- 9. Jelmagyarázat
- 10. Célterület a következők bármelyike lehet:
	- a. DSL IO
	- b. NAL-NL2
	- c. NAL-NL1

A stimulus opciók leírásai a Súgóban, a Signal Types (Jel típusok) témakörben találhatók. Ehhez kattintson a képernyő tetején található Súgó fülre, majd válassza a Súgó Témakörök lehetőséget. Jelöljön ki egy elemet az Index fülön található listából, majd kattintson a Megjelenítés gombra.

## MedRx Real Ear Measures Protocol (MedRx valós fül mérési protokoll)

- 1. Otoszkópja gyártói utasításait figyelembe véve végezzen otoszkópos vizsgálatot a páciensen.
	- a. Ha MedRx videootoszkópot használ, a szoftver Súgójában (F1 billentyű, vagy kattintás a Súgó ikonra) további információkat talál.

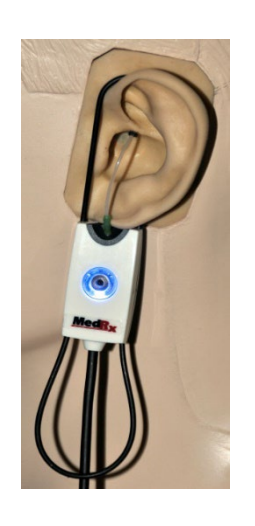

- 2. Alapvető diagnosztika.
	- a. Audiométere használatával mérje meg, és rögzítse az alábbi értékeket:
	- b. Tisztahang hallásküszöb értéke lég- és csontvezetéssel.
	- c. Keskenysávú zaj vagy tisztahang 500, 1000, 2000 és 4000 Hz-es frekvenciákon.
	- d. Minden egyéb vizsgálat, amely az Ön praxisában vagy joghatóságábgan elvárt.
- 3. Segítsen elhelyezkedni a páciensnek az útmutató [50.](#page-49-0) oldalán leírt módon.

**Probe Tube Insertion Guide** for Live Speech Mapping and Conventional REM (re: Pomford, J & Sinclair, S. Real-Ear Measurement: Basic Terminology and Procedures. Audiology OnLine.com

Adult Male (30mm)

Adult Female (28mm) Child (20-25mm)

- 1. Perform Otoscopic Examination
- 2. Align end of Probe Tube with the left end of the appropriate quide
- 3. Alian tube marker with the red
- marker above 4. Place Probe Tube in ear canal
- 5. Confirm placement with Otoscope
- 6. Perform Live Speech Mapping & RFM
- 4. Végezze el a szondacső kalibrációját az útmutató [51](#page-49-1). oldalán leírtaknak megfelelően.
- 5. 1. opció: Mérje meg, majd helyezze a szondacsövet a hallójáratba. (Használja a bal oldali ábrát.)
- 6. 2. opció: Használja a szondacső mélységvezetőjét a szondacső pontos elhelyezéséhez.<sup>1</sup>
- 7. Végezzen SEGÍTSÉG NÉLKÜLI Valós Fül Mérést (RUER)
	- a. ISTS vagy fájl bemenet
	- b. Csúcsok mérése
	- c. 1/3 oktávos felbontás
- 8. Végezzen valós fül mérést SEGÍTSÉGGEL (REAG)
- 9. Az On-Top mód használatával végezze el a szükséges módosításokat a hallókészülék beállításain:
	- a. A Halk Beszéd (50dB) REM görbéje az előírt görbe minden pontjától 3-5 dB-es távolságban van.
	- b. A Társalgási Beszéd (65dB) REM görbéje az előírt görbe minden pontjától 3-5 dB-es távolságban van.
	- c. A Hangos Beszéd vagy hangok (80 dB) REM görbéje nagyjából 10 db-lel az UCL görbe alatt van.
- 10. Amennyiben a Különbségi erősítés (REIR) meghatározása a cél, első lépésként javasolt a REUR (nincs hallókészülék a hallójáratban) és a REAG (bekapcsolt hallókészülék a hallójáratban) mérések elvégzése. REUR mérés futtatását követően a szoftver által készített görbe a REUG képernyőn is megjelenik. Ez azért javasolt, mert a REIR = REAG - REUG. Az F1 billentyű lenyomásával, vagy a képernyő jobb felső sarkában látható kérdőjel ikonra kattintva megnyithatja a

Súgót, ahol a REM vizsgálatok témakörön belül megtalálja a különböző mérési módszerek leírásait.

#### Stimulusok jeltípusai

**Tisztahang:** Tiszta, szinuszos hullám. Hullámzási faktor = 1,41 (3,0 dB)

**Szélessávú zaj (BBN):** Egységes véletlenszerű zaj normál (Gauss) amplitúdóeloszlással. Súlyozható fehér- és rózsaszín zajra, beszéd ANSI-ra és Byrne-féle beszédre (lásd lent).

**Ál-véletlenszerű zaj (PRN):** "Szintetikus" véletlenszerű, szélessávú zaj. A szélessávú zajnál kevésbé egységes és alacsonyabb a spektrális sűrűsége. Súlyozható fehér- és rózsaszín zajra, beszéd ANSI-ra és Byrne-féle beszédre (lásd lent).

**ICRA zaj:** Ezt a fajta stimulust a nem lineáris eszközök karakterisztikájának méréséhez fejlesztették ki. Byrne-féle LTASS-re súlyozva.

**ISTS (International Speech Test Signal - Nemzetközi Beszédvizsgálati Jel):** Az EHIMA (Európai Hallókészülék-gyártók Szövetsége) általi kezdeményezés. Ezt a stimulust 21 női beszélő, 6 különböző nyelvű – amerikai angol, arab, kínai, francia, német és spanyol - felvételéből illesztették össze. A stimulus a keverés és szegmentáció miatt nem érthető. A a beszédanyag a Byrne-féle LTASS-hoz van szűrve.

Hullámzási faktor: 9,23 (19,3 dB)

**Rainbow passage:** A Rainbow Passage c. szöveg természetes hangfelvétele, amit több hang olvas fel. A Byrne-féle LTASS-hez formázva

#### **Szélessávú zaj súlyozás**

**Fehér:** Lényegében a súlyozás és a szűrés hiánya. A Fehér zaj spektrális sűrűsége lapos. Minden frekvencián egységes az intenzitása. Mivel a sűrűség

<sup>1.</sup> A szonda behelyezési mutatóját normális külső- és középfül funkciójú felnőttek számára fejlesztették ki és hagyták jóvá. Más pácienscsoportok esetében nem javasolt az alkalmazása.

a frekvenciák (individuális ciklusok) emelkedésével nő, a magas oktávok energiatartalma nagyobb.

A fehérre súlyozott zaj leginkább a berendezések tesztelésére alkalmazható. Ha azt a gyártó külön nem jelzi, akkor a hallókészülékek illlesztése során nem javasolt a használata.

Hullámzási faktor: BBN = 1,73 (4,8 dB), PRN = 7,86 (17,9 dB)

**Rózsaszín:** A zajt úgy szűrik, hogy frekvenciánkénti energiatartalma (spektrális sűrűség ereje) fordítottan arányos a frekvenciával. Minden oktáv ugyanakkora energiamennyiséget hordoz. A fehér zajhoz viszonyítva a rózsaszínzaj energiatartalma kb. 3dB-t csökken oktávonként.

A rózsaszín súlyozott zaj elsősorban a berendezés tesztelésére használható. Ha azt a gyártó külön nem jelzi, akkor a hallókészülékek illlesztése során nem javasolt a használata.

Hullámzási faktor: BBN = 3,67 (11,3 dB), PRN = 6,55 (16,3 dB)

**Beszéd – Byrne:** A zajt megközelítőleg súlyozzák a Byrne és társai által 1994 ben meghatározott Hosszútávon Átlagolt Nemzetközi Beszédspektrumhoz (ILTASS).

Az ezzel a módszerrel súlyozott zaj használata előnyösebb hallókészülékek illesztése során, mivel spektruma nagyon közel áll a valódi emberi beszéd spektrumához.

Hullámzási faktor: BBN = 4,22 (12,5 dB), PRN = 3,47 (10,8 dB)

**Beszéd – ANSI:** A zajt megközelítőleg súlyozzák az ANSI S3.42 beszédzajhoz.

Az ezzel a módszerrel súlyozott zaj használható hallókészülék illesztéshez. Az ANSI-ra súlyozott zaj görbéje nem olyan meredek, mint a Byrne-féle súlyozott zajé, így energiatartalma nagyobb a magasabb oktávok esetén. Így a hallókészülék kevesebb erősítéssel is elérheti a célértékeket, azonban a magas frekvenciákon elégtelen illesztést eredményezhet.

Hullámzási faktor: BBN = 4,46 (13,0 dB), PRN = 5,17 (14,3 dB)

#### **Az egyes REM mérések aktiválásához az alábbiak szerint kattintson a gombokra:**

AUD

Az audiometriai adat rögzítési ablakot nyitja meg. Akkor használja, ha korábban nem végzett audiometriai vizsgálatot, és nem lettek rögzítve az eredmények a Noah-ban.

REUR

Valós fül válasz segítség nélkül - A hallójárat hozzáadott erősítésének a mértékét méri. A kimenet dB SPL-jeként van megadva.

REUG

Valós fül erősítés segítség nélkül - A hallójárat hozzáadott erősítésének a mértékét méri. Az erősítés dB SPL-jeként megadva. Ha megmérte a REUR görbét, a hozzá tartozó REUG

görbeautomatikusan meg lesz rajzolva a REUG képernyőn.

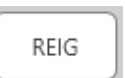

A REUG és REAG közötti különbséget nevezzük a valós fül különbségi erősítésnek (REIG). Ezt a különbségi erősítési értéket a páciens számára kiválasztott erősítési görbe összehasonlítására használják.

### REAR

A Valós fül válasz segítséggel (Real Ear Aided Response, REAR) értéke a hallójáratban mérhető hangnyomást mutatja bekapcsolt hallókészülék mellett, úgy, hogy a szonda-mikrofon

a dobhártyához közel helyezkedik el. Az ANSI a REAR-t SPL-ként definiálja, mint a frekvencia egy funkcióját, a hallójárat egy meghatározott mérési pontjában, egy meghatározott hangtérben, bekapcsolt és behelyezett hallókészülék mellett.

RFAG

A REAG egyszerűen a REAR, csak erősítésként, nem pedig SPLként kifejezve. A REAG kiválasztása lehetővé teszi az egyes frekvenciákon kapott erősítés megtekintését minden megmért REAR görbénél.

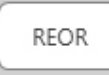

A REOR segítségével a még nem bekapcsolt hallókészülék (vagy illeszték) fülbe helyezésének a külső fülre gyakorolt

hatásai mérhetők. A REOR-t más néven behelyezési veszteségnek is nevezik. A REOR mérés az illeszték hosszában eszközölt változtatások, valamint a szellőzőfurat hatékonyságának ellenőrzésére is használható.

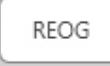

A valós elzárt fül erősítés (Real Ear Occluded Gain, REOG) a decibelekben mért különbség a frekvencia függvényében a hallójáratban mért SPL és a hallójárat bejáratánál lévő

referencia mikrofonnál mért SPL között, kikapcsolt hallókészülékkel a fülben. A szoftver minden REOR görbéhez kiszámítja a megfelelő REOG görbét, és automatikusan ábrázolja a REOG képernyőn. A REOG funkció hasznos a hallókészülék, egy a fülön kívüli hangtérhez viszonyított akusztikai szigetelésének a meghatározása céljából.

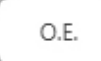

Egyes páciensek az illesztés során arról számolnak be, hogy olyan, mintha "hordóba beszélnének", vagy "eldugultnak érzik

a fülüket". Ezek a panaszok a hallójárat falának saját rezonanciája által generált alacsony frekvenciás energia túltengés jelei. Ez a túltengés az Occlusion Effect (Okklúziós hatás) használatával objektíven mérhető.

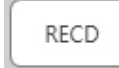

A valós fül és csatoló közötti különbség (Real Ear to Coupler Difference, RECD) mérést a valós fülmérések csatolóval (coupler) történő szimulálására használják és gyermekek, vagy

"nehezen kezelhető" páciensek illesztésénél lehet hasznos. A kézikönyv RECD szekciójában további információ található.

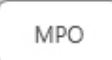

A Maximális kimenet mérése a hallókészülék válaszát méri magas bemeneti szinten. A szoftver az MPO-t méri 55dB-es, több beszélős ISTS zajjal, majd öt, egyenként 90dB-es impulzussal a következő frekvenciákon: 500Hz, 1000Hz, 2000Hz, 4000Hz, 5000Hz.

### További vizsgálatok és funkciók

#### Real Ear to Coupler Difference (Valós fül és csatoló közötti különbség, RECD)

Valós fül és csatoló közötti különbség (RECD) mérést a valós fül mérések csatolóval (Coupler) történő szimulálására használják. Gyermekek vagy "nehezen kezelhető" páciensek illesztésénél lehet hasznos. Az opcionális MedRx RECD csatoló használatával a Hallókészülék vizsgálati dobozon kívül is végezhető RECD mérés.

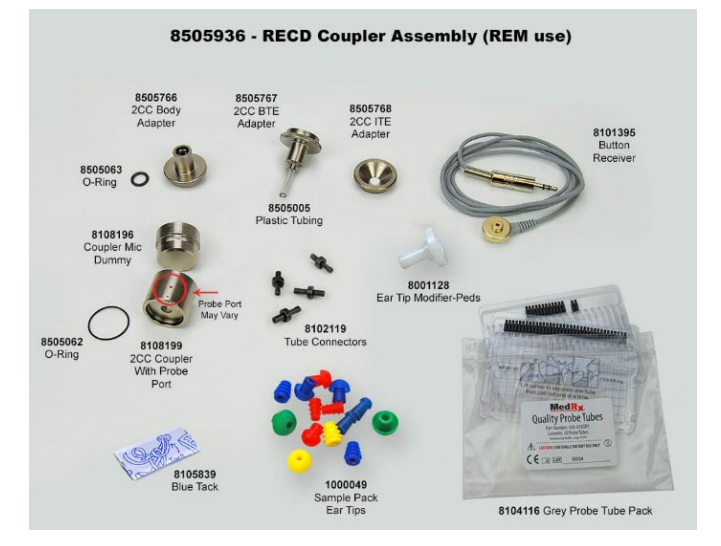

Az RECD értékeket a páciens hallókészülékéhez tartozó csatolómérések korrekciója során használják fel. Az összes későbbi csatolóval végzett mérés elvégzésével és az RECD korrekciók csatoló mérésekre való alkalmazásával a

"valós fül" tényezők beépülnek az eredményekbe. Az így kapott szimulált mérések információt nyújtanak a hallókészülék kiválasztásához és beállításához, valamint lehetőséget biztosítanak a MedRx csatolón keresztül történő ellenőrzéséhez, így nem szükséges kizárólag a nem együttműködő páciens füleire támaszkodni. Ez különösen fontos gyermekeknél, ahol a hallójárat kis térfogata jobban fokozza a magasfrekvenciás erősítést, mint egy átlagos felnőtt esetében. Ez megkerülhetetlen szempont a hallókészülék maximális teljesítményének a meghatározásakor.

Ha rendelkezésre állnak az RECD adatok, akkor a szoftveren belül minden olyan valós fül mérési képernyőn, ahol használható csatoló a mérés elvégzéséhez, lehetőség van választani a valódi fül és a csatoló között.

Az opcionális RECD csatolóval kétféle módon mérhető REAR válasz: behelyezhető fülhallgatóval vagy hallókészülékkel.

Amennyiben a mérés hallókészülékkel történik, a készülékek hangerőre és más paramétereire vonatkozó beállításai a REAR mérés, valamint a csatolóval történő mérés során meg kell, hogy egyezzenek. Állítsa a hangerőszabályzót mérsékeltre és kapcsolja ki a kompressziós és a zajcsökkentő áramkört.

Nyitott illesztésű hallókészülék használata RECD mérés során az eredmény pontatlanságát okozhatja az alacsony és közepes frekvenciákon, mivel ezeken a frekvenciákon a készülék erősítése nem elegendő. A probléma megoldásával kapcsolatos javaslatokért keresse meg a hallókészülék gyártóját.

### RECD mérés menete

Ahhoz, hogy megkapja a REAR görbét, először végezzen REAR mérést. A mérés történhet hallókészülékek vagy behelyezhető fülhallgató használatával.

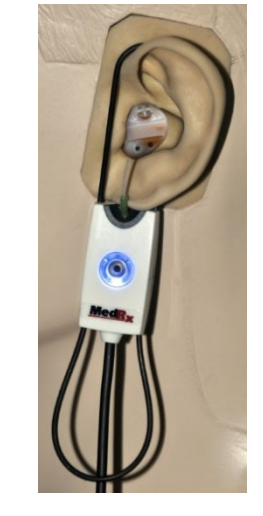

#### REAR mérés hallókészülék használatával

- Állítsa a készülékek hangerejét kényelmes szintre. Kapcsolja ki a kompressziós, valamint zajcsökkentő áramköröket.
- A páciens helyezkedjen el a beszélővel szemben, kevesebb mint 1 méteres távolságban.
- A REM mérések során használt módon helyezze el a hallókészüléket és a szondamikrofont csövét.
- Kattintson a START gombra a mérés típusának a kiválasztásához.
- Válassza a REAR with a Hearing Aid (REAR mérés hallókészülékkel) opciót.
- Kattintson az OK gombra a mérés indításához, majd várja meg, amíg az lezajlik.

#### REAR mérés behelyezhető fülhallgató használatával

- A REM mérések során használt módon helyezze a szondamikrofon csövét, de hallókészülék helyett a behelyezhető fülhallgatót használja.
- Kattintson a START gombra a mérés típusának a kiválasztásához.
- Válassza a REAR with an Insert Headphone (REAR Mérés Fülhallgatóval) opciót.
- Kattintson az OK gombra a mérés indításához, majd várja meg, amíg az lezajlik.

#### Csatolóválasz

Amikor a REAR mérés befejeződik, a rendszer kérni fogja a csatolóválasz mérésének a végrehajtását.

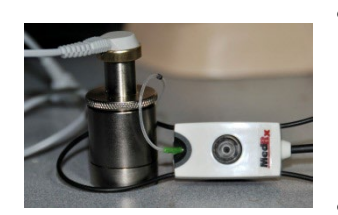

• Csatlakoztassa a hallókészüléket vagy a behelyezhető fülhallgatót a megfelelő csatolóhoz (a REAR mérés során használttal meg kell egyeznie), majd helyezze a csatolóba a szondacsövet.

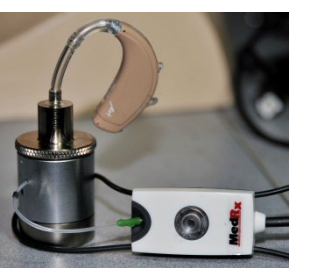

- Amennyiben hallókészüléket használ, győződjön meg róla, hogy a készülék hangerőre vonatkozó beállításai megegyezzenek az első mérés során alkalmazottakkal.
- Kattintson a START gombra a mérés típusának a kiválasztásához.
- Válassza a Csatoló válasz opciót, vagy a Use Stored (Tárolt használata) lehetőséget a mérés kihagyásához (lásd az alábbi megjegyzést.)
- Válassza az OK lehetőséget, és várja meg, amíg a mérés befejeződik.
- A kiszámított RECD görbe automatikusan megjelenik a képernyőn, és tárolásra kerül a memóriában a jövőbeni, a RECD-vel összefüggő csatoló mérések korrekciójához.

MEGJEGYZÉS: Ha a REAR és a csatolóválasz mérése behelyezhető fülhallgatóval történt, a program elmenti a csatoló válaszgörbéjét későbbi használatra. Ebben az esetben egy másik RECD megállapításához csak a behelyezhető fülhallgatóval történő REAR mérés szükséges. Ez azért lehetséges, mert a csatoló válasza nem változik, feltéve, hogy a használt csatoló és behelyezhető fülhallgató sem változott.

MEGJEGYZÉS: Az RECD mérése után lehetőség van az élő beszédhang leképezésre a csatolóval is. Keresse a "Mérés" opciót az LSM képernyőn.

## Akusztikus visszacsatolás mérése

A visszacsatolás (fütyülés, sípolás) a hallókészüléket használók egyik leggyakoribb panasza. Bár a legtöbb mai modern hallókészülék kifinomult visszacsatolás-kezelő rendszerrel rendelkezik, a visszacsatolás pontos helyének ismerete így is jelentősen lerövidítheti a probléma megoldásához szükséges időt. Az AVANT REM+ rendszer kiváló az akusztikus visszacsatolás mérésében és megjelenítésében.

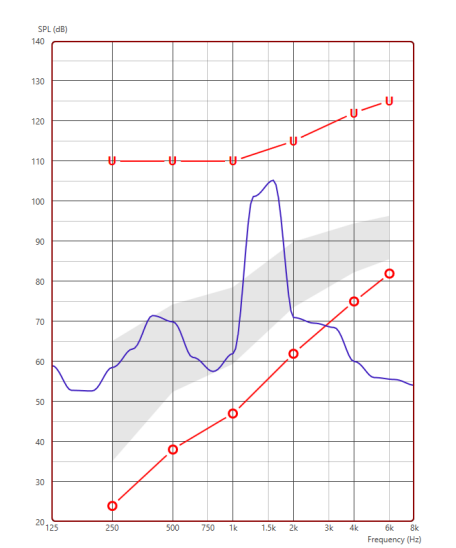

- 1. Helyezze a kalibrált szondacsövet a hallójáratba az előzőleg leírtak szerint.
- 2. Helyezze a hallókészüléket a fülbe anélkül, hogy megzavarná a szondacsövet.
- 3. Indítson élő beszédhang leképezési munkamenetet az előzőleg leírtak szerint.
- 4. Ha visszacsatolás észlelhető, kattintson a Start gombra.
- 5. Az akusztikus visszacsatolás egy nagy csúcs formájában jelenik meg az LSM válaszban.

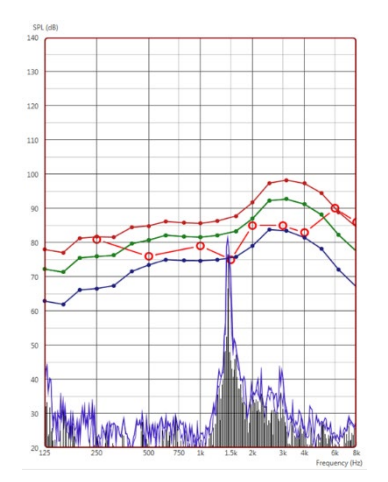

Ha a visszacsatolás részletesebb frekvenciaelemzésére van szükség, állítsa a rendszer felbontását 1/24 oktávra, és állítsa be a simítást az Általános LSM vagy REM beállítások menüben Ez a kép a fentihez hasonló visszacsatolást mutat, de 1/24-es oktávval, és 1-es simítással.

Az információk felhasználásával végezze el a szükséges módosításokat a hallókészülék beállításaiban a visszacsatolás csökkentése vagy megszüntetése érdekében.

### Hearing Loss Simulator (Halláscsökkenés-szimulátor)

A halláscsökkenés-szimulátor segítségével bemutathatjuk az ügyfél halláskárosodásának a hatásait egy külső szemlélő számára. A program az audiogramnak megfelelően gyengíti a bemeneti jelet. A harmadik fél a szabad hangterű hangszórókon hallja a jelet.

A halláscsökkenés-szimulátorhoz rögzíteni kell az ügyfél audiogramját. Ezek az adatok manuálisan megadhatók ennek vagy bármely más feladatnak az Audio képernyőjén.

#### A halláscsökkenés-szimulátor használata

- 1. Az eszköztárban válassza a Hearing Loss Simulator (halláscsökkentésszimulátor) fület.
- 2. Adja meg manuálisan az audiogram értékeit, ha az adatokat nem importálja automatikusan erre a képernyőre.
- 3. Válassza ki a Hearing Loss Simulator (Halláscsökkenés-szimulátor) fület az eszköztárban. Fájl vagy CD. Válassza ki a műsorszámot, majd kattintson a Play (Lejátszás) gombra a vezérlőpanelen. A HLS kimenet a szabad hangteres hangszórókra irányul.
- 4. Válassza a Simulate (Szimuláció) opciót az ügyfél halláscsökkenésének a szimulációjának a bekapcsolásához Szüntesse meg a Simulate (Szimuláció) kiválasztását, hogy az inger úgy legyen megjelenítve, mintha egy normális halló ember észlelné a hangot. Ha szükséges, válthat a két mód között.
- 5. A Reset (Helyreállítás) opció visszaállítja az audiogram eredeti állapotát. Használja ezt a beállítást, ha szimulációs módban módosította az audiogramot, de vissza szeretné vonni a módosításokat. Az audiogramban a HLS képernyőn végrehajtott változtatások ideiglenesek és nem befolyásolják az ügyfél eredeti audiometriai adatait.
- 6. A hangerőszabályzó sáv lehetővé teszi a szabad hangterű rendszer kimeneti szintjének kézi beállítását. A kezelő ezzel szemléltetheti, hogy az erősítés miként korrigálja a hallásveszteséget, illetve hogy mi változna, ha a hallás tovább romlana.
- 7. A lejátszás leállításához válassza a lejátszó Stop gombját.

Megjegyzés: Javasoljuk, hogy a halláscsökkenés bemutatásához a listában szereplő audiófájlok egyikét használja.

## Master Hearing Aid (Fő hallókészülék)

A Master Hearing Aid (Fő hallókészülék) funkció a fizikai hallókészülékes bemutató alternatívája, célja, hogy szemléltesse a halláscsökkenés erősítéssel történő korrigálásának előnyeit egy kezdő felhasználó számára. A

rendszer alapértelmezettként alkalmazza az illesztési szabályokat a beteg audiogramjára és szimulálja a hallókészüléket. A páciens a fejhallgatón keresztül hallja a jelet. Az audiogramra illesztett erősítés módosítható.

#### **A Master Hearing Aid (Fő hallókészülék) megjelenítéséről**

A Master Hearing Aid (Fő hallókészülék) képernyőn egy grafikon látható, ami a dB erősödést a függőleges tengelyen mutatja, és a frekvencia Hz-ben szerepel a vízszintes tengelyen. Az ábrázolt görbe mutatja a páciens audiogramjára illesztett erősítést. Az alapértelmezett illesztési algoritmus a NAL-RP. Új szabály választható a képernyő jobb oldalán található listából. A hangerőszabályzó sáv használatával manuálisan állítnató a kimeneti szint. A kijelző jobb oldalán található kezelőpanel a bemeneti jelforrás opcióit, valamint a normál és szimulációs feladatikonokat tartalmazza.

Fő Hallókészülék Módban az erősítés oldalanként külön-külön állítható. Ha a bal és a jobb fülhöz audiogram értékeket ad meg, akkor a kiválasztott illesztési szabályokat külön-külön alkalmazza a fülekre. A két fülre különböző célszabályok adhatók meg (pl.: NAL-RP a bal fülre, míg BERGER a jobb fülre). Ha csak az egyik fülre van rögzített audiogram, akkor az ellenoldali fülön az erősítés nem kerül beállításra, és ott a kimeneti jel az ép hallásnak megfelelő lesz.

Binaurális mód választása esetén a hang mindkét csatornából (bal és jobb) hallható. A Monaurális mód választása esetén a hang csak az aktív fülhöz tartozó csatornán lesz hallható, míg a másik oldalhoz tartozó néma marad.

#### **Bemeneti jel**

A File (fájl) segítségével a felhasználó hangfájlokat játszhat le. A program az MP3 és WAV formátumokat támogatja, és egy előre beállított MedRx Sounds Sensations fájlkészlet tartozik hozzá. Miután aktiválja a funkciót, használja a lejátszó panelt a lejátszás vezérléséhez.

A CD lehetővé teszi a felhasználó számára zenei CD-k lejátszását. Miután aktiválja a funkciót, használja a lejátszó panelt a lejátszás vezérléséhez.

#### A Master Hearing Aid (Fő hallókészülék) mód használata:

- 1. A főképernyőn válassza a Mester hallókészülék funkció (MHA) ikont.
- 2. Adja meg manuálisan az audiogram értékeit, ha az adatokat nem importálja automatikusan erre a képernyőre.
- 3. Válassza ki a Hearing Loss Simulator (Halláscsökkenés-szimulátor) fület az eszköztárban. Fájl vagy CD.
- 4. Válasszon a Monaurális és a Binaurális mód között.
- 5. Válassza a Simulate (Szimuláció) ikont, hogy a bemeneti jelet a kiválasztott szabálynak megfelelően módosítsa. Ez a kiválasztás lehetővé teszi, hogy a páciens hallja az erősítés nyújtotta előnyöket. Ha megszünteti a Simulate (Szimuláció) ikon kiválasztását, azzal eltávolít minden módosítást a kimeneti jelről, és úgy továbbítja azt. A páciens jelet az erősítés nyújtotta előnyök nélkül hallja. Szükség esetén válthat a két beállítás között.
- 6. Ha a szimulált frekvencia választ a páciens visszajelzései alapján kell módosítani, akkor a kívánt frekvencián és erősítési szinten az erősítési görbére kattintva manuálisan megteheti azt. A kiválasztott fül erősítési görbéje szerkeszthető a vezérlőpulton. A másik fül szerkesztéséhez először kattintson az adott fül ikonjára a vezérlőpulton.
- Tipp: A lejátszó kezelőpaneljén található újrajátszás ikon బ segítségével ismételten lejátszhatja az adott számot.

A Reset (Helyreállítás) opció visszaállítja a szabály eredeti állapotát. Akkor használja ezt az opciót, ha módosította a szabályt, de visszakívánja vonni a módosításokat.

## **NYOMTATÁS**

Nyomtatás a MedRx Studio szoftverben. Használhatja a telepítéskor megadott sablonokat, vagy hozzon létre saját sablonokat igényeinek megfelelően.

#### Ikonok a nyomtatási ablakban

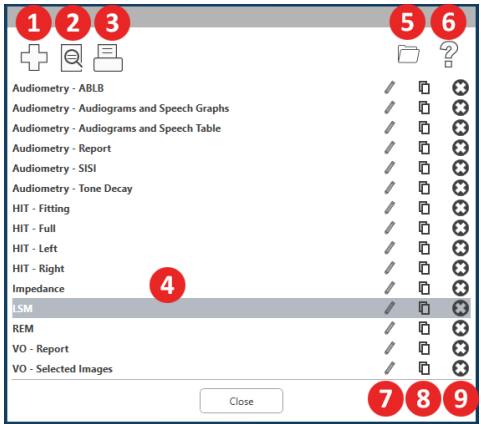

- 1. Új sablon létrehozása.
- 2. Sablon előnézet ikon.
- 3. Sablon nyomtatás ikon.
- 4. Válassza ki a használni kívánt sablont.
- 5. Parancsikon az asztalon lévő sablonok mappájához.
- 6. Studio súgó ikon.
- 7. Szerkessze a sablont a ceruza ikonnal. Egy sablon szerkesztése megnyitja a nyomtatási szerkesztőt, és lehetővé teszi a nyomtatandó elemek testreszabását.
- 8. Meglévő sablonok másolása ikon.
- 9. Sablon törlése ikon.

#### Meglévő nyomtatási sablon használata

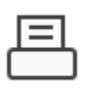

1. Kattintson a nyomtatás ikonra a felső eszköztárban, vagy a Ctrl billentyű nyomva tartása mellett a billentyűzetén nyomja meg a P billentyűt.

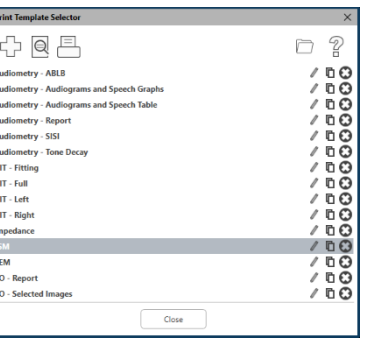

- 2. Válassza ki a használni kívánt sablont.
- 3. Kattintson a le nyomtatási előnézet ikonjára, hogy nyomtatás előtt megtekinthesse a páciens adatait és képeit a sablonon.

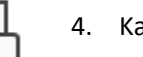

4. Kattintson a nyomtatás ikonra.

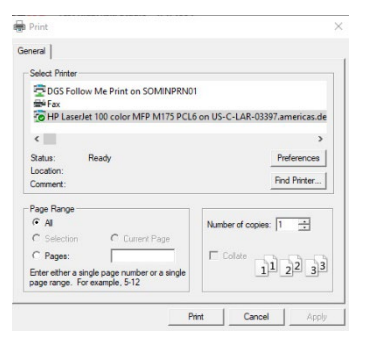

- 5. Előugrik a nyomtatási beállítások ablak.
- 6. Kattintson a nyomtatásra.
- 7. Vagy nyomja le a Ctrl+Shift+P billenntyűkombinációt a modul alapértelmezett sablonjának a nyomtatásához.

### Új nyomtatási sablonok létrehozása 1. Válassza ki a nyomtató ikont. 55  $2$  Kattintson a  $+$  ikon létrehozásához. New Template 3. Nevezze el a létrehozni kívá 4. Válassza ki az oldal tájolásá

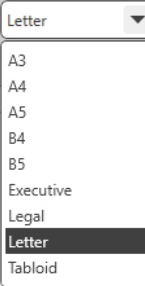

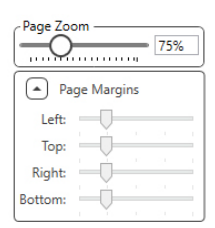

7. A bal alsó sarokban a Page Margin (Oldalmargó) alapértelmezettként az ideális szintre van állítva. Ez a beállítás határozza meg, hogy a nyomtatandó elemek milyen távolságra kerülnek az oldal szélétől.

6. A bal alsó sarokban aPage Zoom (Oldal nagyítása) lehetővé teszi a sablon nagyítását/kicsinyítését a könnyebb

kívánt papír méretét.

szerkesztés érdekében.

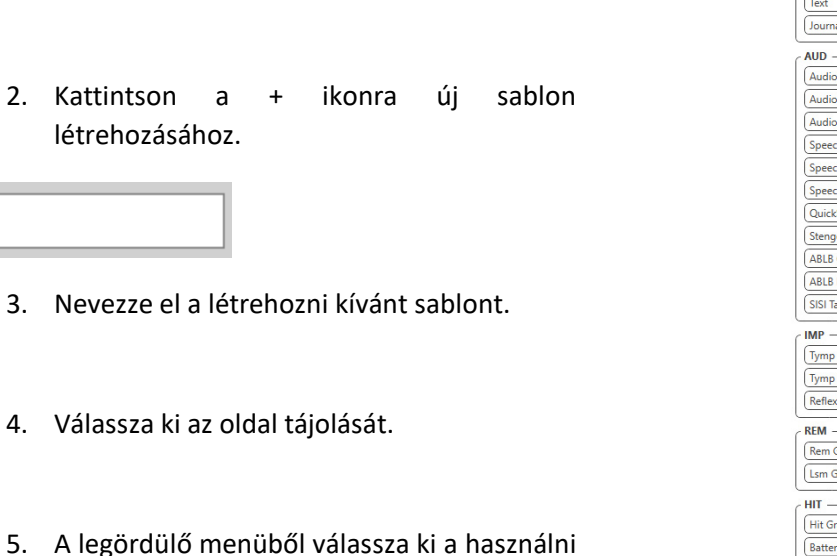

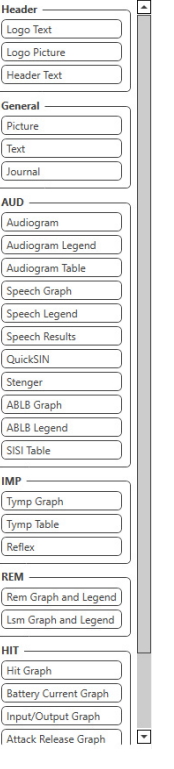

- 8. Az sablon létrehozásához húzza az elemeket az oldalra.
	- a. Több modul adatait egyesítheti egyetlen sablonba.
	- b. Az elemek átfedésben lehetnek, és elfedhetnek korábban hozzáadott elemeket.
	- c. Egyes elemeknek olyan beállításai vannak, amelyek csak azután módosíthatók, hogy az elemet az oldalra helyezték.
	- d. Az összes elem átméretezhető. Az egyes elemek tartalma az ablakon belül átméretezésre kerül, a bennük található adat mennyiségének függvényében.

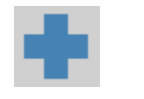

9. A + ikon megnyomásával további oldalakat adhat hozzá, ha szükséges.

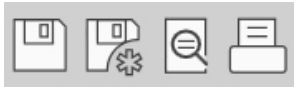

10. A sablon kitöltése után használja a Mentés, Mentés másként, az Előnézet és a Nyomtatás ikont a sablonhoz.

a. A mentett sablonok elérhetőek lesznek a jövőbeni munkamenetek során.

b. Nyomtasson ki egy sablont, hogy meggyőződjön arról, hogy az összes elemet a várt módon kinyomtathatja.

### <span id="page-66-0"></span>Rainbow Passage

Amikor a napfény megtörik az esőcseppeken a levegőben, a cseppek prizmaként viselkednek és szivárványt alkotnak. A szivárvány a fehér fény felbontása sok szép színre.The rainbow is a division of white light into many beautiful colors. Ezek hosszú, kerek ívet formálnak a magasban, és úgy látszik, mintha a két vége a horizont alatt lenne. A legendák szerint szivárvány egyik végén egy forró, arannyal teli fazék található. Az emberek keresik, de még senki sem talált rá. Amikor valaki valami elérhetetlent próbál elérni, a barátai azt mondják, hogy a kincset keresi a szivárvány végén.

## EMC óvintézkedések

Az Avant ARC eszköz telepítése során speciális EMC szempontokat és a következő EMC-re vonatkozó előírásokat kell figyelembe venni.

Lista az összes kábellel, a kábelek hosszával, transzduktorokkal és tartozékokkal:

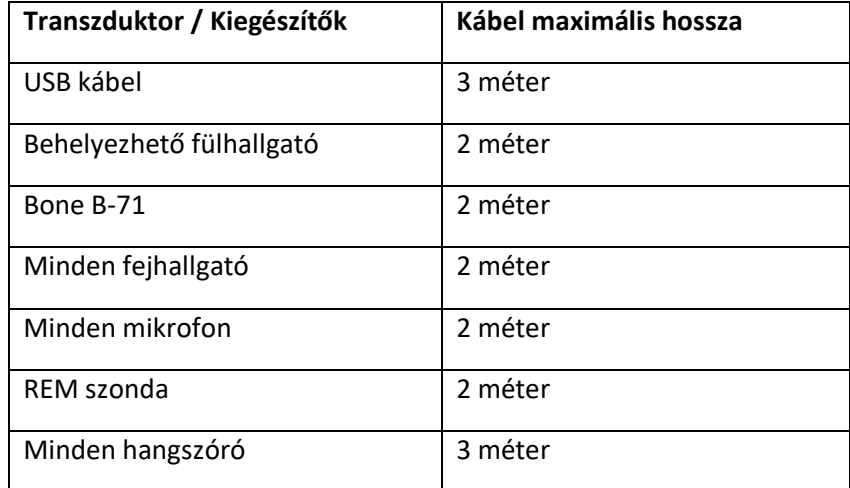

## **Figyelmeztetések!**

- A megadottaktól eltérő tartozékok, átvívők és kábelek használata kivéve az Avant ARC gyártója által a belső alkatrészek cserealkatrészeként értékesített átvívőket és kábeleket - az Avant ARC fokozott kibocsátását vagy csökkent immunitását eredményezheti.
- Az Avant ARC-t nem szabad más eszköz fölé/alá, vagy közvetlen közelébe helyezni, ha azonban az eszköz máshogy nem helyezhető el, használat közben meg kell figyelni a működés pontosságát, hogy ellenőriznie lehessen a konfiguráció rendes működését.
- Az Avant ARC működésében interferenciát okozhatnak más eszközök, még akkor is, ha az adott eszközök megfelelnek a CISPR emisszióra vonatkozó előírásainak.
- Az Avant ARC nem rendelkezik életfenntartó funkcióval.
- A hordozható és mobil RF kommunikációra képes eszközök befolyásolhatják az Avant ARC működését.

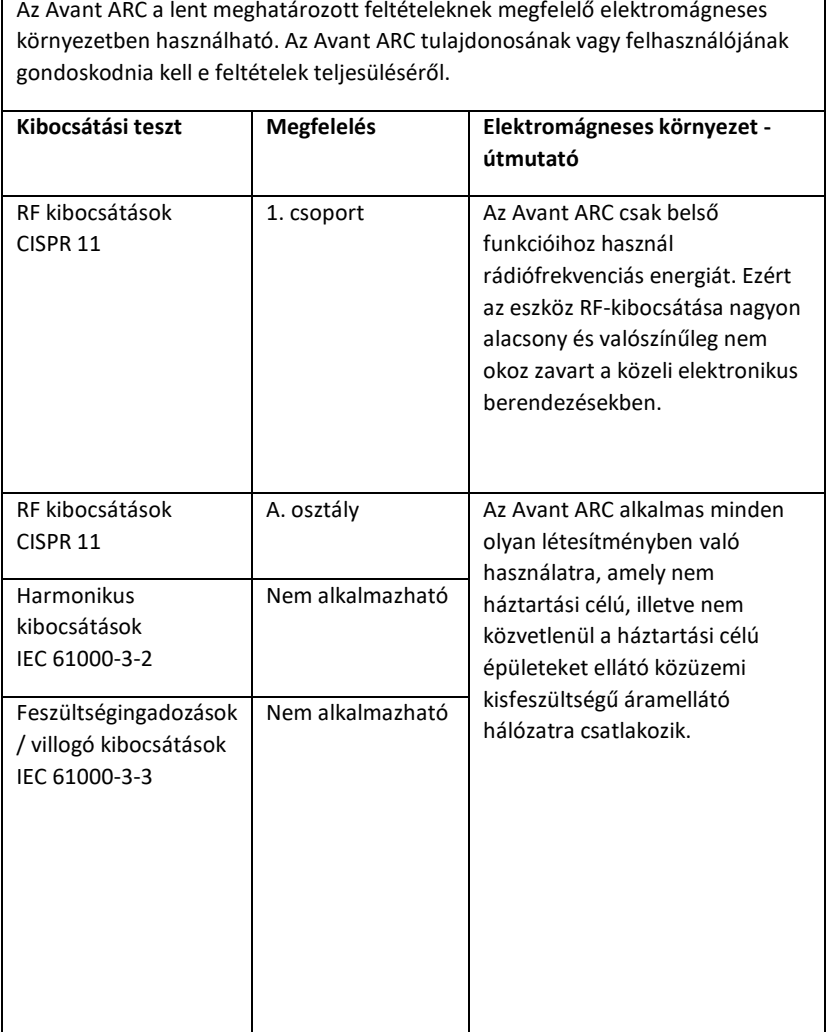

**Útmutató és gyártói nyilatkozat - elektromágneses kibocsátás**

#### **Útmutató és a gyártó nyilatkozata - elektromágneses védettség**

Az Avant ARC a lent meghatározott feltételeknek megfelelő elektromágneses környezetben használható. Az Avant ARC tulajdonosának vagy felhasználójának gondoskodnia kell e feltételek teljesüléséről.

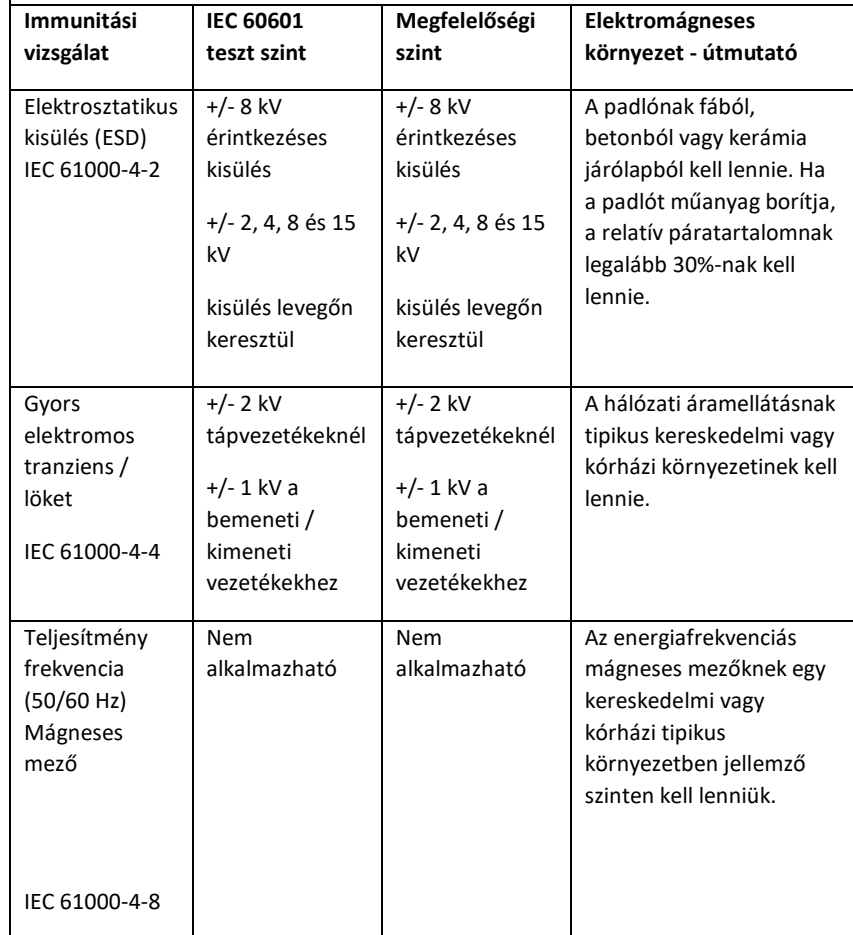

#### **Útmutató és a gyártó nyilatkozata - elektromágneses védettség**

Az Avant ARC a lent meghatározott feltételeknek megfelelő elektromágneses környezetben használható. Az Avant ARC tulajdonosának vagy felhasználójának gondoskodnia kell e feltételek teljesüléséről.

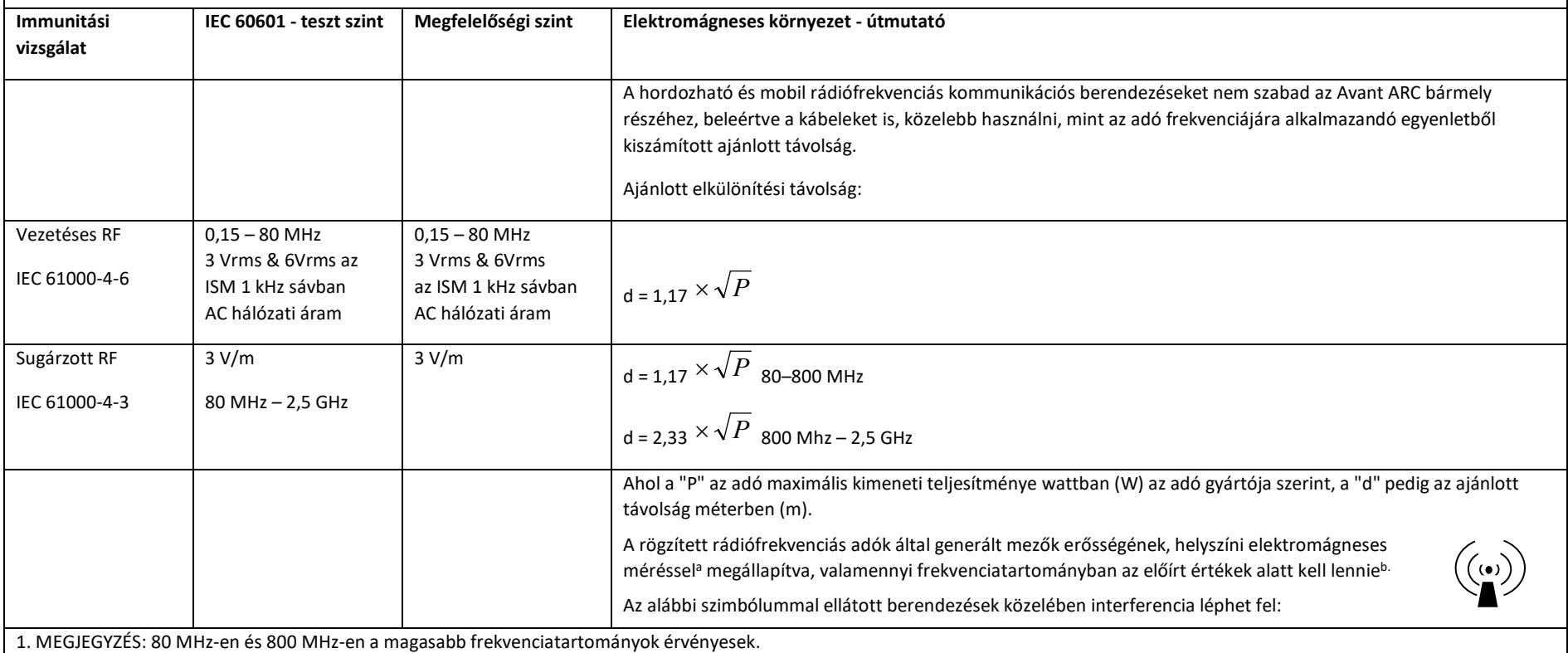

2. MEGJEGYZÉS: Ezek az irányelvek nem feltétlenül érvényesek minden helyzetben. Az elektromágneses hullámok terjedését befolyásolja a szerkezetek, tárgyak és emberek által keltett abszorpció és visszaverődés.

a. A rögzített adóegységek, mint például (mobil/vezeték nélküli) telefonok bázisállomásai, rádiók, amatőr rádiók, AM és FM rádióadások, illetve TV adások által generált mezők erősségét elméleti úton nem lehetséges kiszámítani. A rögzített RF rádióadók által okozott elektromágneses környezet felméréséhez mérlegelni kell az elektromágneses mezők helyszíni vizsgálatát. Ha a mért térerősség azon a helyen, ahol az Avant ARC eszközt használják, meghaladja a fenti RF megfelelőségi szinteket, az Avant ARC eszközt meg kell figyelni működés közben a megfelelő teljesítmény ellenőrzése végett. Ha rendellenes teljesítmény figyelhető meg, további intézkedésekre lehet szükség, mint az Avant ARC eszköz áthelyezése vagy elfordítása.

b. A 150 kHz – 80 MHz frekvenciatartományban a mezők erősségének alacsonyabbnak kell lennie, mint 3 V/m.

#### **Az Avant ARC és a hordozható RF kommunikációs eszközök között**

#### **tartandó javasolt távolság**

Az Avant ARC-t olyan elektromágneses környezetben való felhasználásra szánják, amelyben a rádiófrekvenciás zavarok szabályozva vannak. Az Avant ARC vevője vagy felhasználója hozzájárulhat az elektromágneses interferenciák kialakulásának a megelőzéséhez azzal, hogy az Avant ARC és más hordozható rádiófrekvenciás berendezések (adók) között az alábbi ajánlásnak megfelelve és a kommunikációs berendezés maximális kimeneti teljesítményét figyelembe véve, kellő távolságot tart.

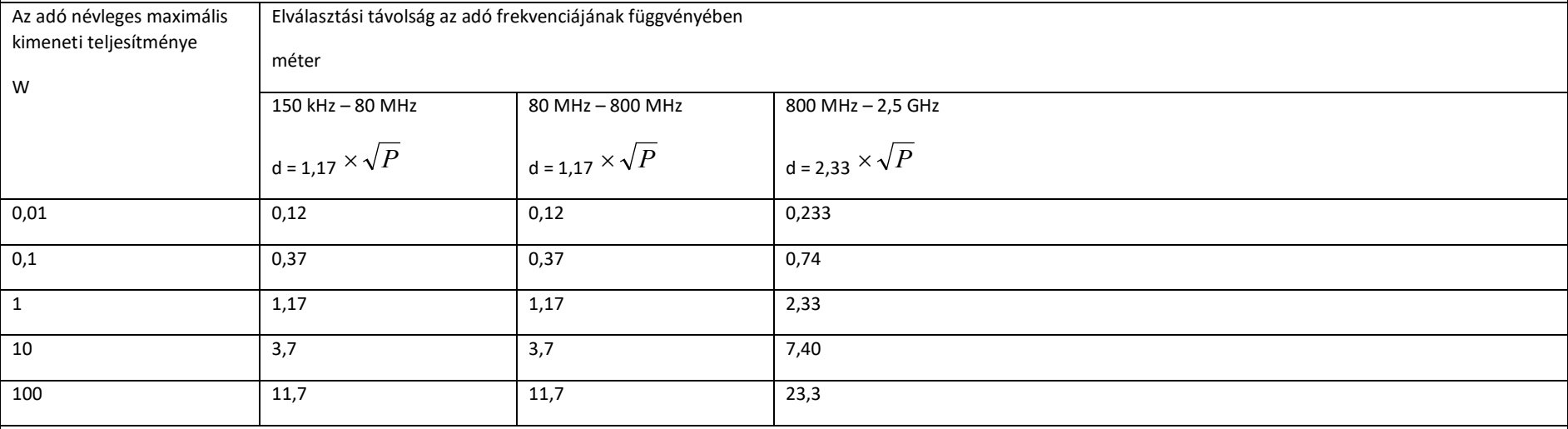

A fentiekben nem felsorolt maximális kimeneti teljesítményű adók esetében az ajánlott d távolság méterben (m) az adó frekvenciájára vonatkozó egyenlettel becsülhető meg, ahol P az adónak az adókészülék gyártója által megadott legnagyobb kimeneti teljesítménye wattban (W).

1. MEGJEGYZÉS: 80 MHz-en és 800 MHz-en a magasabb frekvenciatartományra vonatkozó elválasztási távolságot kell alkalmazni.

2. MEGJEGYZÉS: Ezek az irányelvek nem minden helyzetben érvényesek. Az elektromágneses hullámok terjedését befolyásolja a szerkezetek, tárgyak és emberek által keltett abszorpció és visszaverődés.

## Biztonság

- Az elektromos biztonságot illetően ezt a készüléket csak a hallás-egészségügyi ágazat szakemberei általi használatra tervezték.
- A II. osztályba tartozó orvosi elektromos berendezések (ME) egy ME rendszer részei.

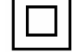

Ez az eszköz B típusú védelmet nyújt  $\boldsymbol{X}$  (B típusú berendezések, B típusú alkalmazott alkatrészek)

- Ez az eszköz nem védett víz behatolása ellen. Az áramellátást egy földeletlen hálózati kábel biztosítja orvosi osztályú tápegységhez, valamint számítógéphez csatlakoztatott USB-kábel is ellátja árammal. A számítógép USB-csatlakozója által biztosított tápellátásának legalább 500 mA-nak kell lennie a normál USB-feszültség mellett.
- Az áramellátást a számítógéphez csatlakoztatott USB-kábel biztosítja.
- Legalább 1500 V váltakozó áramú elválasztásra képes USB optikai elválasztót kell elhelyezni a számítógép USB-csatlakozója és a MedRx eszköz között. Az optikai elválasztót az IEC 60601-1 szabványnak megfelelő tápegységről kell táplálni. A számítógépet, az optikai elválasztó tápegységét és a hangszóró tápellátását egy orvosi besorolású elválasztó transzformátorhoz kell csatlakoztatni, amely megfelel az IEC 60601-1 szabványnak. A telepítés és a használat során kövesse a gyártó utasításait. Minden csatlakoztatott eszköz 2 MOPP-t biztosít az IEC 60601-1-es szabványnak megfelelően.
- Ezt a készüléket csak áramot nem vezető felületeken szabad működtetni.
- Az eszközzel együtt használt számítógépnek meg kell felelnie az IEC 60601-1-es szabvány követelményeinek
- TÖBB HORDOZHATÓ ALJZATOT vagy hosszabbítót nem szabad a rendszerhez csatlakoztatni.
- A készülék bemelegedési ideje kevesebb, mint 5 perc.
- Csak az Avant ARC, CUI ETMA150200UD-P5P-IC-hez mellékelt 15 V/DC, 2 A-es tápegységet használja.
- A tápkábelnek mindig hozzáférhetőnek kell lennie annak érdekében, hogy lekapcsolható legyen a hálózati csatlakozóról.

 $1 - 350$ 

- Ne csatlakoztasson olyan elemeket, amelyek nem képezik a rendszer részét.
- A felhasználási környezet hőmérsékletének 10 °C és 35 °C között kell lennie<sup>® (</sup>kub.) 30% és

90% közötti páratartalommal 30% / valamint 80 kPa és 104 kPa közötti légköri nyomással.

- A tárolási hőmérsékleti tartománynak legalább -20 °C és 50 °C között, a páratartalom pedig 10% és 90% között kell lennie.
- A betegekkel érintkező összes alkatrész biokompatibilis anyagokból készült.
- Ez az eszköz nem okoz káros fiziológiai hatásokat.
- Az optimális használat elérése érdekében telepítse a készüléket a jelen útmutató szerint. Használat előtt tisztítsa meg a kiegészítőket a tisztítási útmutatásoknak megfelelően. A készülék alkatrészeit nem szükséges sterilizálni. Adott esetben azonban minden egyes páciensnél új szondacsövekre és új habszivacs betétekre van szükség. A készülék és a tartozékok tisztítása az alábbiakban ismertetett eljárás szerint történjen.
- A készüléket nem szabad olyan környezetben üzemeltetni, ahol anesztetikumokkal dolgoznak, illetve oxigén- vagy NO ellátás van. Ez nem egy AP vagy APG eszköz. Ez a ME rendszer nem használható gyúlékony érzéstelenítőkkel.
- Ez az eszköz a B típusú, ideiglenesen a páciensre helyezett alkatrészeket használ. Az áramot nem vezetik és bármikor, azonnal eltávolíthatók a páciensről.
- A készüléket folyamatos működésre tervezték.
- A számítógép és a MedRx eszköz vagy tartozékai szükség esetén a beteg környezetében helyezkedhetnek el.
- Az eszköz működését jelző színes fények megfelelnek az ANSI S 3.6 és az IEC 60645-1-ben szabványoknak és összhangban vannak az audiológia szabványos színjelzéseivel. Azt jelzik, hogy vagy a bal (kék) csatorna, vagy a jobb (piros) csatorna aktív, vagy egyetlen csatorna sem aktív (zöld). A színek nem jelentenek veszélyes vagy hibás állapotot.
- Vegye fel a kapcsolatot a helyi MedRx forgalmazóval a berendezés biztonságos és szabályos ártalmatlanításával kapcsolatban. A megfelelő ártalmatlanítás szükségessé teheti, hogy a készüléket hulladékgyűjtő létesítményekbe küldjék helyreállítás és újrahasznosítás céljából.
- Minden javításra szánt terméket el kell küldeni a MedRx-nek kivizsgálás és/vagy javítás céljából. A szükséges javítási utasításokat azonban kérésére a felhatalmazott, javítást végző személyzet rendelkezésére bocsátjuk.
- A készülék használatának nincsenek ismert ellenjavallatai.
- A Használati útmutató (a Telepítési útmutató illetve a Szoftver használatával kapcsolatos segédletek) elektronikus formában érhetők el a mellékelt USB flash meghajtón. A kézikönyvek nyomtatott formában is igényelhetők a gyártótól, és a kéréstől számított egy munkanapon belül megküldjük.
- A végezhető vizsgálatokról és leírásokról lásd még az Oktatási kézikönyvet, illetve a program Súgó fájlait.
# Használt szimbólumok

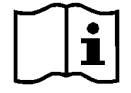

Olvassa el a készülék biztonságos használatához szükséges használati útmutatót (kezelési útmutató)

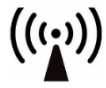

Nem ionizáló elektromágneses sugárzás különleges hulladékkezelés

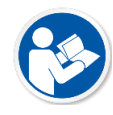

Olvassa el a készülék biztonságos használatához szükséges használati útmutatót (kezelési útmutató)

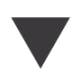

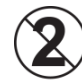

FIGYELEM Kizárólag egy pácienshez használható

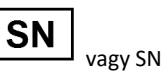

Azt jelzi, hogy az eszköz sorozatszáma következik

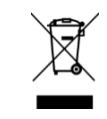

szükséges

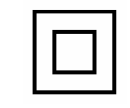

II. osztályú felszerelés Kezdet (műveleté) Leállítás (műveleté) Százalékos beállítás

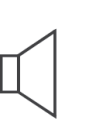

Kalibráció **Kalibráció közöttő (hangszóró)** Fejhallgató **Fejhallgató Mikrofon** Mikrofon Felvétel

Kézi mikrofon (talkback mikrofon)

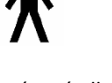

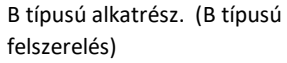

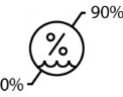

korlátozás

30% Páratartalomra vonatkozó

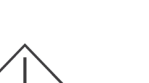

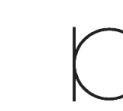

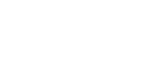

Gyártó (MedRx) Meghatalmazott forgalmazó Európában

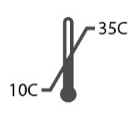

**EC** REP

Hőmérsékletre vonatkozó korlátozás

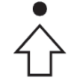

D-0127920-A 73

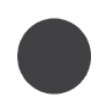

Vigyázat, általános figyelmeztető jel

# Tisztításhoz és a fertőtlenítéshez ajánlott eljárások

- 1. A fülhallgatókat védő szivacsdugók egyszer használatos kiegészítők és ismételt felhasználásuk tilos.
- 2. Javasoljuk, hogy 70%-os izopropil-alkoholt vigyen fel egy puha, tiszta ruhára vagy szövetre, ne közvetlenül a tisztítandó alkatrészre. A ruha ne legyen vizes, csak nedves. Az enyhe szappanos vizes oldat is megfelelő tisztítófolyadék lehet.
- 3. Hogy ne forduljon elő keresztszennyeződés, minden tisztítandó eszközhöz tiszta kendőt vagy lezárt alkoholos törlőkendőt használjon.
- 4. A kezelő fejhallgatóját és a vizsgálathoz használt fejhallgatók párnájának a felületét 70%-os izopropil-alkohollal tisztítsa. A többi transzduktort ugyanígy tisztíthatja.

Ne engedje, hogy 70%-os izopropil-alkohol vagy víz kerüljön a mikrofon membránjába.

- 5. Az eszköz külső, fehér burkolata szintén 70%-os izopropil-alkohollal tisztítható. A hangszóró vezérlője, a fejhallgató fülpárnái, a fejpánt és más alkatrészek hasonló módon tisztíthatók.
- 6. Használat előtt hagyja, hogy az összes megtisztított alkatrész alaposan megszáradjon.
- 7. A számítógép tisztítását a számítógép kézikönyvében javasolt módszerekkel kell elvégezni.

# Engedélyek (opcionális)

Az Avant REM és Avant AUD az alapértelmezett Windows felhasználói fiókokat használja a szoftverhez való hozzáférés ellenőrzésére. Az alapértelmezett felhasználói beállítások általában elegendők a hatóságok számára. Ezek a beállítások módosíthatók is, ha az országos követelményeknek való megfelelés érdekében szükséges. A MedRx Avant szoftver nem tárol személyes adatokat. Az adatok ellenőrzését az irodai irányítási rendszer vagy a betegirányítási rendszer (pl. Noah, Blueprint, Sycle) végzi. Az engedélyekkel kapcsolatos alábbi információk csak haladó felhasználóknak szólnak, akiknek meg kell felelniük az egyes országok előírásainak. Figyelem! Az alábbi beállítások módosítása megváltoztatja a Windows felhasználói fiókjait, beállításait és titkosítását.

#### **Jelszavas védelem**

A Windows felhasználói beállítások eléréséhez navigáljon a Vezérlőpultra

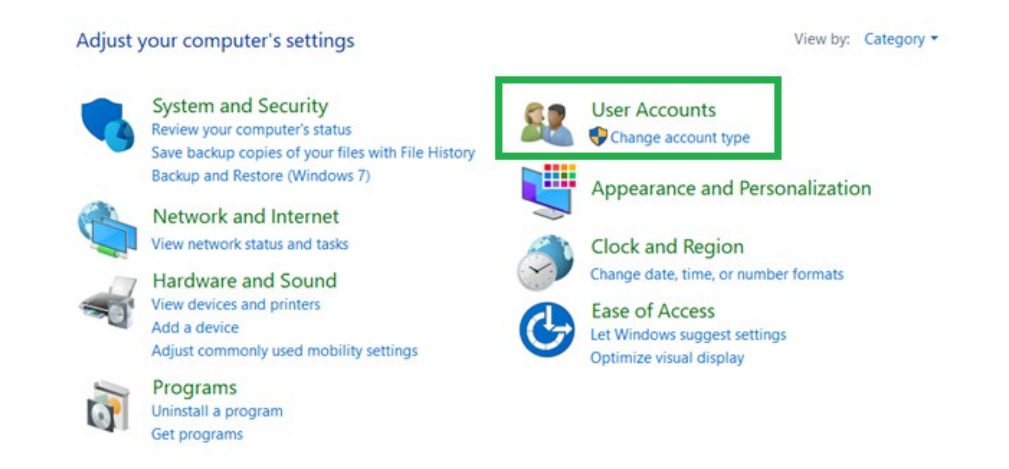

Biztosítsa, hogy a számítógéphez való hozzáférés az egészségügyi adatokhoz való hozzáférési jogosultsággal rendelkezőkre korlátozódjon. Szükség szerint adjon hozzá/távolítson el felhasználókat. A rendszergazdák hozzáférhetnek a programok, felhasználók és felhasználói beállítások hozzáadásához/eltávolításához

### **A kijelentkezési idő beállítása**

Hozzon létre felhasználói beállításokat a számítógép használaton kívüli zárolásához. Navigáljon a helyi biztonsági szabályzathoz, és állítsa be a munkamenet felfüggesztése előtt szükséges üresjárati időt.

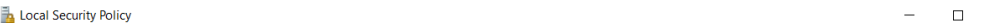

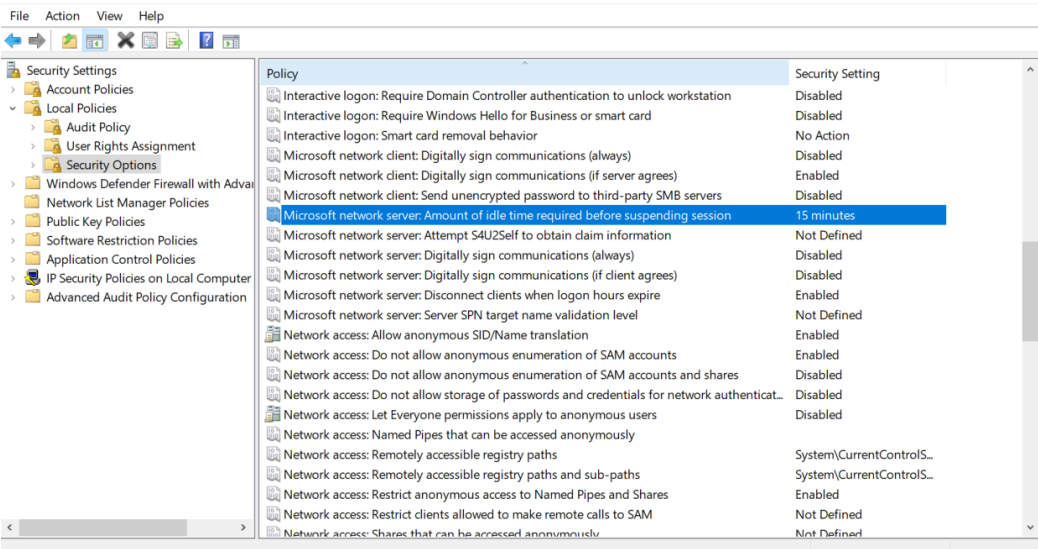

E beállítás módosítása megakadályozza a számítógéphez és az egészségügyi adatokhoz való nem szándékos hozzáférést.

### **A jelszó maximális időtartamának beállítása**

A helyi biztonsági szabályzat a jelszó előírt lejárati idejét is meghatározza. Ügyeljen arra, hogy ezt a helyi előírásoknak megfelelően állítsa be.

 $\times$ 

## Műszaki információ

Az (EU) 2017/745 orvostechnikai irányelvnek megfelelően az Avant ARC audiométer/REM kombináció aktív, II.a osztályú orvostechnikai eszköz.

#### **Szabványok:**

IEC 60601-1: II. osztály IEC 60601-1-2 A. osztály IEC 60645-1: IEC 61669 ANSI S3.6: Type 2 AE ANSI 3,46 ISO 15223-1 2017/745 orvostechnikai eszköz rendelet

**Vizsgálati frekvenciák:** 125 Hz – 8000 Hz

**Intenzitási fokozat:** 5 dB vagy 1 dB szintű lépések

#### **Maximális hangnyomásszint:**

AC fejlhallgatóval: - 10 dBHL – 120 dBHL BC csontvezetéssel B 71-gyel: - 10 dBHL – 80 dBHL

Szabad hangterű hangszóró: - 10 dBHL ... 90 dBHL

**Vizsgálati jel:** Tisztahang, pulzáló hang, trillázó hang

**Maszkoló jelek:** Keskeny sávú zaj: 5/12 oktávos szűrő a tisztahanggal megegyező középfrekvenciás felbontással: Fehér zaj: Beszédzaj: 12 dB/oktáv csökkenés 1 kHz felett  $(+/-5$  dB)

**Maszkoló jelek:** Hang audiometria: Keskeny sávú zaj (alapértelmezett), beszédre súlyozott zaj, fehér zaj. Beszédaudiometria: Beszédre súlyozott zaj (alapértelmezett), fehér zaj, külső felvétel (ellentétes csatorna).

**Beszédjelek:** Külső bemenet a számítógépen keresztül biztosítható (CD, memóriakártya, Wave fájl), kezelői mikrofon

#### **Moduláció:**

Pulzáló hang: 0,25/0,5 mp pontosan Trillázó hang: 5% szinuszos frekvencia moduláció, ismétlési gyakoriság 5 Hz

**Páciens válasz:** Kézi válasz nyomógomb

**Monitor:** Beépített monitor-hangszóró, fejhallgató

**Kommunikáció:** Kommunikáció a pácienssel

**Adat kapcsolat:** USB

**Operációs mód:** Folyamatos

**Bemelegedési idő:** Kevesebb, mint 5 perc az USB csatlakozás után

**Méretek** Kb. 20 cm x 12 cm x 3 cm (h x sz x ma) Kb. 8" x 5" x 1.25" (h x sz x ma) (+/- 0.125")

**Súly:** < 1kg <2 lbs

#### **Tápellátás:**

100 – 240 V~ 50/60 Hz ±10% teljesítmény 15 VDC USB: 5 VDC

#### **Áramfogyasztás:**

Kevesebb mint 500 mA 15 V-on (DC) / 500 mA-nál kevesebb 5 V-on (DC)

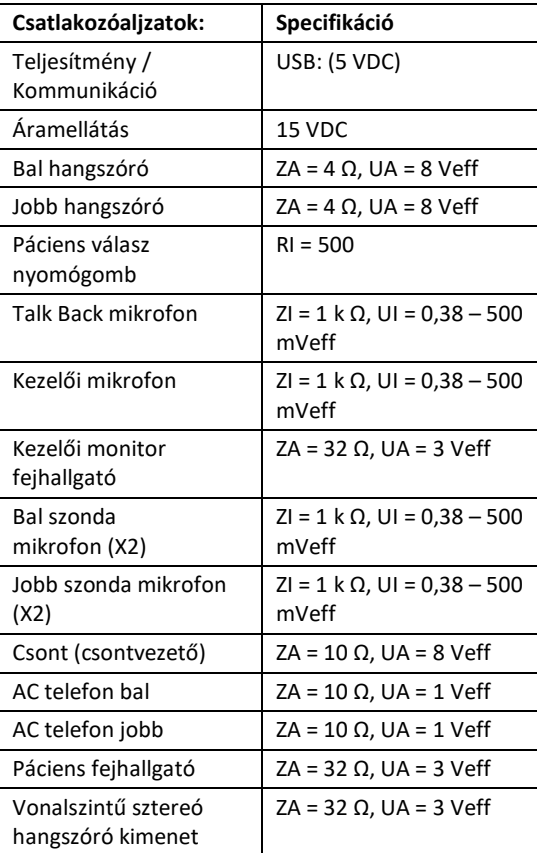

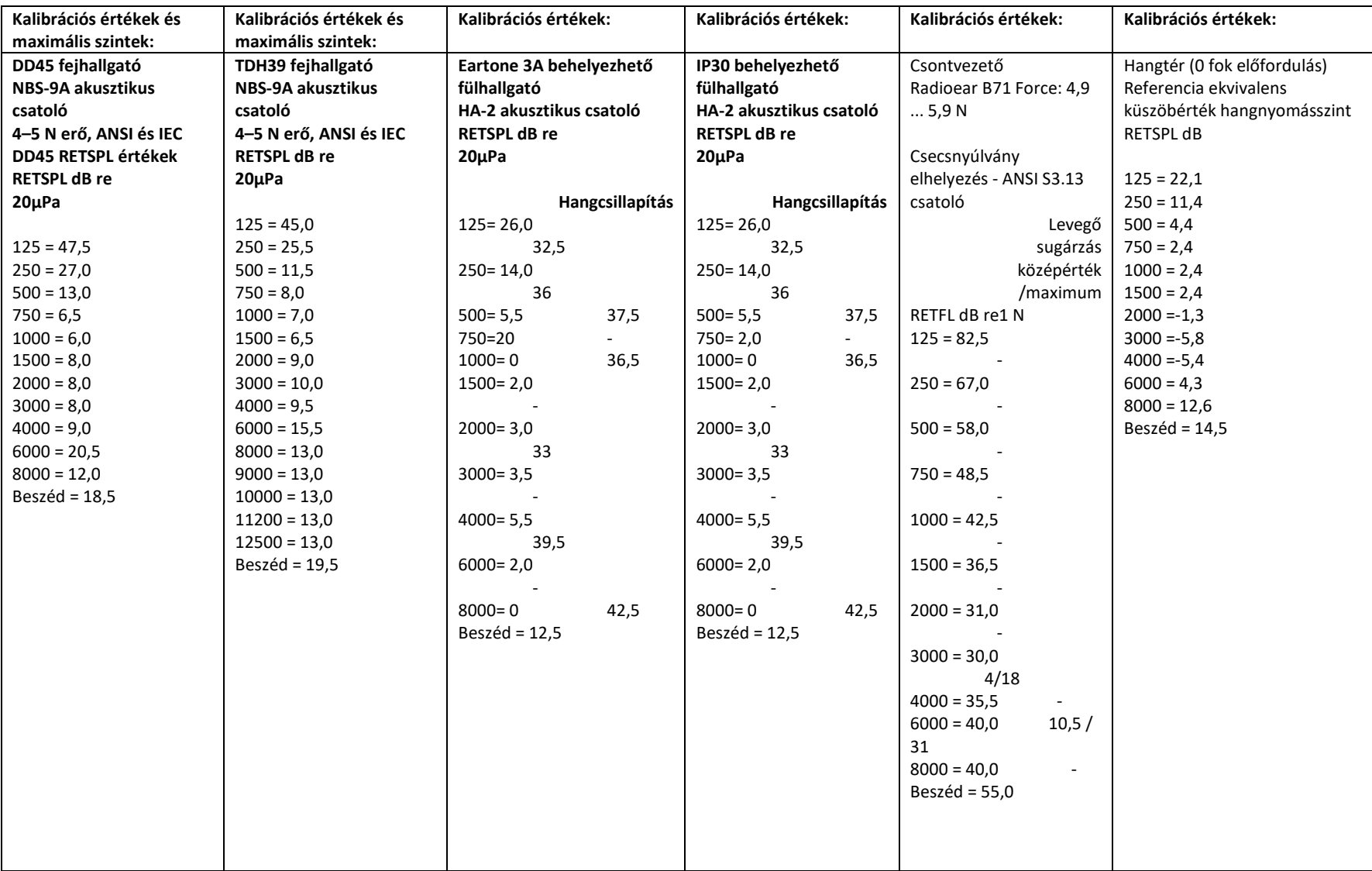

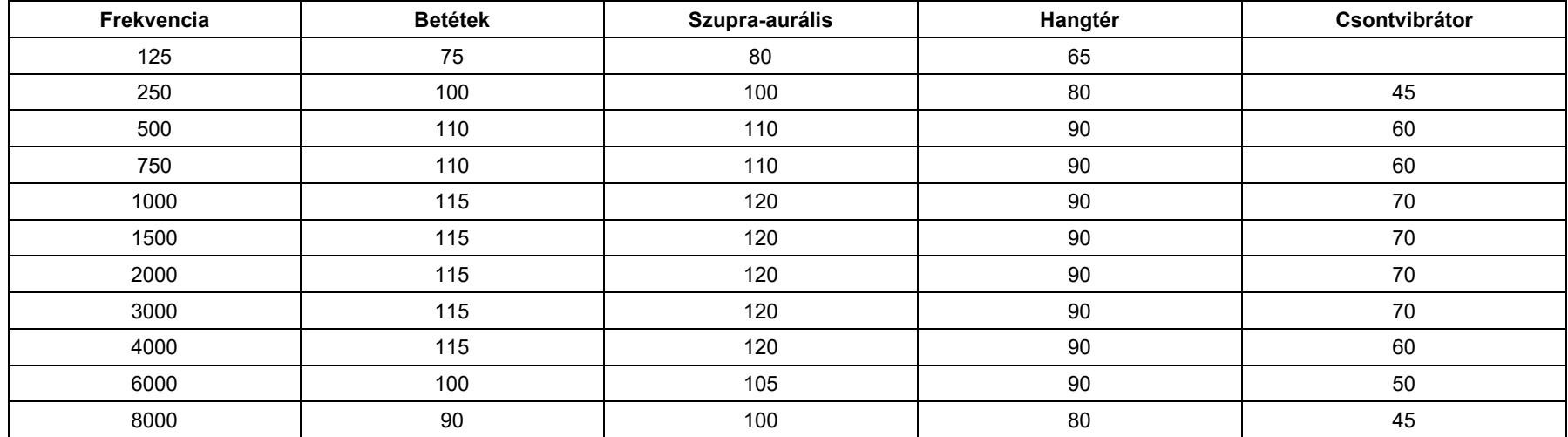

## Maximális hangszintek:

## Rutinellenőrzés és szubjektív ellenőrzések

A műszer felhasználójának hetente egyszer el kell végeznie a műszer szubjektív ellenőrzését. A rutin ellenőrzés célja az eszköz megfelelő működésének biztosítása, hogy a kalibráció ne változzon számottevő mértékben, valamint, hogy az eszköz tartozékain, kábelein ne legyenek a vizsgálati eredményeket torzító károsodások.

Ha egy "éppen hallható" intenzitáson, például 10 dB-en vagy 15 dB-en végighallgatja a frekvenciákat (lég- és csontvezetésen is), és nem tapasztal kiugrást az intenzitásban, azzal ellenőrizheti, hogy a generált jel megfelelő-e. Ezt az ellenőrzést minden frekvencián el kell végezni, mindkét fejhallgató és a csontvibrátor esetében is.

Végezzen ellenőrzést magas intenzitásokon is. (pl. 60 dB légvezetésnél és 40 dB csontvezetésénél). Ellenőrizze az összes funkciót (mindkét fejhallgató esetében) minden alkalmazott frekvencián. Figyeljen a megfelelő működésre, hogy nem hall-e torzítást, a hangot megszakító kattintásokat stb.

Végezzen ellenőrzést alacsony intenzitásokon is. Figyeljen a nem kívánt hangokra (hangerő-kiugrás, amikor egy jel egy másik csatornában kerül beadásra) vagy a hangminőség változásaira, amikor a maszkoló hang beadásra kerül. Jegyezze fel az eredményeket.

# Korlátozott jótállás

MedRx a vásárlás napjától számított három évig garantálja, hogy ez a termék mentes az anyag- és gyártási hibáktól. Ha a rendszer működésében a megadott időszakon belül hiba lépne fel, a vásárló felelőssége felkeresnia MedRx-et a +49 30 70 71 46 43-as telefonszámon. A gyártó képviselője azt javasolhatja az eszköz tulajdonosának, hogy bizonyos alkatrészeket, vagy a teljes rendszert küldje vissza a következő címre:

MedRx Nemzetközi c/o MAICO Diagnostics GmbH Sickingenstr. 70-71, 10553 Berlin Németország

A MAICO megjavít, vagy kicserél minden hibás eszközt, teljes mértékben megvizsgálja a rendszert és/vagy alkatrészeket, majd azt haladéktalanul visszaküldi a tulajdonos részére. Amennyiben a rendszer három éves vagy annál fiatalabb, és nem volt helytelenül használva, megrongálva vagy nem sérült meg, a javítás vagy a visszaküldés nem jár költségekkel. Ilyen kár lehet, de nem kizárolag, az eszköz leejtéséből adódó sérülés, a 38,78 C feletti hőmérsékletnek való kitettség és a víz/folyadék által okozott sérülés.

A rendszer ezen jótállás szerinti javítása vagy cseréje a vevő kizárólagos jogorvoslata. A MedRx nem vállal felelősséget semmilyen következményes vagy véletlen kárért, illetve a kifejezett vagy közvetett jótállás megsértéséért. Kivéve bármilyen, egyéb alkalmazható jogszabály által leírt helyzetet, a termék bármilyen garanciája, forgalmazhatósága vagy alkalmassága a már említett garancia időtartamára korlátozódik.

A MAICO saját belátása szerint szervizel és javítja a garanciális termékeket a vevő kérésére, szükség esetén felszámítva az alkatrészek és a munka költségeit.

A korlátozott jótállás érvénytelennek minősül, ha olyan szoftvert vagy hardvert telepítenek az eszközre, amelyet előzetesen nem hagyott jóvá a MedRx, Inc. A jóváhagyott szoftverek közé tartoznak a Noah és a HIMSA által jóváhagyott, hallókészülékek programozására használt modulok.

A MAICO a nem engedélyezett szoftver vagy hardver telepítéséből eredő hibákért nem vállal felelősséget. Abban az esetben, ha az eszközre telepített nem engedélyezett szoftver vagy hardver problémát okoz, a MedRx az eszközt a beérkezés időpontjában meghatározott díj ellenében szervizeli.